# Model 3390 Arbitrary Waveform Generator

# User's Manual

3390-900-01 Rev. C / January 2009

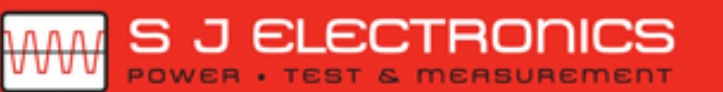

**C** 0800 583 4455 sales@sjelectronics.co.uk

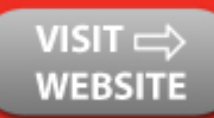

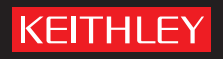

A GREATER MEASURE OF CONFIDENCE

# **WARRANTY**

Keithley Instruments, Inc. warrants this product to be free from defects in material and workmanship for a period of one (1) year from date of shipment.

Keithley Instruments, Inc. warrants the following items for 90 days from the date of shipment: probes, cables, software, rechargeable batteries, diskettes, and documentation.

During the warranty period, Keithley Instruments will, at its option, either repair or replace any product that proves to be defective.

To exercise this warranty, write or call your local Keithley Instruments representative, or contact Keithley Instruments headquarters in Cleveland, Ohio. You will be given prompt assistance and return instructions. Send the product, transportation prepaid, to the indicated service facility. Repairs will be made and the product returned, transportation prepaid. Repaired or replaced products are warranted for the balance of the original warranty period, or at least 90 days.

# **LIMITATION OF WARRANTY**

This warranty does not apply to defects resulting from product modification without Keithley Instruments' express written consent, or misuse of any product or part. This warranty also does not apply to fuses, software, non-rechargeable batteries, damage from battery leakage, or problems arising from normal wear or failure to follow instructions.

THIS WARRANTY IS IN LIEU OF ALL OTHER WARRANTIES, EXPRESSED OR IMPLIED, INCLUDING ANY IMPLIED WARRANTY OF MERCHANTABILITY OR FITNESS FOR A PARTICULAR USE. THE REMEDIES PROVIDED HEREIN ARE BUYER'S SOLE AND EXCLUSIVE REMEDIES.

NEITHER KEITHLEY INSTRUMENTS, INC. NOR ANY OF ITS EMPLOYEES SHALL BE LIABLE FOR ANY DIRECT, INDIRECT, SPECIAL, INCIDENTAL, OR CONSEQUENTIAL DAMAGES ARISING OUT OF THE USE OF ITS INSTRUMENTS AND SOFTWARE, EVEN IF KEITHLEY INSTRUMENTS, INC. HAS BEEN ADVISED IN ADVANCE OF THE POSSIBILITY OF SUCH DAMAGES. SUCH EXCLUDED DAMAGES SHALL INCLUDE, BUT ARE NOT LIMITED TO: COST OF REMOVAL AND INSTALLATION, LOSSES SUSTAINED AS THE RESULT OF INJURY TO ANY PERSON, OR DAMAGE TO PROPERTY.

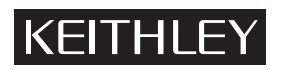

A GREATER MEASURE OF CONFIDENCE

### **Keithley Instruments, Inc.**

**Corporate Headquarters** [• 28775 Aurora Road • Cleveland, Ohio 44139](http://www.keithley.com) [440-248-0400 • Fax: 440-248-6168 • 1-888-KEITHLEY \(1-888-534-8453\) • www.keithley.com](http://www.keithley.com)

<span id="page-4-2"></span><span id="page-4-1"></span><span id="page-4-0"></span>Model 3390 Arbitrary Waveform Generator User's Manual

> ©2008, Keithley Instruments, Inc. Cleveland, Ohio, USA All rights reserved.

Any unauthorized reproduction, photocopy, or use the information herein, in whole or in part, without the prior written approval of Keithley Instruments, Inc. is strictly prohibited.

KiWAVE™ is a trademark of Keithley Instruments, Inc. All Keithley Instruments product names are trademarks or registered trademarks of Keithley Instruments, Inc. Other brand names are trademarks or registered trademarks of their respective holders.

Document Number: 3390-900-01 Rev. C / January 2009

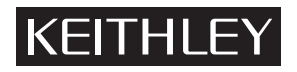

The following safety precautions should be observed before using this product and any associated instrumentation. Although some instruments and accessories would normally be used with non-hazardous voltages, there are situations where hazardous conditions may be present.

This product is intended for use by qualified personnel who recognize shock hazards and are familiar with the safety precautions required to avoid possible injury. Read and follow all installation, operation, and maintenance information carefully before using the product. Refer to the user documentation for complete product specifications.

If the product is used in a manner not specified, the protection provided by the product warranty may be impaired.

The types of product users are:

**Responsible body** is the individual or group responsible for the use and maintenance of equipment, for ensuring that the equipment is operated within its specifications and operating limits, and for ensuring that operators are adequately trained.

**Operators** use the product for its intended function. They must be trained in electrical safety procedures and proper use of the instrument. They must be protected from electric shock and contact with hazardous live circuits.

**Maintenance personnel** perform routine procedures on the product to keep it operating properly, for example, setting the line voltage or replacing consumable materials. Maintenance procedures are described in the user documentation. The procedures explicitly state if the operator may perform them. Otherwise, they should be performed only by service personnel.

Service personnel are trained to work on live circuits, perform safe installations, and repair products. Only properly trained service personnel may perform installation and service procedures.

Keithley Instruments products are designed for use with electrical signals that are rated Measurement Category I and Measurement Category II, as described in the International Electrotechnical Commission (IEC) Standard IEC 60664. Most measurement, control, and data I/O signals are Measurement Category I and must not be directly connected to mains voltage or to voltage sources with high transient over-voltages. Measurement Category II connections require protection for high transient over-voltages often associated with local AC mains connections. Assume all measurement, control, and data I/O connections are for connection to Category I sources unless otherwise marked or described in the user documentation.

Exercise extreme caution when a shock hazard is present. Lethal voltage may be present on cable connector jacks or test fixtures. The American National Standards Institute (ANSI) states that a shock hazard exists when voltage levels greater than 30V RMS, 42.4V peak, or 60VDC are present. A good safety practice is to expect that hazardous voltage is present in any unknown circuit before measuring.

Operators of this product must be protected from electric shock at all times. The responsible body must ensure that operators are prevented access and/or insulated from every connection point. In some cases, connections must be exposed to potential human contact. Product operators in these circumstances must be trained to protect themselves from the risk of electric shock. If the circuit is capable of operating at or above 1000V, no conductive part of the circuit may be exposed.

Do not connect switching cards directly to unlimited power circuits. They are intended to be used with impedance-limited sources. NEVER connect switching cards directly to AC mains. When connecting sources to switching cards, install protective devices to limit fault current and voltage to the card.

Before operating an instrument, ensure that the line cord is connected to a properly-grounded power receptacle. Inspect the connecting cables, test leads, and jumpers for possible wear, cracks, or breaks before each use.

When installing equipment where access to the main power cord is restricted, such as rack mounting, a separate main input power disconnect device must be provided in close proximity to the equipment and within easy reach of the operator.

For maximum safety, do not touch the product, test cables, or any other instruments while power is applied to the circuit under test. ALWAYS remove power from the entire test system and discharge any capacitors before: connecting or disconnecting cables or jumpers, installing or removing switching cards, or making internal changes, such as installing or removing jumpers.

Do not touch any object that could provide a current path to the common side of the circuit under test or power line (earth) ground. Always make measurements with dry hands while standing on a dry, insulated surface capable of withstanding the voltage being measured.

The instrument and accessories must be used in accordance with its specifications and operating instructions, or the safety of the equipment may be impaired.

Do not exceed the maximum signal levels of the instruments and accessories, as defined in the specifications and operating information, and as shown on the instrument or test fixture panels, or switching card.

When fuses are used in a product, replace with the same type and rating for continued protection against fire hazard.

Chassis connections must only be used as shield connections for measuring circuits, NOT as safety earth ground connections.

If you are using a test fixture, keep the lid closed while power is applied to the device under test. Safe operation requires the use of a lid interlock.

If a  $(\pm)$  screw is present, connect it to safety earth ground using the wire recommended in the user documentation.

The  $/!\rangle$  symbol on an instrument indicates that the user should refer to the operating instructions located in the user documentation. !

The  $\angle f$  symbol on an instrument shows that it can source or measure 1000V or more, including the combined effect of normal and common mode voltages. Use standard safety precautions to avoid personal contact with these voltages.

The  $\sin \cos \theta$  symbol on an instrument shows that the surface may be hot. Avoid personal contact to prevent burns.

The  $\pi$  symbol indicates a connection terminal to the equipment frame.

If this  $(Hg)$  symbol is on a product, it indicates that mercury is present in the display lamp. Please note that the lamp must be properly disposed of according to federal, state, and local laws.

The **WARNING** heading in the user documentation explains dangers that might result in personal injury or death. Always read the associated information very carefully before performing the indicated procedure.

The **CAUTION** heading in the user documentation explains hazards that could damage the instrument. Such damage may invalidate the warranty.

Instrumentation and accessories shall not be connected to humans.

Before performing any maintenance, disconnect the line cord and all test cables.

To maintain protection from electric shock and fire, replacement components in mains circuits - including the power transformer, test leads, and input jacks - must be purchased from Keithley Instruments. Standard fuses with applicable national safety approvals may be used if the rating and type are the same. Other components that are not safety-related may be purchased from other suppliers as long as they are equivalent to the original component (note that selected parts should be purchased only through Keithley Instruments to maintain accuracy and functionality of the product). If you are unsure about the applicability of a replacement component, call a Keithley Instruments office for information.

To clean an instrument, use a damp cloth or mild, water-based cleaner. Clean the exterior of the instrument only. Do not apply cleaner directly to the instrument or allow liquids to enter or spill on the instrument. Products that consist of a circuit board with no case or chassis (e.g., a data acquisition board for installation into a computer) should never require cleaning if handled according to instructions. If the board becomes contaminated and operation is affected, the board should be returned to the factory for proper cleaning/servicing.

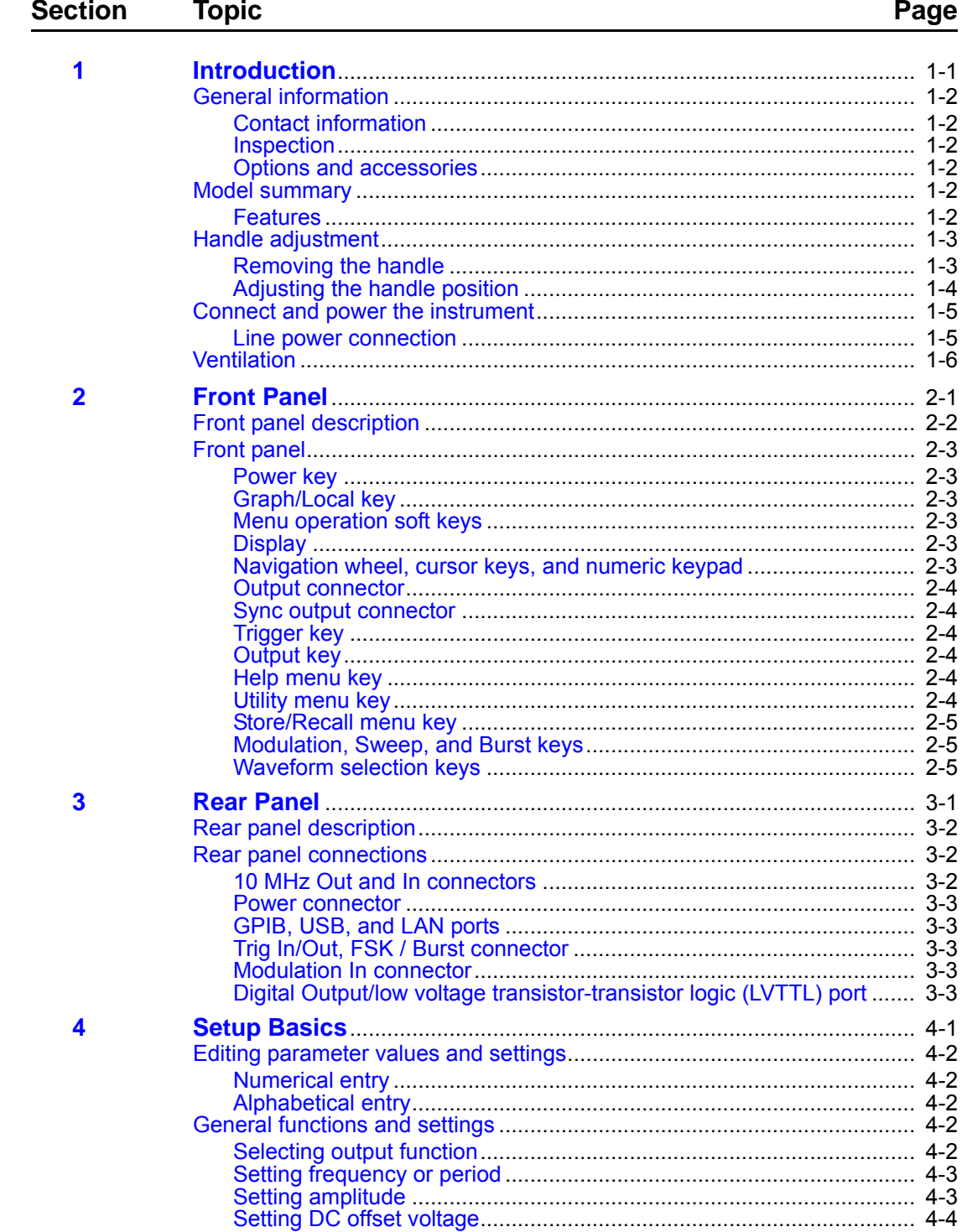

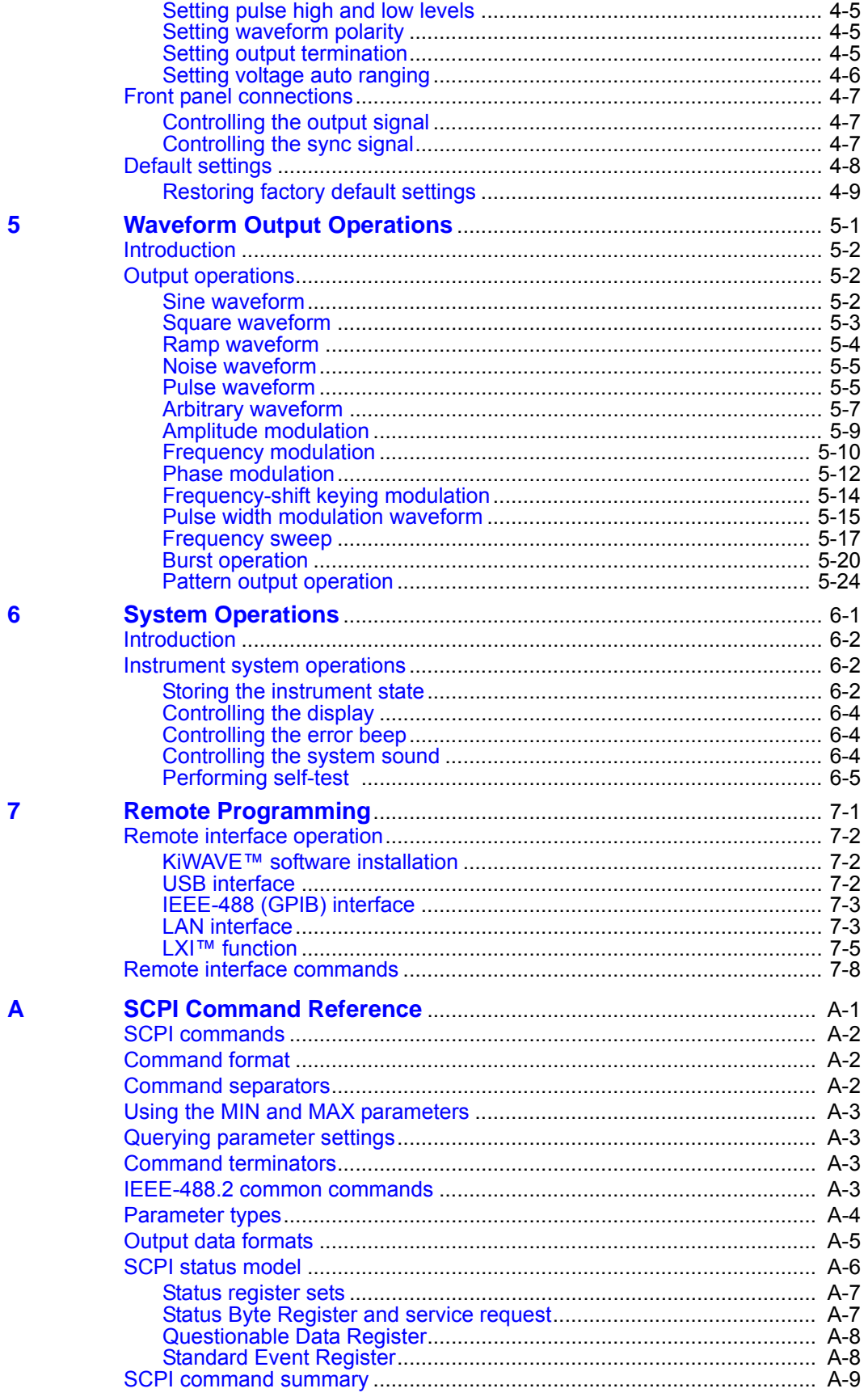

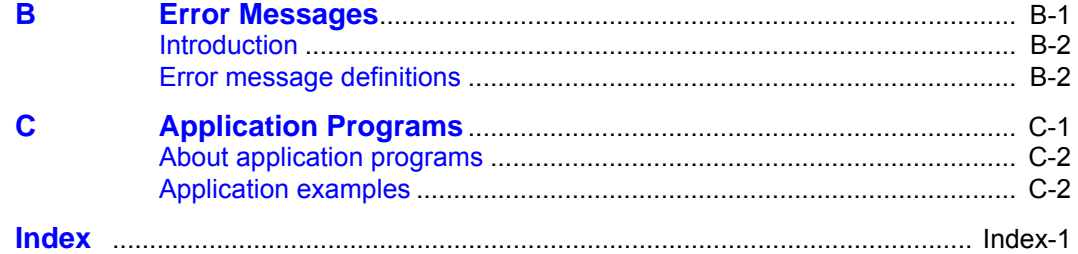

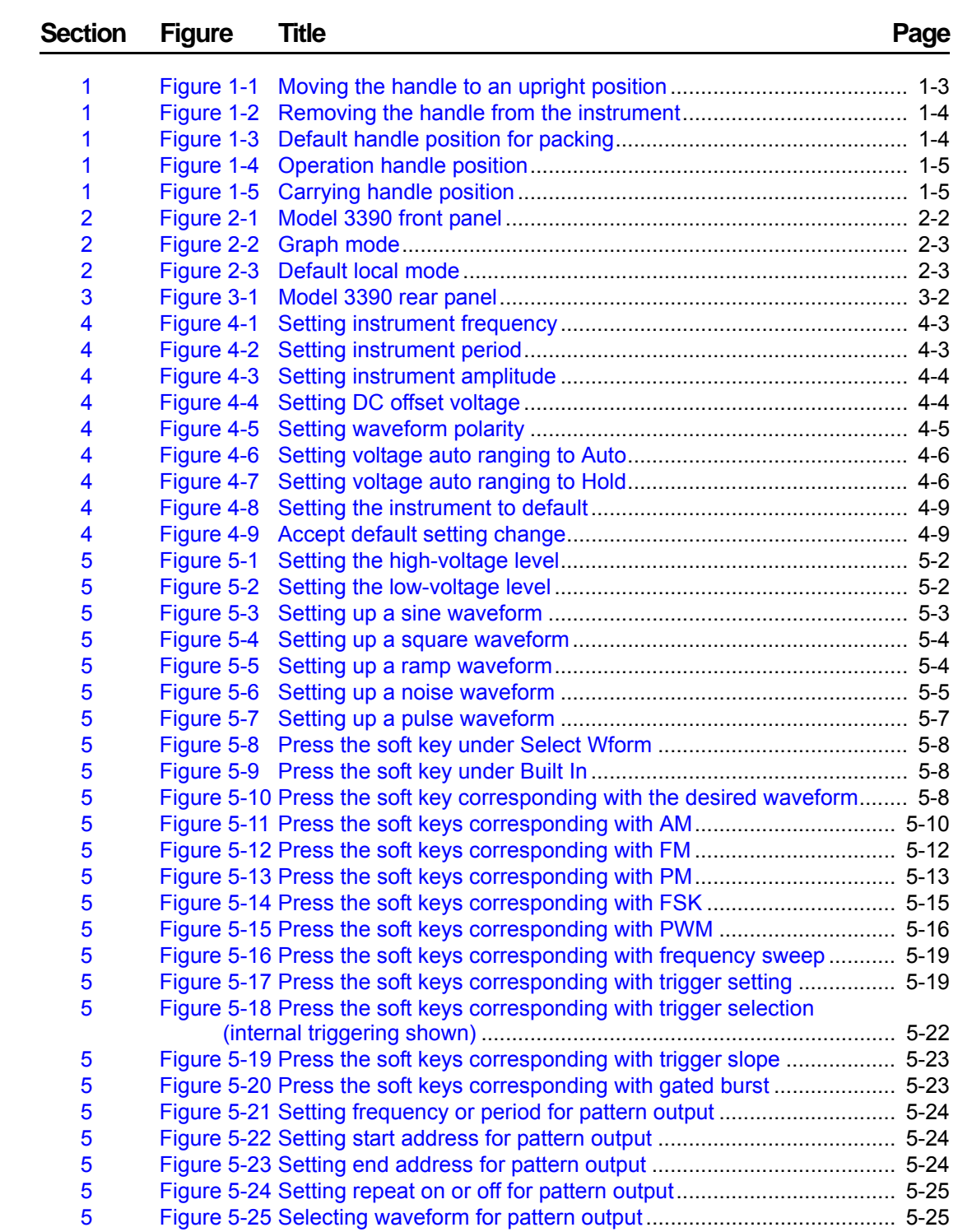

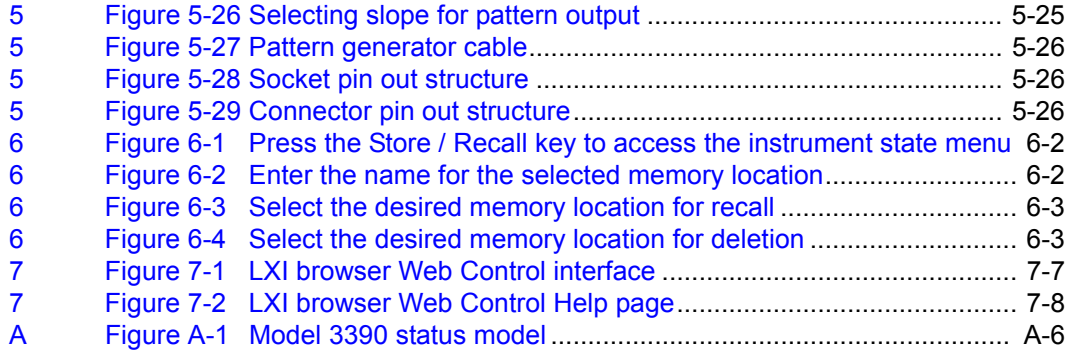

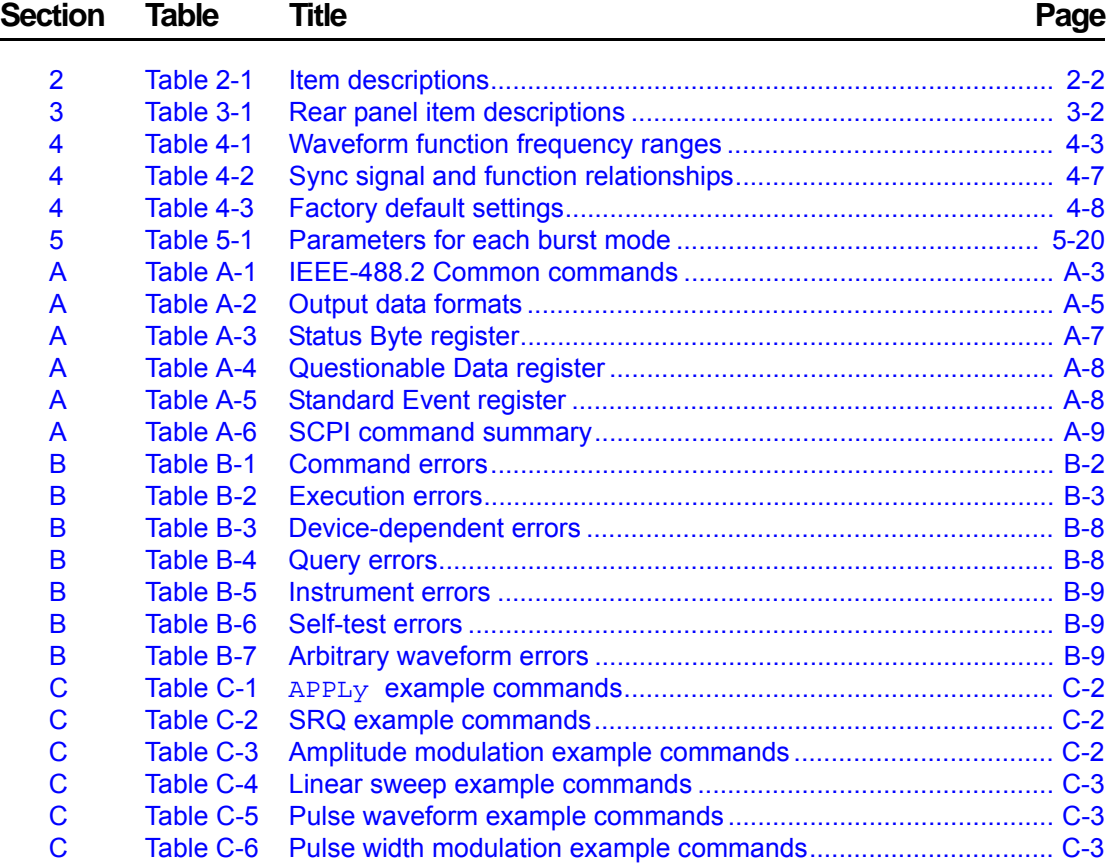

# Section 1<br>Introduction

# <span id="page-16-1"></span><span id="page-16-0"></span>In this section:

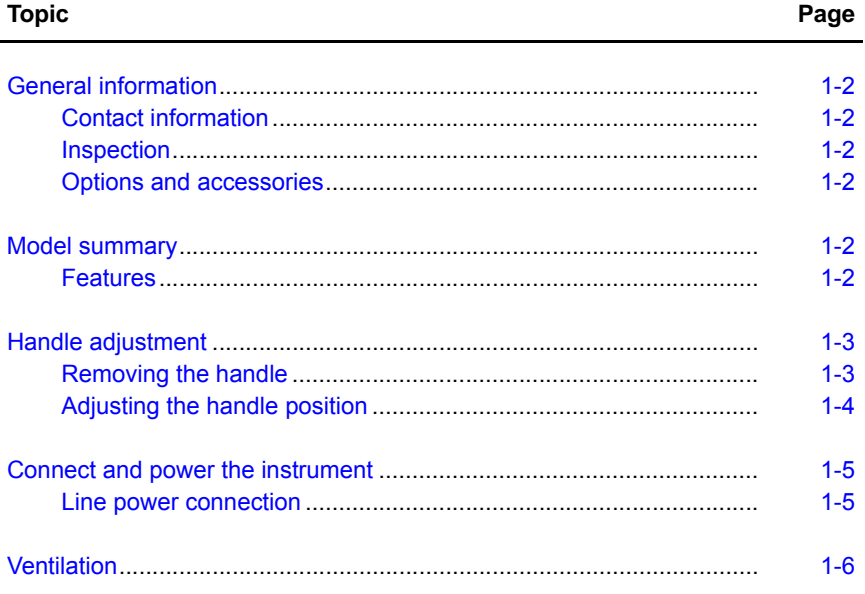

# <span id="page-17-1"></span><span id="page-17-0"></span>**General information**

### **Contact information**

If you have any questions after reviewing this information, please contact your local Keithley Instruments representative or call one of our applications engineers at 1-888-KEITHLEY (1-888-534-8453) within the U.S. and Canada. You can also visit the Keithley Instruments website at www.keithley.com for updated worldwide contact information.

### <span id="page-17-2"></span>**Inspection**

Your Keithley Instruments Model 3390 Arbitrary Waveform Generator was carefully inspected electrically and mechanically before shipment. After unpacking all items from the shipping carton, check for any obvious signs of physical damage that may have occurred during transit (there may be a protective film over the display lens, which can be removed). Report damage to the shipping agent immediately. Save the original packing carton for possible future shipment.

The following items are included with every instrument order:

- Arbitrary Waveform Generator with power cord
- One universal serial bus (USB) cable (USB-B-1)
- One pattern generator cable (005-003-00003)
- One Ethernet crossover cable (CA-180-3)
- Accessories as ordered
- Product Information CD-ROM containing the User's Manual and any applicable release notes or addenda

### <span id="page-17-3"></span>**Options and accessories**

- Model KPCI-488A GPIB/IEEE-488 interface board for PCI bus
- Model KUSB-488A USB-to-GPIB interface adapter for USB

# <span id="page-17-4"></span>**Model summary**

The 50 MHz Model 3390 Arbitrary Waveform Generator gives you the operational flexibility suitable for use in many different applications.

### <span id="page-17-5"></span>**Features**

- 50 MHz sine and 25 MHz square waveforms
- Pulse, ramp, noise, and DC waveforms
- 14-bit, 125 MSamples/second, 256K point arbitrary waveforms
- AM, FM, PM, FSK, and PWM modulation types
- Linear and logarithmic sweep and burst operations
- Built-in external time base (10 MHz +/- 500 Hz) synchronization
- 16-bit pattern out with a synchronized clock (up to 50 MHz)
- Universal serial bus (USB) and local area network (LAN) interfaces (general purpose interface bus, GPIB is optional)
- LXI™ Class C compliant
- Save up to four waveforms in nonvolatile memory

# <span id="page-18-0"></span>**Handle adjustment**

You can adjust the carrying handle to suit your needs. The following text provides detailed information regarding handle adjustment and removal.

# <span id="page-18-1"></span>**Removing the handle**

 1. Pull slightly outward on both sides of the handle and slowly rotate the handle upright to a 90º angle with the instrument (see *[Figure 1-1](#page-18-3)*).

### <span id="page-18-3"></span>Figure 1-1:

### <span id="page-18-2"></span>**Moving the handle to an upright position**

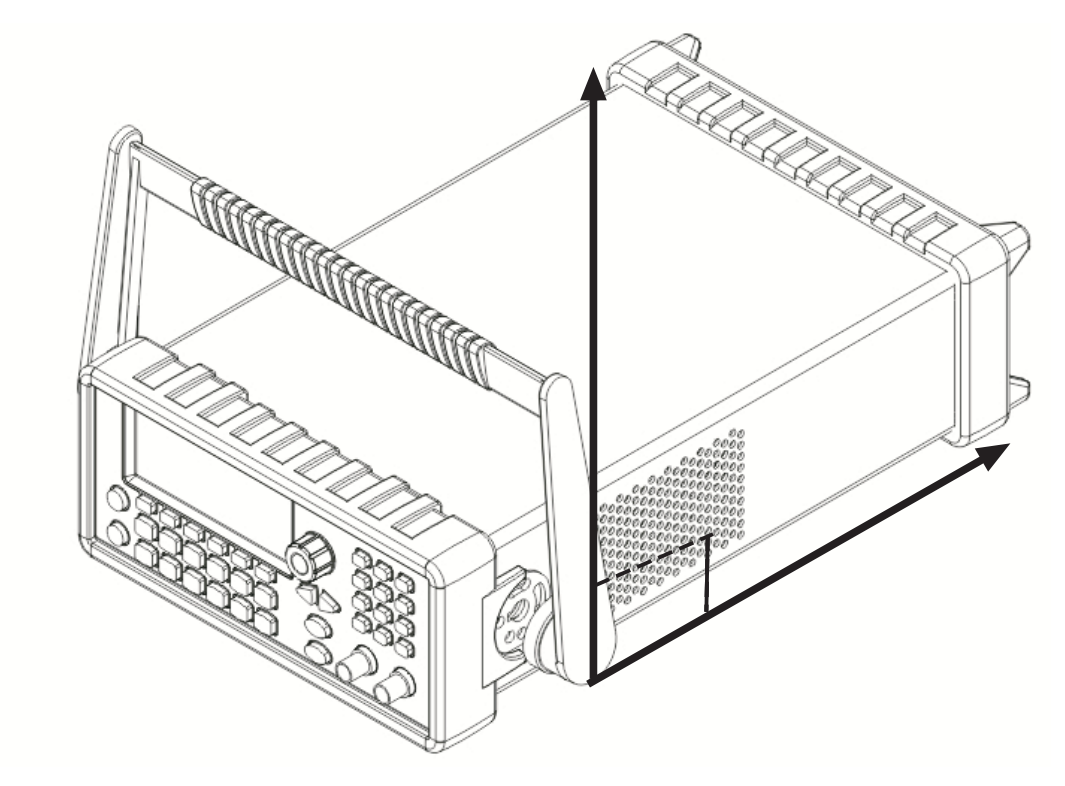

 2. After the handle is turned to a 90º angle with the generator, pull the handle sides out from the instrument (see *[Figure 1-2](#page-19-3)*).

Figure 1-2: **Removing the handle from the instrument**

<span id="page-19-3"></span><span id="page-19-1"></span>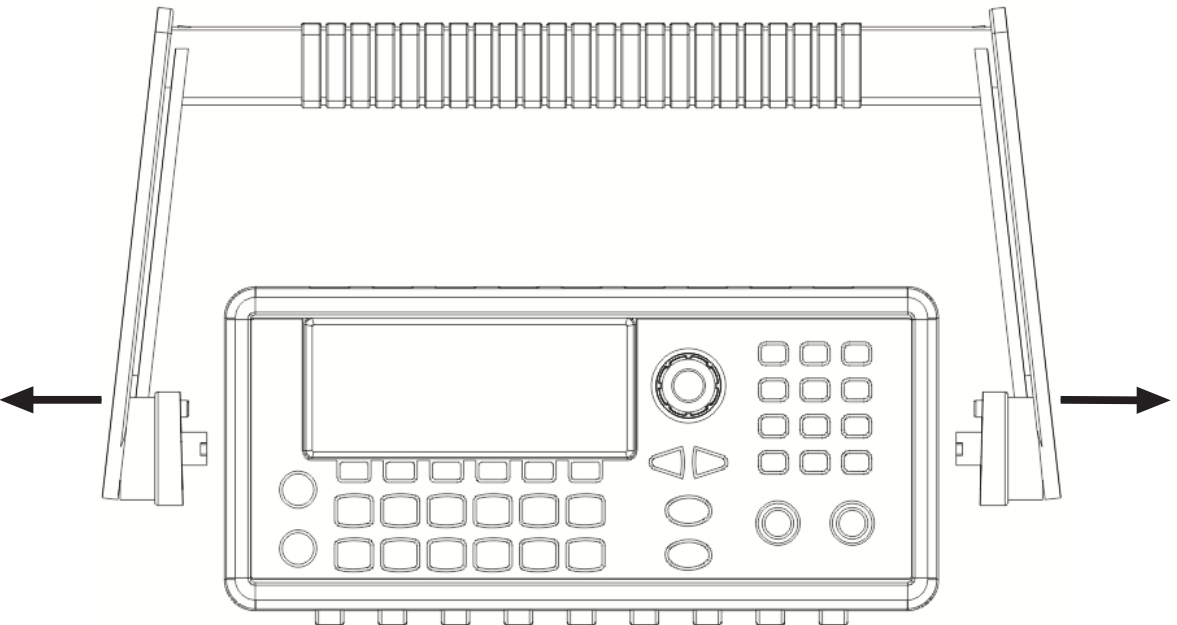

### <span id="page-19-0"></span>**Adjusting the handle position**

You can adjust the handle of the Model 3390 for packing (*[Figure 1-3](#page-19-4)*), operation (*Figure 1-4*), and carrying (*[Figure 1-5](#page-20-4))*.

### **Position 1: Default packing position**

Figure 1-3: **Default handle position for packing**

<span id="page-19-4"></span><span id="page-19-2"></span>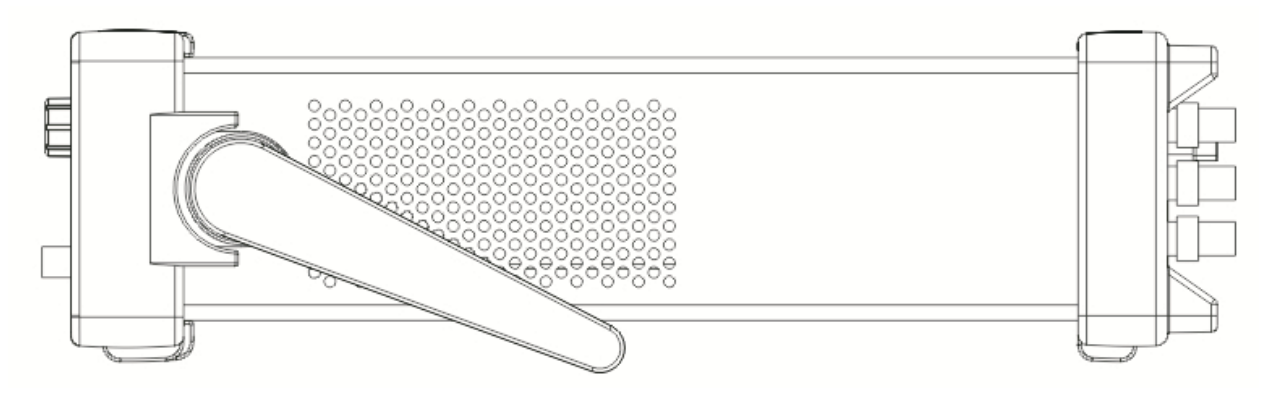

### **Position 2: Operation position**

Figure 1-4: **Operation handle position**

<span id="page-20-2"></span>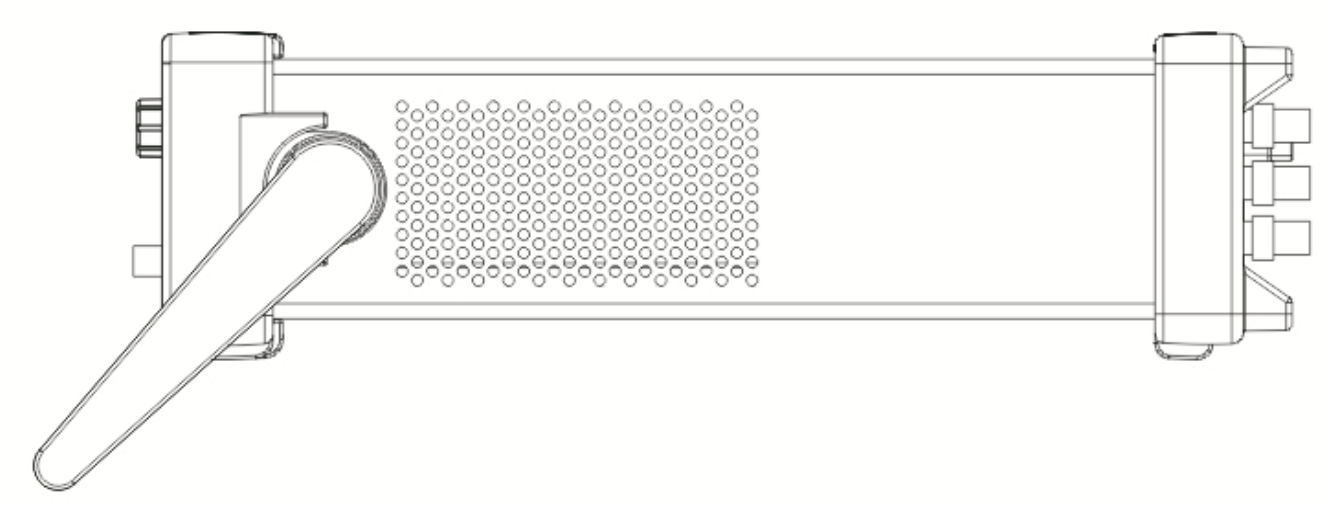

### **Position 3: Carrying position**

Figure 1-5: **Carrying handle position**

<span id="page-20-4"></span><span id="page-20-3"></span>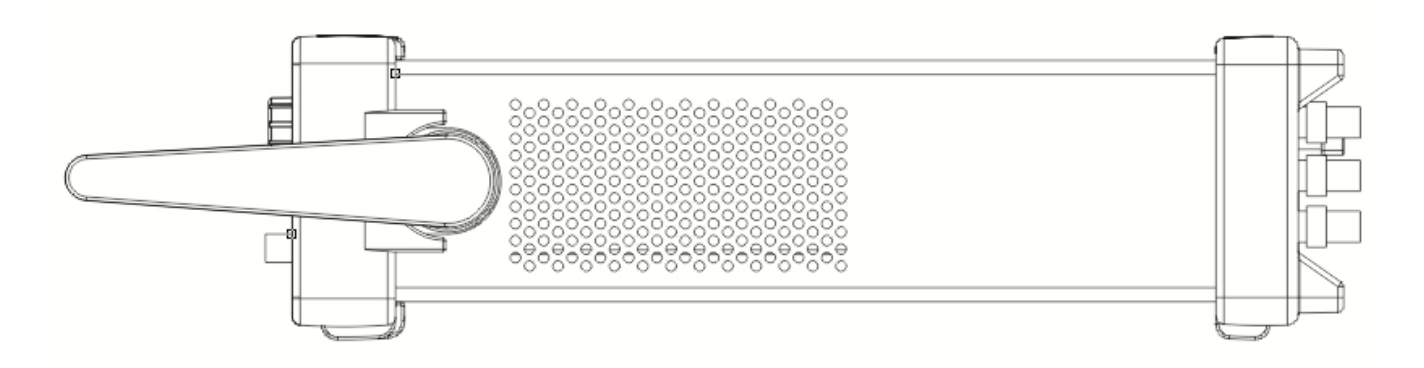

# <span id="page-20-1"></span><span id="page-20-0"></span>**Connect and power the instrument**

### **Line power connection**

Follow the procedure below to connect the Model 3390 to line power and turn on the instrument. The Model 3390 operates from a line voltage of 100 V to 240 V at a frequency of 50 Hz or 60 Hz. Line voltage is automatically sensed; there are no switches to set. Ensure the operating voltage in your area is compatible.

*CAUTION* Operating the instrument on an incorrect line voltage may cause damage to the instrument, possibly voiding the warranty.

### **To connect and power your Model 3390:**

- 1. Connect the female end of the supplied power cord to the power connector (AC receptacle) on the rear panel. Connect the other end of the power cord to a grounded AC outlet.
- 2. Turn on the instrument by pressing the front-panel power key.

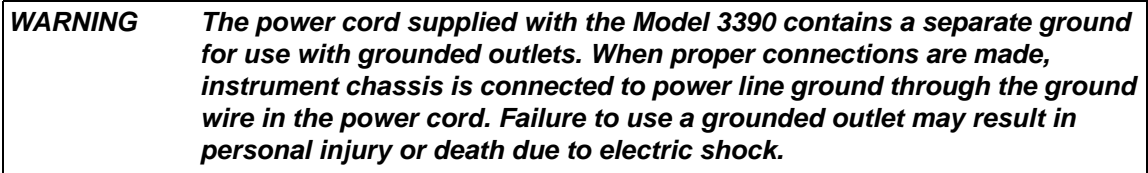

# <span id="page-21-0"></span>**Ventilation**

The Model 3390 has a fan and cooling vents to keep it from overheating.

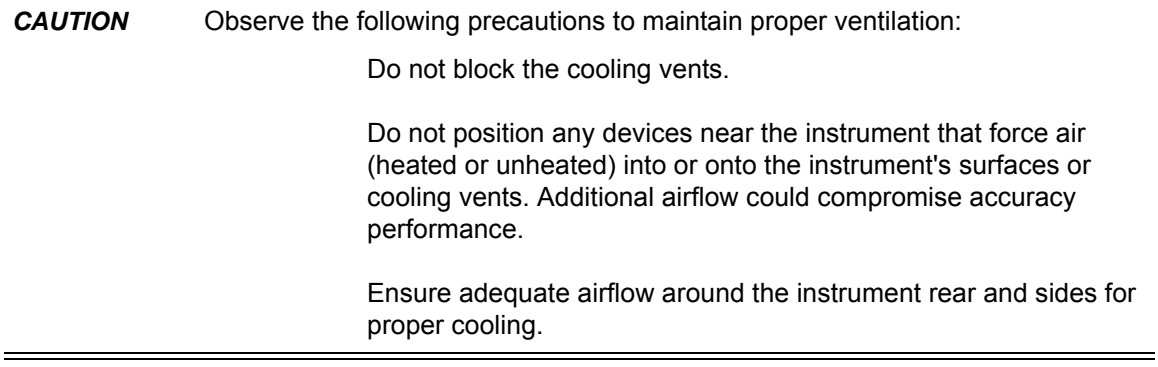

# Section 2 **Front Panel**

# <span id="page-22-1"></span><span id="page-22-0"></span>In this section:

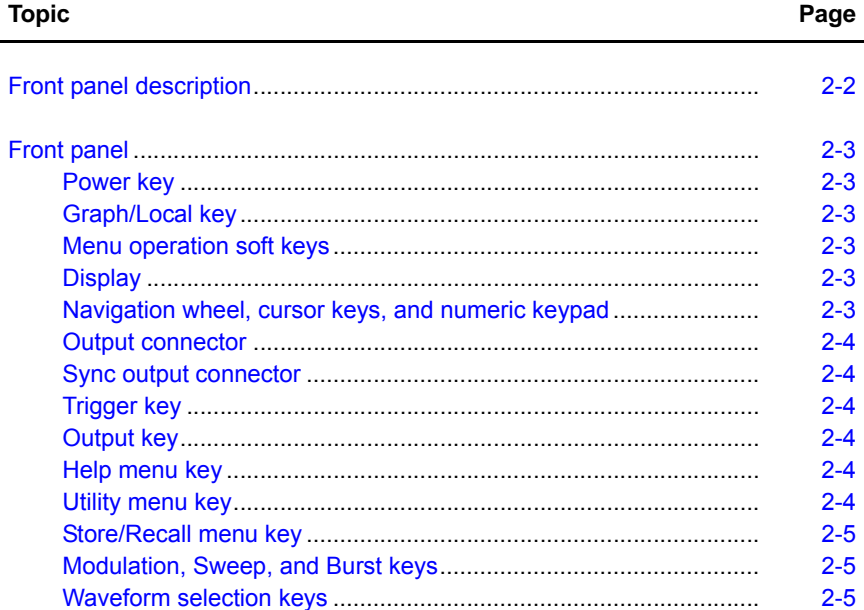

# <span id="page-23-0"></span>**Front panel description**

The Keithley Instruments Model 3390 Arbitrary Waveform Generator front panel is described in this section (*[Figure 2-1](#page-23-3)*).

<span id="page-23-3"></span><span id="page-23-1"></span>Figure 2-1:

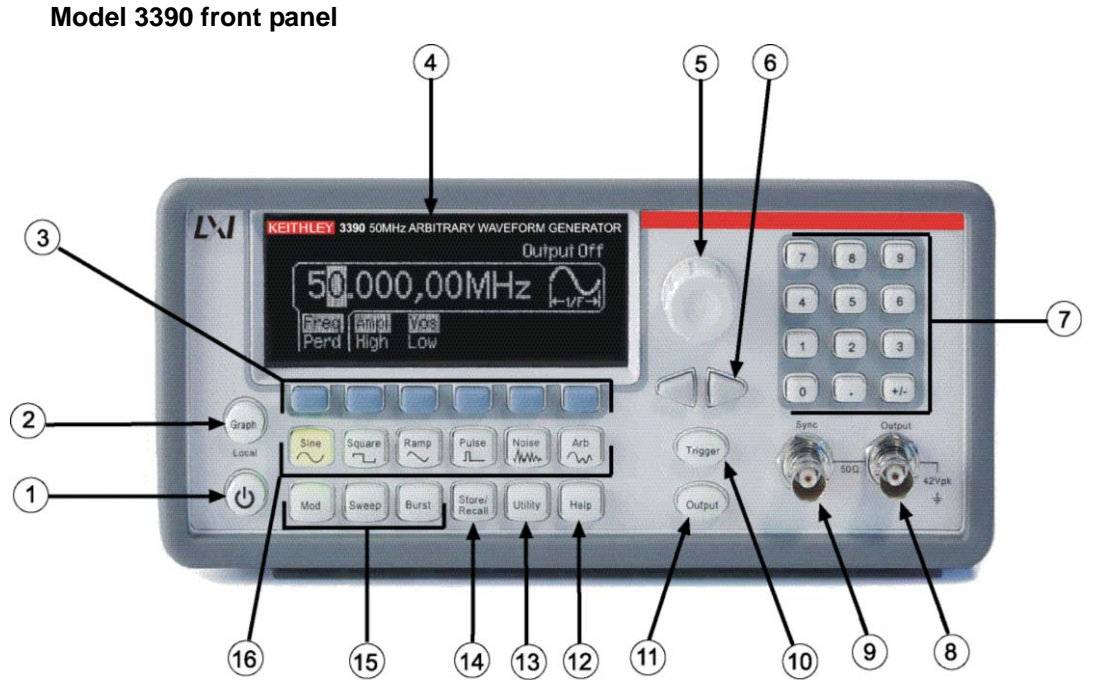

### <span id="page-23-2"></span>Table 2-1: **Item descriptions**

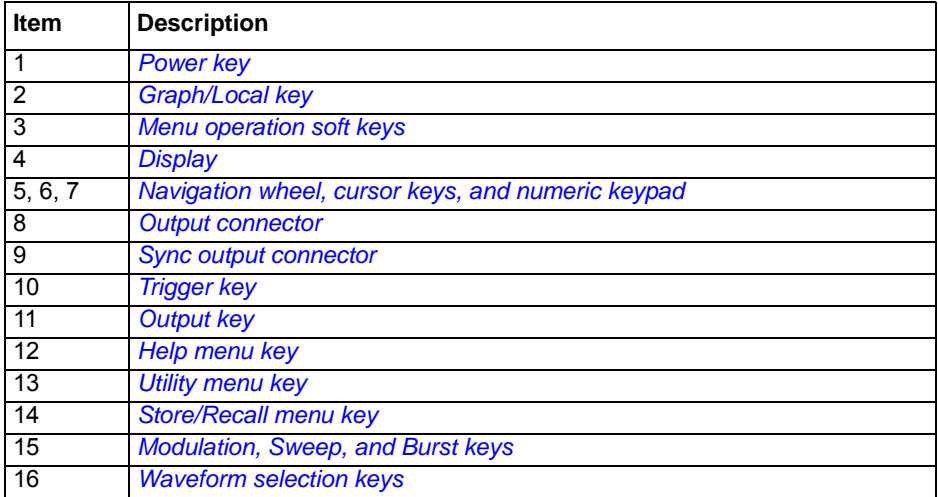

# <span id="page-24-1"></span><span id="page-24-0"></span>**Front panel**

### **Power key**

Press this key to turn the Model 3390 on. Press it again to turn the Model 3390 off.

### <span id="page-24-2"></span>**Graph/Local key**

Pressing the **Graph** key enables the graph mode (*[Figure 2-2](#page-24-8)*). You can view the waveform visually in the graph mode and change the waveform parameters by rotating the navigation wheel and pressing the cursor keys. The parameter values that the navigation wheel can reach in the graph mode are limited due to resolution.

To make an exact entry, use the numeric keypad to enter the desired value. Press the **Graph** key again to return to the local mode.

# <span id="page-24-8"></span><span id="page-24-6"></span>Figure 2-2: **Graph mode**

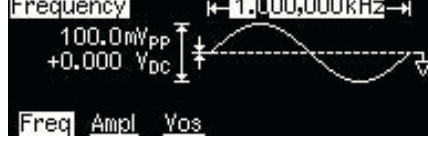

### <span id="page-24-3"></span>**Menu operation soft keys**

Press the soft key located directly beneath the desired parameter to select that parameter. Press the soft key again to select the display menu options. When a particular parameter is selected, the indicator will light accordingly.

# <span id="page-24-4"></span>**Display**

The Model 3390 display provides visual information on the present active settings. The display will update as you enter changes using the soft keys, navigation wheel, and cursor keys. Figures displaying different modes, operations, and selections are used throughout this publication.

The following figure is an example of the display in local mode (*[Figure 2-3](#page-24-9)*). This mode is the default mode for the instrument display. Upon startup, the **Freq**, **Ampl**, and **Vos** indicators are lit. The default waveform output of the Model 3390 is sine waveform.

### <span id="page-24-9"></span><span id="page-24-7"></span>Figure 2-3: **Default local mode**

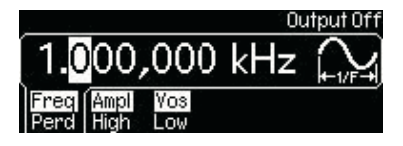

# <span id="page-24-5"></span>**Navigation wheel, cursor keys, and numeric keypad**

Use the numeric keypad, cursor keys, and the navigation wheel to enter numerical and alphabetical parameters. Refer to *[Section 4](#page-32-1), [Editing parameter values and settings](#page-33-5)* for further information.

### <span id="page-25-0"></span>**Output connector**

This connector houses the main signal output. Refer to *[Section 4,](#page-32-1) [Editing parameter values and](#page-33-5)  [settings](#page-33-5)* for details.

### <span id="page-25-1"></span>**Sync output connector**

The sync out signal is delivered at this connector. Refer to *[Section 4,](#page-32-1) [Front panel connections](#page-38-4)* for details.

### <span id="page-25-2"></span>**Trigger key**

Press the **Trigger** key to manually generate an immediate trigger that is independent of the trigger source. This is applicable to sweep, burst, and pattern out operations only.

### <span id="page-25-3"></span>**Output key**

Press the **Output** key to manually enable or disable the generation of waveform signals from the front-panel output channel. The default setting is OFF. The **Output** key is lit when enabled.

### <span id="page-25-4"></span>**Help menu key**

The **Help** menu key allows access to the following information:

- **View remote command error:** Error messages are issued when an incorrect remote command is sent to the instrument for output. These are stored in a queue and can be retrieved in the first-in-first-out (FIFO) order.
- **Get HELP on any key:** You can view a short description of any front-panel key by pressing and holding the key for a few seconds.
- **Generate a DC voltage level:** Instructions are provided for you to enable the DC-only voltage level option.
- **Generate a modulated waveform:** Follow the instructions provided to produce a modulated waveform.
- **Default state resetting:** Instructions enable you to return the instrument to the factory default state.
- **View a waveform in Graph Mode:** This information details use of the graph mode.
- **Synchronize multiple instruments:** Follow the detailed instructions for connecting multiple instruments.
- **KEITHLEY Technical Support:** Keithley Instruments technical support contact information is located here.

### <span id="page-25-5"></span>**Utility menu key**

The **Utility** menu key allows access to the following settings and parameters:

- **DC:** The DC offset voltage setting can be changed from the **Utility** menu. The default DC offset voltage is zero (0) volt for all functions.
- **Sync:** The sync out signal can be turned on and off from the **Utility** menu. All standard output functions (with the exception of DC and noise) can be associated with a sync-out signal. The signal is delivered at the Sync connector on the front panel.
- **Output Setup:** This key contains a number of different parameters. The output termination setting can be changed, voltage auto ranging can be turned on and off, waveform polarity can be specified as normal or inverted, the phase offset of the output waveform can be adjusted, and lastly, the 10 MHz time base output can be turned on and off.
- **I/O:** The general purpose interface bus (GPIB) and local area network (LAN) remote interface configurations can be set up through the **Utility** menu. In addition, you can view the universal serial bus (USB) interface identification here.
- **PATT Mode:** You can set up pattern output through the **Utility** menu. Pattern output provides five built-in patterns and up to four user-defined patterns that are stored in nonvolatile memory.
- **System:** Several system parameters can be accessed through the **Utility** menu. The error beeper and sound can be turned on and off, and the calibration and self-test menus can be entered.

### <span id="page-26-0"></span>**Store/Recall menu key**

The Model 3390 has five storage locations in nonvolatile memory to store instrument state. The stored instrument state holds all the parameters for the selected function, including the waveform, frequency, DC offset, amplitude, duty cycle, symmetry, modulation type, and modulation parameters.

The instrument may also be reset to its factory default settings.

# <span id="page-26-1"></span>**Modulation, Sweep, and Burst keys**

Modulation, sweep, and burst operations for the Model 3390 can be waveform-specific. The parameters for each operation are found in *[Section 5,](#page-42-1) [Waveform Output Operations](#page-42-2)*.

### <span id="page-26-2"></span>**Waveform selection keys**

The Model 3390 has five types of standard waveforms: Sine, square, ramp, pulse, and noise (refer to *[Section 5](#page-42-1), [Waveform Output Operations](#page-42-2)* for detailed information). In addition, there are five built-in arbitrary waveforms.

# Section 3 **Rear Panel**

# <span id="page-28-1"></span><span id="page-28-0"></span>**In this section:**

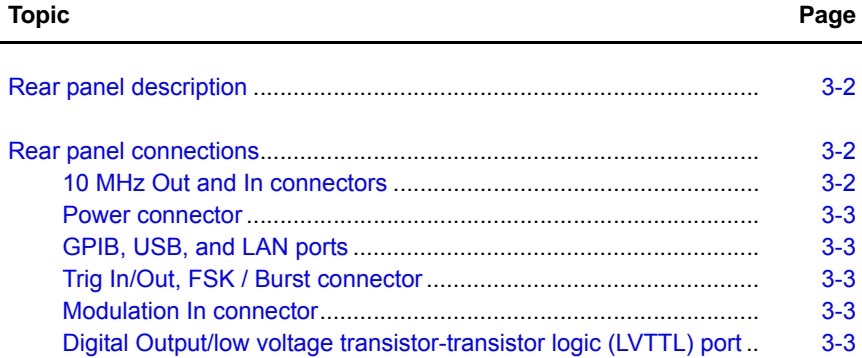

# <span id="page-29-0"></span>**Rear panel description**

The Keithley Instruments Model 3390 Arbitrary Waveform Generator rear panel is described in this section (*[Figure 3-1](#page-29-5)*).

# <span id="page-29-5"></span><span id="page-29-3"></span>Figure 3-1: **Model 3390 rear panel** 3 4 5  $\epsilon$  $(6)$  $\bigcirc$  $\mathcal{B}$ (10

#### <span id="page-29-4"></span>Table 3-1: **Rear panel item descriptions**

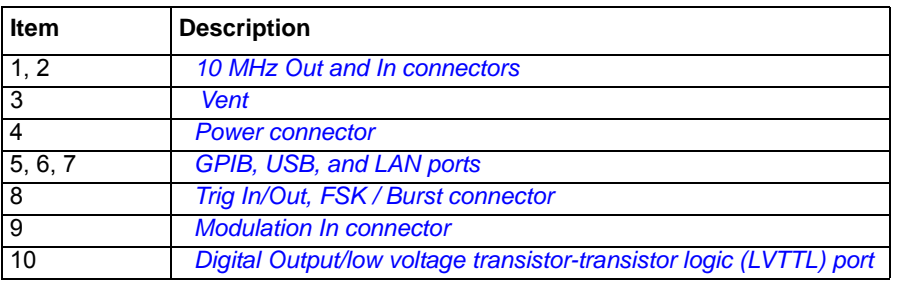

# <span id="page-29-2"></span><span id="page-29-1"></span>**Rear panel connections**

### **10 MHz Out and In connectors**

The 10 MHz Out connector delivers a 10 MHz single-phase signal locked to the internal instrument clock. The 10 MHz In connector accepts an external 10 MHz clock signal. You can use these connections to synchronize multiple instruments and control phase offset.

### **To set up 10 MHz Out and In from a remote interface:**

Use this command to specify degrees or radians:

UNIT:ANGLe {DEGree|RADian}

Use this command to specify the phase offset of the output waveform. This value can be set in degrees or radians as specified by the UNIT:ANGL command:

PHASe {<angle>|MINimum|MAXimum}

Use this command to reset to a zero-phase reference point. This command does not affect the output waveform:

PHASe:REFerence

Use this command to enable or disable the phase-lock loss error generator. This setting is stored in volatile memory and will be reset to default (OFF) with a power off:

```
PHASe:UNLock:ERRor:STATe {OFF|ON}
```
### <span id="page-30-0"></span>**Power connector**

Connect to a grounded AC power outlet using the supplied line cord.

### <span id="page-30-1"></span>**GPIB, USB, and LAN ports**

The Model 3390 supports three remote interfaces: Universal serial bus (USB), local area network (LAN) and general purpose interface bus (GPIB or IEEE-488). Instructions for setting up these remote interfaces can be found in *[Section 7,](#page-74-1) [Remote Programming](#page-74-2)*.

For GPIB communication, connect to the GPIB port using an IEEE-488 cable (Keithley Instruments Model 7007-1 or 7007-2).

### <span id="page-30-2"></span>**Trig In/Out, FSK / Burst connector**

This connector routes input and output signals.

### <span id="page-30-3"></span>**Modulation In connector**

Modulate the carrier waveform with an external waveform present at the Modulation In connector on the rear panel (external source must be selected).

### <span id="page-30-4"></span>**Digital Output/low voltage transistor-transistor logic (LVTTL) port**

This parallel interface includes an edge-selectable clock and 16-bit data (for pattern out operations). The 40-pin cable is used to connect the socket with your board or device.

# <span id="page-32-1"></span>Section 4<br>Setup Basics

# <span id="page-32-2"></span><span id="page-32-0"></span>In this section:

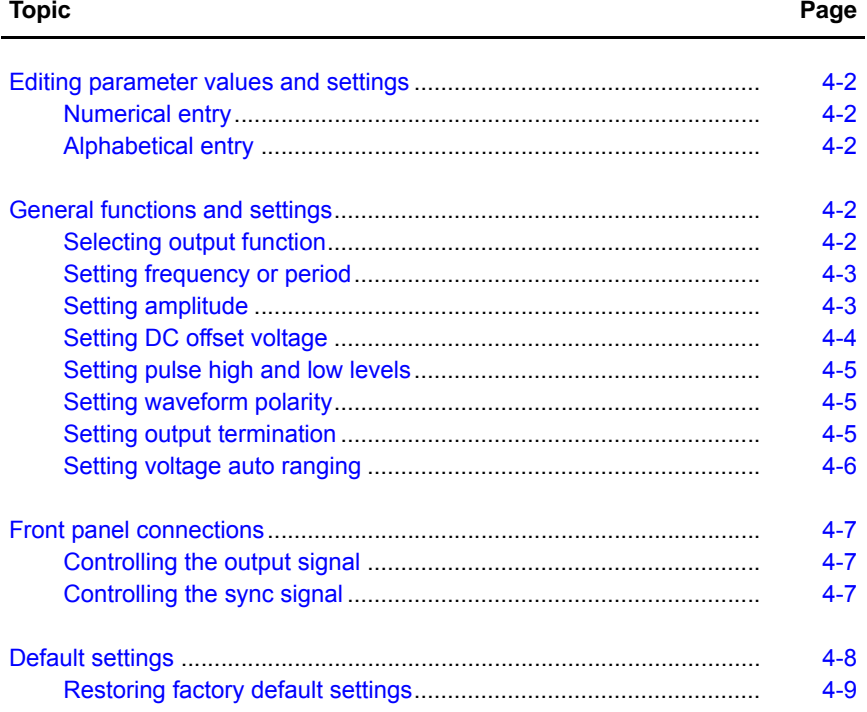

# <span id="page-33-5"></span><span id="page-33-0"></span>**Editing parameter values and settings**

Use the keypad, cursor keys, and navigation wheel to adjust the Model 3390 settings. The liquid crystal display (LCD) will update as changes are made.

### <span id="page-33-1"></span>**Numerical entry**

Enter a desired value with the numeric keypad, or use the cursor keys to move the cursor on the display and increase or decrease the digit by turning the navigation wheel.

When you use the numeric keypad for an entry, all the available units for that parameter will be shown on the display. Press the soft key under the desired unit to finish the entry, or press **Cancel** to cancel the changes. In some cases, you may need to select the soft key under **DONE** to finish the entry.

### <span id="page-33-2"></span>**Alphabetical entry**

For the entry of a string of letters, turn the navigation wheel until the desired letter appears on the display. Use the cursor keys to move the cursor to the next letter or modify the letter previously entered. You can also use the **+/-** key to delete the letter previously entered.

# <span id="page-33-4"></span><span id="page-33-3"></span>**General functions and settings**

### **Selecting output function**

### **Waveforms**

The Model 3390 has five standard waveforms: Sine, square, ramp, pulse, and noise. To select a desired output function, press the corresponding front-panel key, and then set related parameters (refer to *[Section 5](#page-42-1), [Waveform Output Operations](#page-42-2)* for detailed information). The default waveform output is sine waveform.

There are also five built-in arbitrary waveforms. You can create a custom waveform with the KiWAVE™ waveform editor software provided with the instrument. Refer to *[Section 7,](#page-74-1) [KiWAVE™](#page-75-3)  [software installation](#page-75-3)* for software installation instructions.

### **Modulation, Sweep, and Burst operations**

- **Mod:** The Model 3390 has modulation for sine, square, ramp, and arbitrary waveforms using amplitude modulation (AM), frequency modulation (FM), phase modulation (PM), or frequency-shift keying (FSK). You can also use pulse width modulation (PWM) for a pulse waveform.
- **Sweep:** Linear and logarithmic frequency sweeping modes are included for sine, square, ramp, and arbitrary waveforms.
- **Burst:** Burst waveforms can be generated with any one of the standard or arbitrary waveforms (except DC).

#### **To select the output function from a remote interface:**

FUNCtion {SINusoid|SQUare|RAMP|PULSe|NOISe|DC|USER|PATTern}

You may also use the APPL<sub>Y</sub> command to select the function, frequency, amplitude, and offset in one command.

### <span id="page-34-0"></span>**Setting frequency or period**

Each waveform function has its own frequency range, but the default frequency is 1 kHz for all functions. Refer to *[Table 4-1](#page-34-5)* for a list of the frequency ranges.

### <span id="page-34-5"></span>Table 4-1:

### <span id="page-34-4"></span>**Waveform function frequency ranges**

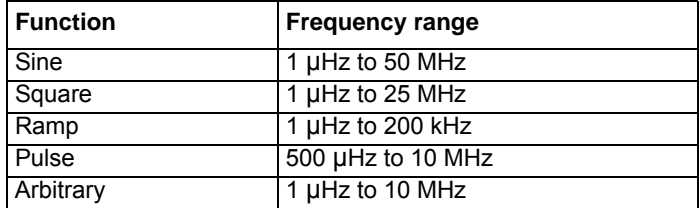

You may choose to set a frequency or period value. Press the Freq / Perd soft key to toggle between frequency (*[Figure 4-1](#page-34-6)*) and period (*[Figure 4-2](#page-34-7)*).

### <span id="page-34-6"></span><span id="page-34-2"></span>Figure 4-1: **Setting instrument frequency**

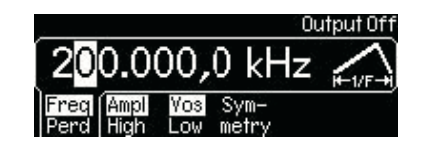

<span id="page-34-7"></span><span id="page-34-3"></span>Figure 4-2: **Setting instrument period** 

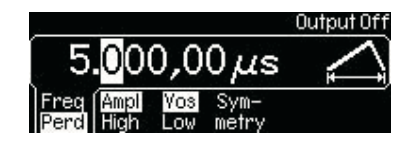

### **To set frequency or period:**

- 1. Press the function key of your selection.
- 2. Press the soft key under **Freq / Perd** to select frequency or period. Ensure your selection is highlighted.
- 3. Use the navigation wheel with the cursor keys, or the numeric keypad to change the value. You can change the units by using the numeric keypad in combination with the soft keys.

### **To set frequency or period from a remote interface:**

```
FREQuency {<frequency>|MINimum|MAXimum}
```
### <span id="page-34-1"></span>**Setting amplitude**

The default amplitude for all functions is 100 mV peak-to-peak (into 50  $\Omega$ ).

### **To set amplitude:**

- 1. Press the function key for your selection.
- 2. Press the soft key under **Ampl / High**. Ensure **Ampl** is highlighted (*[Figure 4-3](#page-35-3)*).
- 3. Use the navigation wheel with the cursor keys, or the numeric keypad to change the value. You can change the units by using the numeric keypad in combination with the soft keys.

### <span id="page-35-3"></span><span id="page-35-1"></span>Figure 4-3: **Setting instrument amplitude**

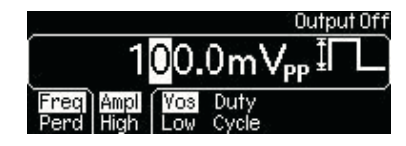

**NOTE** A momentary disruption in the output waveform may occur while changing amplitude. You can disable the voltage auto ranging function (refer to *[Setting voltage auto ranging](#page-37-0)*) to prevent output disruption.

### **To set output amplitude from a remote interface:**

VOLTage {<amplitude>|MINimum|MAXimum} Use this command to set units:

VOLTage:UNIT {VPP|VRMS|DBM}

### <span id="page-35-0"></span>**Setting DC offset voltage**

The default DC offset voltage for all functions is zero (0) V.

### **To set DC offset voltage, use one of these two methods:**

### **Method A**

- 1. Press the function key of your selection.
- 2. Press the soft key under **Vos / Low**. Ensure **Vos** is highlighted (*[Figure 4-4](#page-35-4)*).
- 3. Use the navigation wheel with the cursor keys, or the numeric keypad to change the value. You can change the units by using the numeric keypad in combination with the soft keys.

### <span id="page-35-4"></span><span id="page-35-2"></span>Figure 4-4: **Setting DC offset voltage**

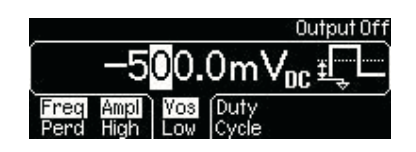

### **Method B**

*NOTE* Method B can be used to specify a DC voltage line out only. Also, if you use it to set the DC offset voltage; it will hold the setting when you enter the function key of your selection.

- 1. Press the **Utility** key.
- 2. Press the soft key under **DC** to choose **DC / ON**. Ensure **ON** is highlighted.
- 3. Use the navigation wheel with the cursor keys, or the numeric keypad to change the value. You can change the units by using the numeric keypad in combination with the soft keys.

### **To set DC offset voltage from a remote interface:**

```
VOLTage:OFFSet {<offset>|MINimum|MAXimum}
```
# **Setting pulse high and low levels**

You can set a high and low level versus specifying amplitude and DC offset. Parameters are calculated as follows:

*Amplitude = |High Level| + |Low Level|*

*Offset = (High Level + Low Level) / 2*

### **To set pulse high and low levels:**

- 1. Press the function key for your selection.
- 2. Press the soft key under **Ampl / High**. Ensure **High** is highlighted.
- 3. Use the navigation wheel with the cursor keys, or the numeric keypad to change the value. You can change the units by using the numeric keypad in combination with the soft keys.
- 4. Press the soft key under **Vos / Low**. Ensure **Low** is highlighted.
- 5. Use the navigation wheel with the cursor keys, or the numeric keypad to change the value. You can change the units by using the numeric keypad in combination with the soft keys.

### **To set pulse high and low levels from a remote interface:**

```
VOLTage:HIGH {<voltage>|MINimum|MAXimum}
VOLTage:LOW {<voltage>|MINimum|MAXimum}
```
# **Setting waveform polarity**

Waveform polarity can be specified as normal or inverted. When a non-zero offset is specified, the waveform is inverted relative to the offset voltage, and the offset remains the same in the inverted waveform. An inverted waveform does not affect the associated sync signal.

### **To set waveform polarity:**

- 1. Press the **Utility** key, and then press the soft key under **Output Setup**.
- 2. Press the soft key under **Norm / Invt** to choose between normal and inverted (*[Figure 4-5](#page-36-0)*). Ensure your selection is highlighted.
- 3. Press the soft key under **DONE** to finish your selection.

### <span id="page-36-0"></span>Figure 4-5:

#### **Setting waveform polarity**

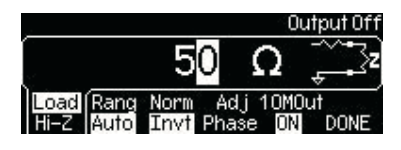

### **To set waveform polarity from a remote interface:**

```
OUTPut:POLarity {NORMal|INVerted}
```
# **Setting output termination**

The default output impedance to the front-panel Output connector is 50  $\Omega$ . The termination setting is stored in nonvolatile memory and remains after a remote interface reset, or the instrument power is turned off.

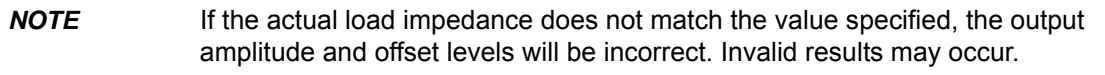

#### **To set output termination:**

- 1. Press the **Utility** key, and then press the soft key under **Output Setup**.
- 2. To set a load value: Press the soft key under **Load / Hi-Z** (*[Figure 4-5](#page-36-0)*). Ensure **Load** is highlighted. Use the navigation wheel with the cursor keys, or the numeric keypad to change the value. You can change the units by using the numeric keypad in combination with the soft keys.

To select high impedance: Press the **Load / Hi-Z** soft key again to highlight **Hi-Z**.

3. Press the soft key under **DONE** to finish your selection.

#### **To set output termination from a remote interface:**

OUTPut:LOAD {<ohms>|INFinity|MINimum|MAXimum}

### **Setting voltage auto ranging**

Auto ranging is enabled at power up (by default) and finds optimal settings for the output amplifier and attenuators. If auto ranging disabled, the instrument uses the current amplifier and attenuator settings.

#### **To enable/disable voltage auto ranging:**

- 1. Press the **Utility** key, and then press the soft key under **Output Setup**.
- 2. Press the soft key under **Rang** to select Auto (*[Figure 4-6](#page-37-0)*) or Hold (*[Figure 4-7](#page-37-1)*). Ensure your selection is highlighted.
- 3. Press the soft key under **DONE** to finish your selection.

#### <span id="page-37-0"></span>Figure 4-6: **Setting voltage auto ranging to Auto**

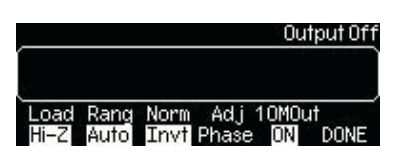

<span id="page-37-1"></span>Figure 4-7:

**Setting voltage auto ranging to Hold** 

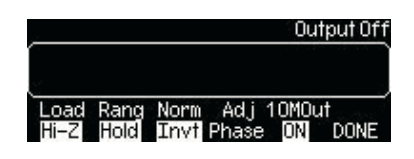

#### **To set voltage auto ranging from a remote interface:**

VOLTage:RANGe:AUTO {OFF|ON|ONCE}

# **Front panel connections**

The Sync and Output connectors are both located on the front panel of the Model 3390.

## **Controlling the output signal**

Signal from the Output connector is controlled by the **Output** key. The output is disabled by default at power up; this protects equipment connected to the instrument.

Press the **Output** key to enable the Output connector. The key is lit when output is enabled.

**To enable or disable the output signal from a remote interface:**

OUTPut {OFF|ON}

# **Controlling the sync signal**

All Model 3390 output functions (except DC and noise) can be associated with a sync-out signal (*[Table 4-2](#page-38-0)*). The sync-out signal is delivered at the Sync connector. The output signal is at a logic "low" level when the sync signal is disabled. The sync setting is stored in nonvolatile memory and remains after a remote interface reset, or the instrument power is turned off.

The sync signal has three settings, ON, OFF and AUTO. The AUTO setting enables the instrument to vary the signal with the associated function.

#### <span id="page-38-0"></span>Table 4-2:

#### **Sync signal and function relationships**

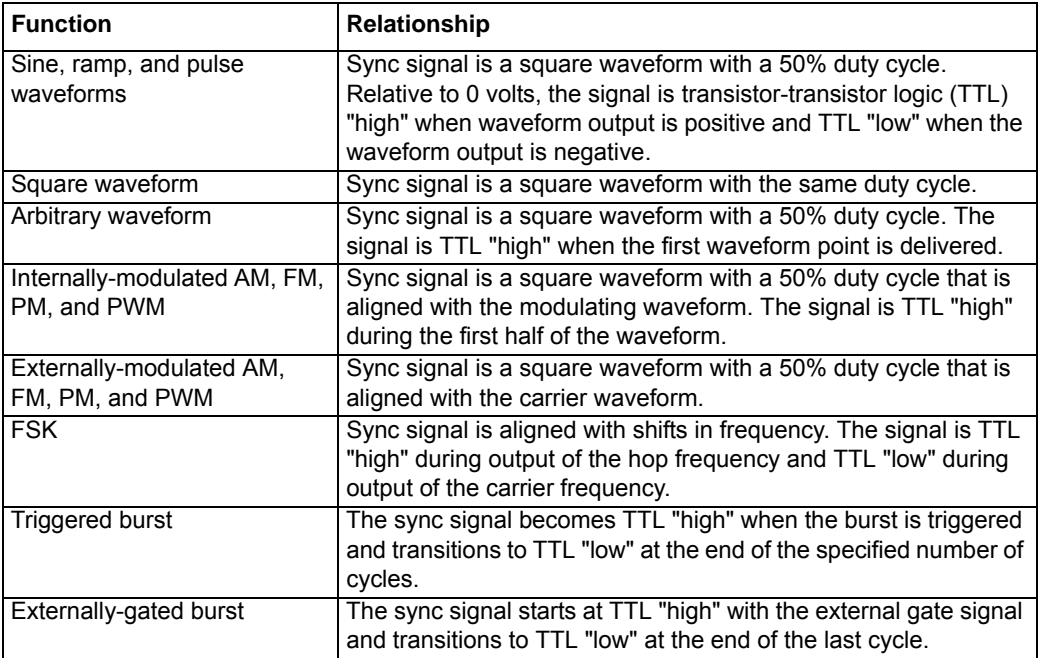

#### **To set the sync output:**

- 1. Press the **Utility** key.
- 2. Press the soft key under **Sync**. Press the soft key corresponding with your selection (**ON**, **OFF** or **AUTO**).

#### **To enable or disable the sync signal from a remote interface:**

OUTPut:SYNC {OFF|ON}

# **Default settings**

*[Table 4-3](#page-39-0)* shows the factory default settings for the Model 3390. These settings will be recalled at power up unless you set the instrument to enable a stored state.

#### <span id="page-39-0"></span>Table 4-3: **Factory default settings**

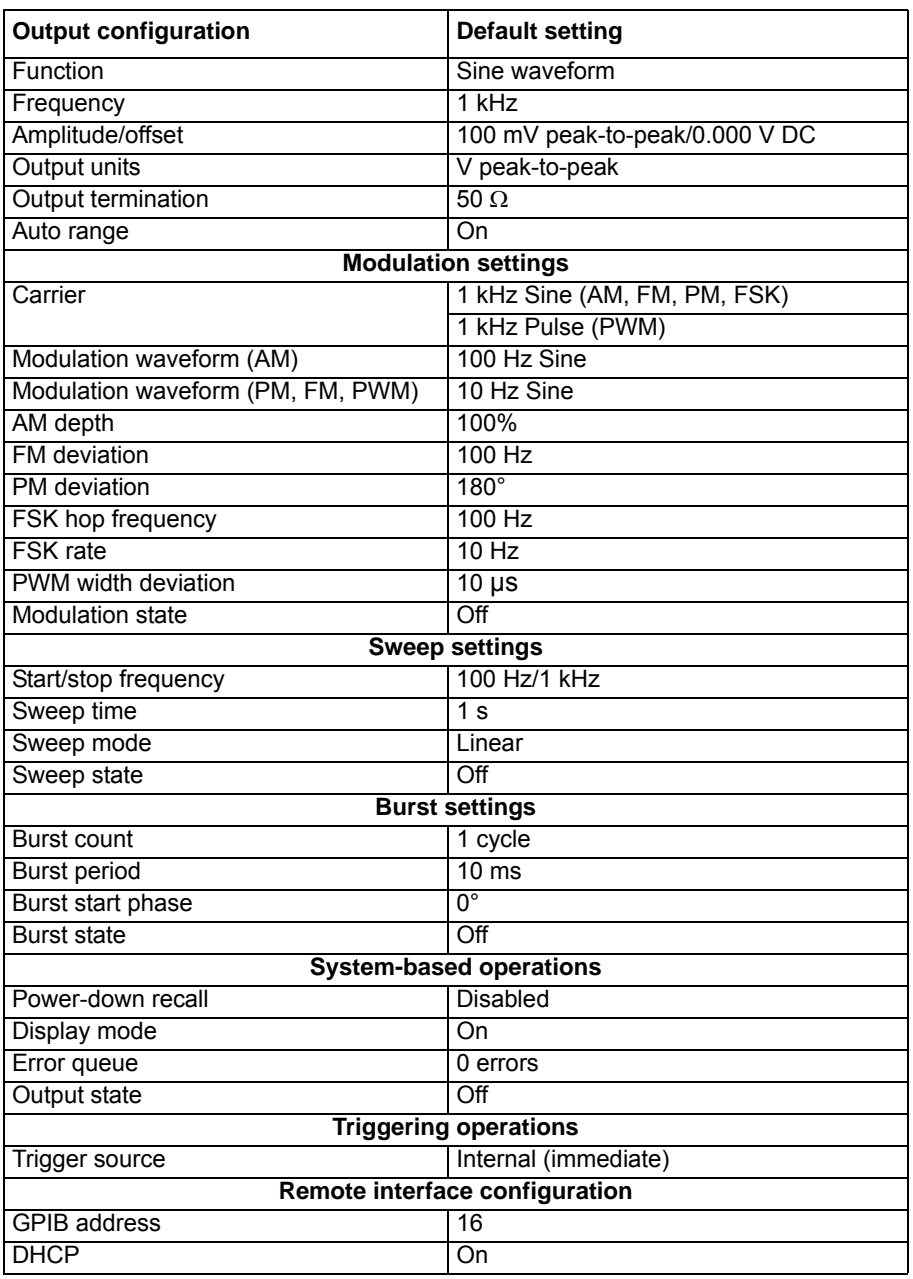

# <span id="page-40-2"></span>**Restoring factory default settings**

You can choose to reset the Model 3390 to its original factory default settings.

#### **To restore factory default settings:**

- 1. Press the **Store / Recall** key.
- 2. Press the soft key under **Set to Def** (*[Figure 4-8](#page-40-0)*).
- 3. Press the soft key under **YES** to finish your selection (*[Figure 4-9](#page-40-1)*).

<span id="page-40-0"></span>Figure 4-8:

#### **Setting the instrument to default**

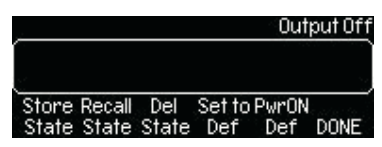

<span id="page-40-1"></span>Figure 4-9:

**Accept default setting change** 

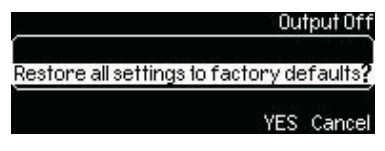

 **To restore factory default settings from a remote interface:**

\*RST

This page left blank intentionally.

# Section 5 **Waveform Output Operations**

# <span id="page-42-0"></span>In this section:

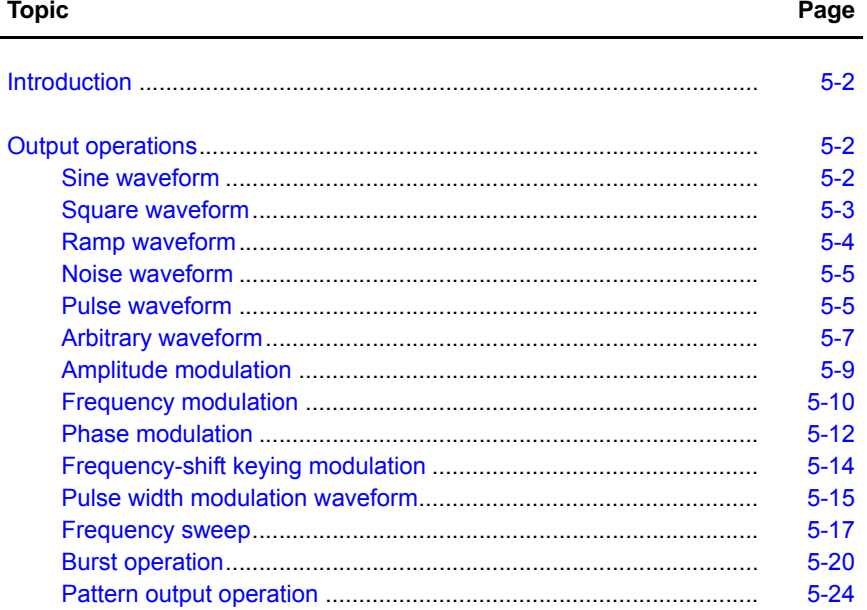

# <span id="page-43-0"></span>**Introduction**

This section describes each of the Model 3390 waveform types, associated front-panel menu options, and remote interface operations for each.

#### **General parameters:**

- Frequency and amplitude limits exist: The instrument will automatically adjust frequency or amplitude as necessary each time a new function is selected.
- You can specify a high and low voltage level, or the amplitude and DC offset. For example, if you set the high level to **+2 volts** (*[Figure 5-1](#page-43-3)*) and the low level to **-3 volts** (*[Figure 5-2](#page-43-4)*), the resulting amplitude will be 5 V peak-to-peak, with an offset voltage of -0.5 V.

The default output unit is volts peak-to-peak (Vpp), but you can also select V RMS or dBm. The output unit cannot be set to dBm if the output termination is set to high impedance (Hi-Z). Output amplitude limits can be affected by the output units selected.

The unit setting is stored in volatile memory during operation. The default unit (Vpp) will be restored after a power up or a remote interface reset.

#### <span id="page-43-3"></span>Figure 5-1: **Setting the high-voltage level**

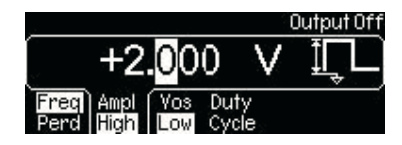

<span id="page-43-4"></span>Figure 5-2: **Setting the low-voltage level** 

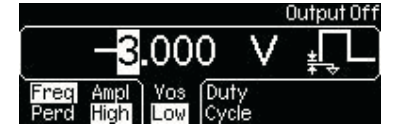

• The output amplitude and DC offset values are constrained by the equation below:

*V peak-to-peak* ≤ *2× ( Vmax - |Voffset| )*

Where: Vmax is the maximum allowed peak voltage for the selected output termination (5 V for a 50  $\Omega$  load, or 10 V for a high-impedance load). When the output termination setting is changed, the output amplitude automatically adjusts.

# <span id="page-43-2"></span><span id="page-43-1"></span>**Output operations**

### **Sine waveform**

A sine waveform is a uniform waveform with a constant frequency and amplitude.

#### **To generate a sine waveform:**

 1. The default waveform output of the Model 3390 is the sine waveform. If the current output function is not sine, press the **Sine** key.

- 2. Refer to *[Section 4,](#page-32-1) [Setup Basics](#page-32-2)* for configuring common parameters including frequency/ period, amplitude, and DC offset voltage (*[Figure 5-3](#page-44-1)*).
- 3. Press the **Graph** key to view the waveform parameters in the graph mode.

#### <span id="page-44-1"></span>Figure 5-3 **Setting up a sine waveform**

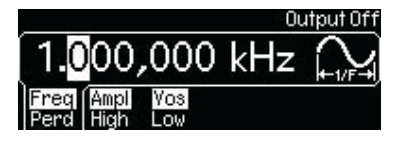

#### **To generate a sine waveform from a remote interface:**

```
APPLy:SINusoid [<frequency>[,<amplitude>[,<offset>]]] 
or
FUNCtion {SINusoid}
FREQuency {<frequency>|MINimum|MAXimum}
VOLTage {<amplitude>|MINimum|MAXimum }
VOLTage:OFFSet {<offset>|MINimum|MAXimum }
```
### <span id="page-44-0"></span>**Square waveform**

A square waveform has instantaneous transitions between two voltage levels. The duty cycle of a square waveform represents the amount of time in each cycle that the wave is at the high level (the waveform is not inverted):

#### *Duty Cycle = (Time Interval at High Level) / Period x 100%*

The default value for duty cycle is 50%. The setting is stored in volatile memory and it will be restored after power off or a remote interface reset. During operation, if the square waveform duty cycle value is changed, it is stored and will be resumed when square waveform is re-selected (until instrument power off). For square waves with frequency set above 10 MHz, the range of the duty cycle is 40% to 60%. For lower frequency, the range is 20% to 80%. If you change frequency to a value that is out of scope for the current duty cycle, the Model 3390 will automatically adjust the duty cycle to the closest possible value for the new frequency. If square waveform is selected as the modulating waveform, the duty cycle is fixed at 50%. The duty cycle setting applies to square wave carrier waveform for AM, FM, PM, or PWM.

#### **To generate a square waveform:**

- 1. Press the **Square** key.
- 2. Refer to *[Section 4,](#page-32-1) [Setup Basics](#page-32-2)* for configuring common parameters including frequency/ period, amplitude, and DC offset voltage (*[Figure 5-4](#page-45-1)*).
- 3. Press the soft key under **Duty / Cycle**. Use the navigation wheel with the cursor keys to change the value, and then press another soft key to finish the entry and exit. Or use the numeric keypad to enter a desired value and then press the soft key under **%** to finish the entry or the soft key under **Cancel** to cancel the changes.
- 4. Press the **Graph** key to view the waveform parameters in the graph mode.

<span id="page-45-1"></span>Figure 5-4: **Setting up a square waveform** 

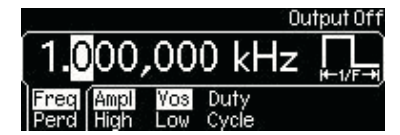

#### **To generate a square waveform from a remote interface:**

```
APPLy:SQUare [<frequency>[,<amplitude>[,<offset>]]]
```
or

```
FUNCtion {SQUare}
FREQuency {<frequency>|MINimum|MAXimum}
VOLTage {<amplitude>|MINimum|MAXimum }
VOLTage:OFFSet {<offset>|MINimum|MAXimum }
FUNCtion:SQUare:DCYCle {<percent>|MINimum|MAXimum }
```
### <span id="page-45-0"></span>**Ramp waveform**

A ramp waveform is a triangle waveform with adjustable symmetry. Symmetry represents the percentage of time in a cycle when the ramp waveform is rising (waveform polarity is not inverted).

The default symmetry is 100%.The symmetry value is stored in volatile memory and it will be restored after power-off or a remote interface reset. During operation, if the output function is changed from ramp waveform, the symmetry is stored in memory and will be resumed when ramp waveform is re-selected (until instrument power off). The symmetry setting is not applicable when ramp waveform is used as the modulating waveform for AM, FM, PM, or PWM.

#### **To generate a ramp waveform:**

- 1. Press the **Ramp** key.
- 2. Refer to *[Section 4,](#page-32-1) [Setup Basics](#page-32-2)* for configuring common parameters including frequency/ period, amplitude, and DC offset voltage (*[Figure 5-5](#page-45-2)*).
- 3. Press the soft key under **Symmetry**. Use the navigation wheel with the cursor keys to change the value, and then press another soft key to finish the entry and exit. Or use the numeric keypad to enter a desired value and then press the soft key under **%** to finish the entry or the soft key under **Cancel** to cancel the changes.
- 4. Press the **Graph** key to view the waveform parameters in the graph mode.

#### <span id="page-45-2"></span>Figure 5-5: **Setting up a ramp waveform**

#### **To generate a ramp waveform from a remote interface:**

APPLy:RAMP [<frequency>[,<amplitude>[,<offset>]]]

(The command generates a ramp waveform with 100% symmetry.)

```
or
```

```
FUNCtion {RAMP}
FREQuency {<frequency>|MINimum|MAXimum}
VOLTage {<amplitude>|MINimum|MAXimum }
```

```
VOLTage:OFFSet {<offset>|MINimum|MAXimum }
FUNCtion:RAMP:SYMMetry {<percent>|MINimum|MAXimum}
```
### <span id="page-46-0"></span>**Noise waveform**

A Gaussian noise waveform with a 20 MHz bandwidth can be generated.

**To generate a noise waveform:**

- 1. Press the **Noise** key.
- 2. Refer to *[Section 4,](#page-32-1) [Setup Basics](#page-32-2)* for configuring common parameters including amplitude and DC offset voltage (*[Figure 5-6](#page-46-2)*).
- 3. Press the **Graph** key to view the waveform parameters in the graph mode.

#### <span id="page-46-2"></span>Figure 5-6:

**Setting up a noise waveform** 

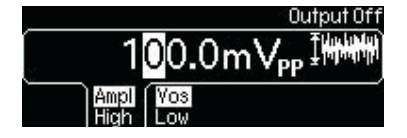

#### **To generate a noise waveform from a remote interface:**

```
APPLy:NOISe [<frequency|DEF>[,<amplitude>[,<offset>]]] 
FUNCtion {NOISe}
VOLTage {<amplitude>|MINimum|MAXimum }
VOLTage:OFFSet {<offset>|MINimum|MAXimum }
```

```
NOTE In the APPL: NOIS command, the frequency parameter has no effect, but you
              still must specify a value or DEFault for it.
```
### <span id="page-46-1"></span>**Pulse waveform**

A pulse waveform has a pulse period, a pulse width or pulse duty cycle, an ascending edge, and a descending edge.

#### **Pulse period / frequency**

The default pulse period is 1 ms (or 1 kHz in frequency), and the allowable value ranges from 100 ns to 2000 s (or 10 MHz down to 0.5 mHz in frequency). Pulse period constrains the other parameters according to the following equation:

*Pulse Period* ≥ *Pulse Width + 1.6 x Edge Time*

**NOTE** The waveform generator adjusts the other parameters when necessary to accommodate the given pulse period.

#### <span id="page-46-3"></span>**Pulse width**

The pulse width represents the time from the 50% point of the ascending edge to the 50% point of the following descending edge. The default pulse width is 100 μs, and the possible value ranges from 20 ns to 2000 s. The actual allowable range is determined as follows:

*1.6 x Edge Time* ≤ *Pulse Width* ≤ *Pulse Period - 1.6 x Edge Time* 

*Wmin* ≤ *Pulse Width* ≤ *Pulse Period - Wmin*

Where: Wmin is the minimum allowable value determined by the following conditions on pulse period:

*Wmin = 20 ns, if pulse period is*  $\leq 10$  *s 200 ns, if 10 s < pulse period* ≤ *100 s 2 µs, if 100 s < pulse period* ≤ *1000 s 20 µs, if 1000 s < pulse period* 

### **Pulse duty cycle**

Specifying pulse duty cycle is another way to define a pulse waveform (versus specifying pulse width). Pulse duty cycle is defined as follows:

*Duty Cycle = Pulse Width / Pulse Period x 100%*

If the specified pulse duty cycle conflicts with the specified pulse width, or pulse width conflicts with the duty cycle, the most recently specified parameter will be accepted. The default duty cycle is 10%, and the acceptable range is from 0% to 100% with the following constraints:

*DutyCycle* ≥ *Wmin / PulsePeriod x 100%*

*DutyCycle* ≤ *(1.0 - Wmin / PulsePeriod) x 100%*

Where: Wmin is the minimum allowable value for pulse width as defined under the *[Pulse width](#page-46-3)* topic.

### **Edge time**

The edge time represents the time from the 10% point to the 90% point of an ascending or descending edge. The default edge time is 5 ns, and the possible value ranges from 5 ns to 100 ns, with the following constraint on the maximum allowable value:

*EdgeTime* ≤ *0.625 x PulseWidth*

#### **To generate a pulse waveform:**

- 1. Press the **Pulse** key.
- 2. Refer to *[Section 4,](#page-32-1) [Setup Basics](#page-32-2)* for configuring common parameters including frequency/ period, amplitude, and DC offset voltage (*[Figure 5-7](#page-48-1)*).
- 3. Press the soft key under **Width / Duty** to select between setting pulse width or duty cycle. Use the navigation wheel with the cursor keys to change the value, and then press another soft key to finish the entry and exit. Or use the numeric keypad to enter a desired value and then press a unit soft key, or press **%**, to finish the entry. Press the soft key under **Cancel** to cancel the changes.

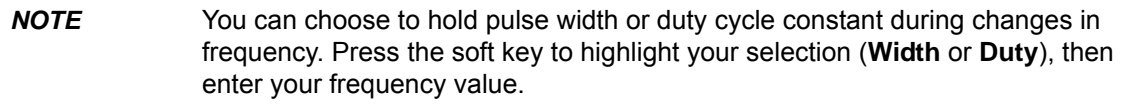

- 4. Press the soft key under **Edge / Time** and use the navigation wheel with cursor keys to change the value, and then press another soft key to finish the entry and exit. Or use the numeric keypad to enter a new value and then press the soft key under **nsec** to finish the entry. Press the soft key under **Cancel** to cancel the changes.
- 5. Press the **Graph** key to view the waveform parameters in the graph mode.

#### <span id="page-48-1"></span>Figure 5-7: **Setting up a pulse waveform**

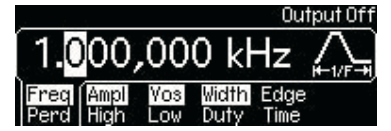

#### **To generate a pulse waveform from a remote interface:**

```
APPLy:PULSe [<frequency>[,<amplitude>[,<offset>] ]]
```
Or

```
FUNCtion {PULSe}
FREQuency {<frequency>|MINimum|MAXimum }
VOLTage {<amplitude>|MINimum|MAXimum }
VOLTage:OFFSet {<offset>|MINimum|MAXimum }
PULSe:PERiod {<seconds>|MINimum|MAXimum}
FUNCtion:PULSe:WIDTh {<seconds>|MINimum|MAXimum }
FUNCtion:PULSe:DCYCle {<percent>|MINimum|MAXimum }
FUNCtion:PULSe:TRANsition {<seconds>|MINimum|MAXimum }
```
### <span id="page-48-0"></span>**Arbitrary waveform**

The Model 3390 has five built-in arbitrary waveforms including, exponential-rise, exponential-fall, negative-ramp, sinc, and cardiac. The default arbitrary waveform is an exponential-rise waveform.

In addition, up to four user-defined arbitrary waveforms can be stored in nonvolatile memory. For each user-defined waveform, you may create up to 262,144 (256 K) points from the remote interface. You can use the KiWAVE™ waveform editor software to create waveforms, or import the waveforms captured previously from an oscilloscope. Refer to *[Section 7](#page-74-0), [KiWAVE™ software](#page-75-0)  [installation](#page-75-0)* for software installation instructions.

If you choose an arbitrary waveform as the modulating waveform for AM, FM, PM, or PWM, the waveform is automatically limited to 4 K points and extra points will be removed by decimation.

**NOTE** If the data points do not span the full range of the output digital-to-analog converter (DAC), the maximum amplitude will be limited.

#### **IEEE-488.2 binary block format**

Following is an example of binary block format:

# 5 32768

This data begins with a number symbol (#) and is followed by a single digit that represents the number of characters in the length. The third number represents the number of bytes (32,768  $bytes = 16,384 points)$ .

A waveform data point is represented as a 16-bit integer sent in two bytes. The total number of bytes is always an even number that is twice the number of data points in the waveform.

Use the FORM: BORD command to select the byte order for binary block transfers. The default command is FORM: BORD NORM, in which the most-significant byte (MSB) of each data point is sent first. If you specify FORM: BORD SWAP, the least-significant byte (LSB) of each data point is sent first. The DATA: DAC command overwrites the waveform in volatile memory without generating an error.

The following commands are point specific:

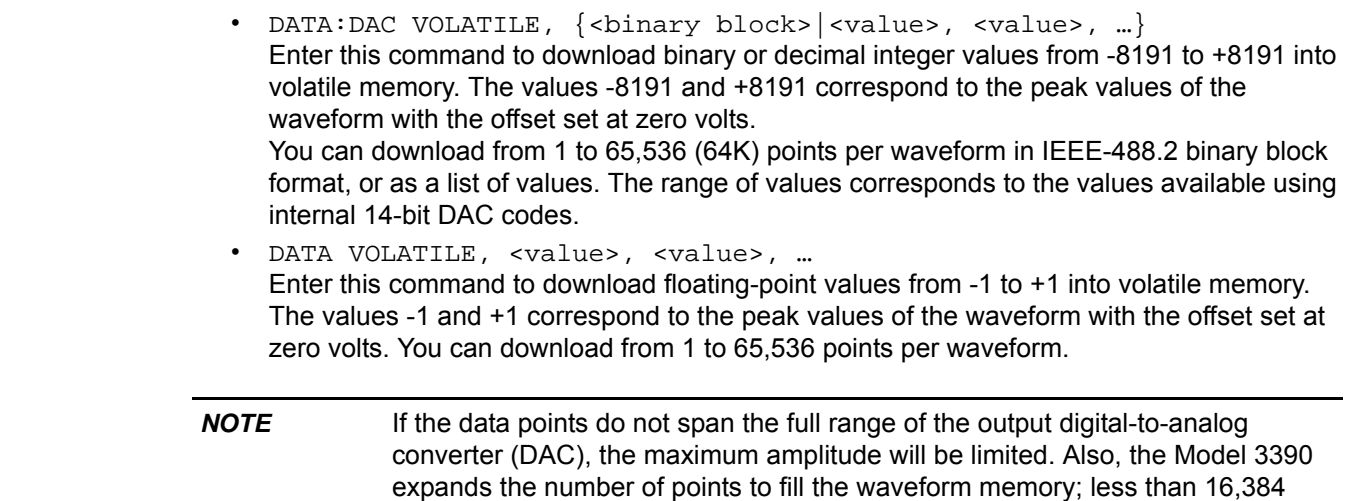

#### **To generate a built-in arbitrary waveform:**

- 1. Press the **Arb** key.
- 2. Press the soft key under **Select Wform** (*[Figure 5-8](#page-49-0)*), and then the soft key under **Built In** (*[Figure 5-9](#page-49-1)*).

(16K) points will automatically generate a waveform with 16,384 points. More than 16,384 points will automatically generate a waveform with 65,536 points.

### <span id="page-49-0"></span>Figure 5-8: **Press the soft key under Select Wform**

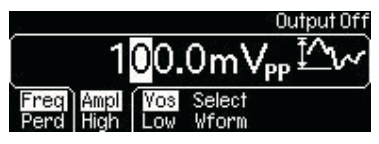

<span id="page-49-1"></span>Figure 5-9:

**Press the soft key under Built In**

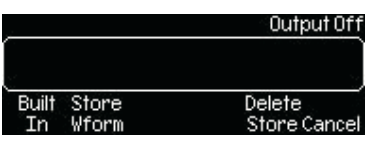

 3. Choose the desired waveform from the five built-in choices by pressing the corresponding soft key (*[Figure 5-10](#page-49-2)*). The instrument will automatically update to the chosen waveform.

```
Figure 5-10:
```
**Press the soft key corresponding with the desired waveform**

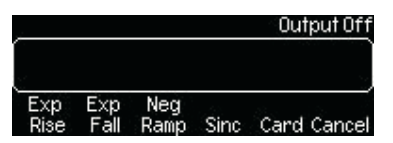

- 4. Refer to *[Section 4,](#page-32-1) [Setup Basics](#page-32-2)* for configuring common parameters including frequency/ period, amplitude, and DC offset voltage.
- 5. Press the **Graph** key to view the waveform parameters in the graph mode.

#### **To generate an arbitrary waveform from a remote interface:**

```
FUNCtion USER {EXP_RISE | EXP_FALL | NEG_RAMP | SINC | CARDIAC}
DATA:DAC VOLATILE, {<br/>block>|<value>, <value>, …}
DATA VOLATILE, <value>, <value>, …
FORMat:BORDer {NORMal|SWAPped}
DATA:COPY <destination arb name> [,VOLATILE]
```
### <span id="page-50-0"></span>**Amplitude modulation**

Amplitude modulation allows the amplitude of the carrier waveform to vary with the modulating waveform. Only one type of modulation can be active at one time; if amplitude modulation is enabled, the previously selected modulation is automatically disabled. In addition, when amplitude modulation is enabled, sweep mode and burst mode are disabled.

#### **Carrier waveform**

The default carrier waveform is sine. You can also choose square, ramp, and arbitrary waveforms. The default carrier frequency is 1 kHz for all waveforms. Each carrier waveform has its own acceptable range of frequencies. Refer to *[Table 4-1](#page-34-0), [Waveform function frequency ranges](#page-34-1)* for details.

#### **Modulating waveform**

The Model 3390 accepts either an internal or external modulating source.

The default source is internal with a default frequency of 100 Hz (the acceptable range is 2 mHz to 20 kHz). The default internal modulating waveform is a sine waveform, but you can also select any of the following:

- Square waveform with 50% duty cycle
- URamp (up or positive ramp with 100% symmetry)
- DRamp (down or negative ramp with 0% symmetry)
- Triangle waveform (ramp with 50% symmetry)
- Noise waveform
- Arbitrary waveform (limited to 4 K points with automatic decimation)

Select the external modulating source to modulate the carrier waveform with an external signal present at the Modulation In connector on the rear panel.

### **Modulation depth**

The modulation depth controls the magnitude of the amplitude variation of the modulation output. It is defined in the following formula:

#### *Modulation Depth = (Max Amplitude - Min Amplitude) / Amplitude x 100%*

Where: Amplitude is the specified amplitude of the carrier waveform; Max Amplitude and Min Amplitude are the maximum and minimum amplitudes of the resulting modulation waveform.

When Modulation Depth is 0%, the amplitude of the modulation waveform stays at half of the specified amplitude of the carrier waveform. As a result, Min Amplitude may be negative when Modulation Depth is larger than 100%. The default Modulation Depth is 100% and the allowable range is from 0% to 120%.

Choosing the external source means the modulation is controlled by the specified modulation depth and the ±5 V signal levels of the external waveform. When the external waveform is at +5 V,

the amplitude of the output will reach Max Amplitude. When the external waveform is at -5 V, the amplitude of the output will reach Min Amplitude.

The modulation output of the Model 3390 will not exceed  $\pm 5$  V peak (into a 50  $\Omega$  load) even if the modulation depth is greater than 100%.

#### **To set up amplitude modulation:**

- 1. Select the carrier waveform (**Sine**, **Square**, **Ramp**, or **Arb**). Follow the instructions for setting up that specific waveform as given in this publication. Refer to *[Section 4,](#page-32-1) [Setup](#page-32-2)  [Basics](#page-32-2)* for assistance.
- 2. Press the **Mod** key to access the modulation menu.
- 3. Press the soft key under **Type**; then press the soft key under **AM** to select amplitude modulation (*[Figure 5-11](#page-51-1)*). An amplitude modulation output will be generated with the set parameters.

<span id="page-51-1"></span>Figure 5-11:

#### **Press the soft keys corresponding with AM**

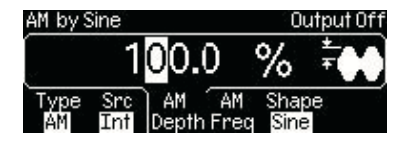

- 4. Press the soft key under **Src** to select between internal source (**Int**) and external source (**Ext**) for the modulating waveform (*[Figure 5-11](#page-51-1)*). If internal source is selected:
	- a) Press the soft key under **Shape** to select the modulating waveform. If arbitrary waveform (**Arb**) is chosen, the instrument will use the currently selected arbitrary waveform. Press the **Mod** key to see which arbitrary modulating waveform is currently selected.
	- b) Press the soft key under **AM / Freq**. Use the navigation wheel with the cursor keys to change the value, and then press another soft key to finish the entry and exit. Or use the numeric keypad to enter a desired value and then press the soft key under the desired units to finish the entry, or the soft key under **Cancel** to cancel the changes.
- 5. Press the soft key under **AM / Depth** (*[Figure 5-11](#page-51-1)*). Use the navigation wheel with the cursor keys to change the value, and then press another soft key to finish the entry and exit. Or use the numeric keypad to enter a desired value and then press the soft key under **%** to finish the entry, or the soft key under **Cancel** to cancel the changes.
- 6. Press the **Graph** key to view the waveform parameters in the graph mode.

#### **To set up amplitude modulation from a remote interface:**

```
FUNCtion {SINusoid|SQUare|RAMP|USER}
FREQuency {<frequency>|MINimum|MAXimum}
VOLTage {<amplitude>|MINimum|MAXimum}
VOLTage:OFFSet {<offset>|MINimum|MAXimum}
AM:INTernal:FUNCtion {SINusoid|SQUare|RAMP|NRAMp|TRIangle|NOISe|USER}
AM:INTernal:FREQuency {<frequency>|MINimum|MAXimum}
AM:DEPTh {<depth in percent> MINimum|MAXimum }
AM:SOURce {INTernal|EXTernal}
AM:STATe {OFF|ON}
```
### <span id="page-51-0"></span>**Frequency modulation**

Frequency modulation allows the frequency of the carrier waveform to vary with the modulating waveform. Only one type of modulation can be active at one time. If frequency modulation is

enabled, the previously selected modulation is automatically disabled. In addition, when frequency modulation is enabled, sweep mode and burst mode are disabled.

#### **Carrier waveform**

The default carrier waveform is sine. You can also choose square, ramp, and arbitrary waveforms. The default carrier frequency is 1 kHz for all waveforms. Each carrier waveform has its own acceptable range of frequencies. Refer to *[Table 4-1](#page-34-0): [Waveform function frequency ranges](#page-34-1)* for details.

#### **Modulating waveform**

The Model 3390 accepts either an internal or external modulating source.

The default source is internal with a default frequency of 100 Hz (the acceptable range is 2 mHz to 20 kHz). The default internal modulating waveform is a sine waveform, but you can also select from the following:

- Square waveform with 50% duty cycle
- URamp (up or positive ramp with 100% symmetry)
- DRamp (down or negative ramp with 0% symmetry)
- Triangle waveform (ramp with 50% symmetry)
- Noise waveform
- Arbitrary waveform (limited to 4 K points with automatic decimation)

Select the external modulating source to modulate the carrier waveform with an external signal present at the Modulation In connector on the rear panel.

### **Frequency deviation**

The frequency deviation represents the peak variation in the frequency of the modulation output, based on that of the carrier waveform. The default value is 100 Hz. If a value is set greater than allowed, the instrument will automatically adjust it to the instrument maximum. Each type of carrier waveform has a different acceptable range:

- Sine: 1  $\mu$ Hz to 25.05 MHz (at carrier frequency = 25.05 MHz)
- Square: 1 µHz to 12.55 MHz (at carrier frequency = 12.55 MHz)
- Ramp: 1  $\mu$ Hz to 150 kHz (at carrier frequency = 150 kHz)
- Arbitrary: 1 μHz to 5.05 MHz (at carrier frequency = 5.05 MHz)

The maximum allowable value is also affected by the following:

- The frequency deviation cannot be greater than the carrier frequency.
- The sum of frequency deviation and the carrier frequency cannot be greater than the maximum frequency of the selected carrier waveform plus 100 kHz; (50.1 MHz for sine; 25.1 MHz for square; 300 kHz for ramp; and 10.1 MHz for arbitrary waveforms).

Choosing the external source means the modulation is controlled by the specified frequency deviation and the ±5 V signal levels of the external waveform. When the external waveform is at +5 V, the output will reach positive maximum frequency deviation. When the external waveform is at -5 V, the output will reach negative maximum frequency deviation.

#### **To set up frequency modulation:**

- 1. Select the carrier waveform (**Sine**, **Square**, **Ramp**, or **Arb**). Follow the instructions for setting up that specific waveform as given in this publication. Refer to *[Section 4,](#page-32-1) [Setup](#page-32-2)  [Basics](#page-32-2)* for assistance.
- 2. Press the **Mod** key to access the modulation menu.

 3. Press the soft key under **Type**; then press the soft key under **FM** to select frequency modulation (*[Figure 5-12](#page-53-1)*). A frequency modulation output will be generated with the set parameters.

#### <span id="page-53-1"></span>Figure 5-12:

**Press the soft keys corresponding with FM**

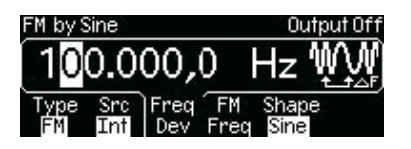

- 4. Press the soft key under **Src** to select between internal source (**Int**) and external source (**Ext**) for the modulating waveform (*[Figure 5-12](#page-53-1)*). If internal source is selected:
	- a) Press the soft key under **Shape** to select the modulating waveform. If arbitrary waveform (**Arb**) is chosen, the instrument will use the currently selected arbitrary waveform. Press the **Mod** key to see which arbitrary modulating waveform is currently selected.
	- b) Press the soft key under **FM / Freq**. Use the navigation wheel with the cursor keys to change the value, and then press another soft key to finish the entry and exit. Or use the numeric keypad to enter a desired value and then press the soft key under the desired units to finish the entry, or the soft key under **Cancel** to cancel the changes.
- 5. Press the soft key under **Freq / Dev** (*[Figure 5-12](#page-53-1)*). Use the navigation wheel with the cursor keys to change the value, and then press another soft key to finish the entry and exit. Or use the numeric keypad to enter a desired value and then press the soft key under the desired units to finish the entry, or the soft key under **Cancel** to cancel the changes.
- 6. Press the **Graph** key to view the waveform parameters in the graph mode.

#### **To set up frequency modulation from a remote interface:**

```
FUNCtion {SINusoid|SQUare|RAMP|USER}
FREQuency {<frequency>|MINimum|MAXimum}
VOLTage {<amplitude>|MINimum|MAXimum}
VOLTage:OFFSet {<offset>|MINimum|MAXimum}
FM:INTernal:FUNCtion {SINusoid|SQUare|RAMP|NRAMp|TRIangle|NOISe|USER}
FM:INTernal:FREQuency {<frequency>|MINimum|MAXimum}
FM:DEViation {<peak deviation in Hz>|MINimum|MAXimum }
FM:SOURce {INTernal|EXTernal}
FM:STATe {OFF|ON}
```
### <span id="page-53-0"></span>**Phase modulation**

Phase modulation allows the phase of the carrier waveform to vary with the modulating waveform.

#### **Carrier waveform**

The default carrier waveform is sine. You can also choose square, ramp, and arbitrary waveforms. The default carrier frequency is 1 kHz for all waveforms. Each carrier waveform has its own acceptable range of frequencies. Refer to *[Table 4-1](#page-34-0): [Waveform function frequency ranges](#page-34-1)* for details.

#### **Modulating waveform**

The Model 3390 accepts either an internal or external modulating source.

The default source is internal with a default frequency of 100 Hz (the acceptable range is 2 mHz to 20 kHz). The default internal modulating waveform is a sine waveform, but you can also select from the following:

- Square waveform with 50% duty cycle
- URamp (up or positive ramp with 100% symmetry)
- DRamp (down or negative ramp with 0% symmetry)
- Triangle waveform (ramp with 50% symmetry)
- Noise waveform
- Arbitrary waveform (limited to 4 K points with automatic decimation)

Select the external modulating source to modulate the carrier waveform with an external signal present at the Modulation In connector on the rear panel.

### **Phase deviation**

The phase deviation represents the peak variation in the phase of the modulation output, based on that of the carrier waveform. The range of the phase deviation is from 0º to 360º, and the default is 180º.

Choosing the external source means the modulation is controlled by the specified phase deviation and the ±5 V signal levels of the external waveform. When the external waveform is at +5 V, the output will reach maximum positive phase deviation. When the external waveform is at -5 V, the output will reach maximum negative phase deviation.

#### **To set up phase modulation:**

- 1. Select the carrier waveform (**Sine**, **Square**, **Ramp**, or **Arb**). Follow the instructions for setting up that specific waveform as given in this publication. Refer to *[Section 4,](#page-32-1) [Setup](#page-32-2)  [Basics](#page-32-2)* for assistance.
- 2. Press the **Mod** key to access the modulation menu.
- 3. Press the soft key under **Type**; then press the soft key under **PM** to select phase modulation (*[Figure 5-13](#page-54-0)*). A phase modulation output will be generated with the set parameters.

#### <span id="page-54-0"></span>Figure 5-13:

#### **Press the soft keys corresponding with PM**

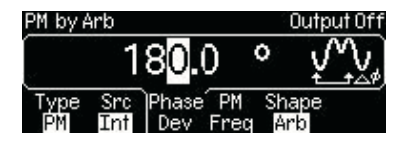

- 4. Press the soft key under **Src** to select between internal source (**Int**) and external source (**Ext**) for the modulating waveform (*[Figure 5-13](#page-54-0)*). If internal source is selected:
	- a) Press the soft key under **Shape** to select the modulating waveform. If arbitrary waveform (**Arb**) is chosen, the instrument will use the currently selected arbitrary waveform. Press the **Mod** key to see which arbitrary modulating waveform is currently selected.
	- b) Press the soft key under **PM / Freq**. Use the navigation wheel with the cursor keys to change the value, and then press another soft key to finish the entry and exit. Or use the numeric keypad to enter a desired value and then press the soft key under the desired units to finish the entry, or the soft key under **Cancel** to cancel the changes.
- 5. Press the soft key under **Phase / Dev** [\(Figure 5-13\)](#page-54-0). Use the navigation wheel with the cursor keys to change the value, and then press another soft key to finish the entry and exit. Or use the numeric keypad to enter a desired value and then press the soft key under **deg** to finish the entry, or the soft key under **Cancel** to cancel the changes.

6. Press the **Graph** key to view the waveform parameters in the graph mode.

#### **To set up phase modulation from a remote interface:**

```
FUNCtion {SINusoid|SQUare|RAMP|USER}
FREQuency {<frequency>|MINimum|MAXimum}
VOLTage {<amplitude>|MINimum|MAXimum }
VOLTage:OFFSet {<offset>|MINimum|MAXimum }
PM:INTernal:FUNCtion {SINusoid|SQUare|RAMP|NRAMp|TRIangle|NOISe|USER}
PM:INTernal:FREQuency {<frequency>|MINimum|MAXimum}
PM:DEViation {<deviation in degrees>|MINimum|MAXimum }
PM:SOURce {INTernal|EXTernal}
PM:STATe {OFF|ON}
```
### <span id="page-55-0"></span>**Frequency-shift keying modulation**

Frequency-shift keying (FSK) modulation allows the frequency of the carrier waveform to shift between two discrete frequencies (the carrier frequency and the hop frequency). The shifting rate is determined by the modulating signal.

### **Carrier waveform**

The default carrier waveform is sine. You can also choose square, ramp and arbitrary waveforms. The default carrier frequency is 1 kHz for all waveforms. Each carrier waveform has its own acceptable range of frequencies. Refer to *[Table 4-1](#page-34-0): [Waveform function frequency ranges](#page-34-1)* for details.

### **Modulating waveform**

The Model 3390 accepts either an internal or external modulating source.

The default source is internal, and the internal modulating waveform is a square waveform with a 50% duty cycle.

Select the external modulating source to modulate the carrier waveform with an external signal present at the Trig In/Out, FSK / Burst connector on the rear panel.

### **Hop frequency**

The default frequency is 100 Hz. Each waveform has a different acceptable range:

- Sine: 1  $\mu$ Hz to 50 MHz (at carrier frequency = 1  $\mu$ Hz)
- Square: 1  $\mu$ Hz to 25 MHz (at carrier frequency = 1  $\mu$ Hz)
- Ramp: 1  $\mu$ Hz to 200 kHz (at carrier frequency = 1  $\mu$ Hz)
- Arbitrary: 1  $\mu$ Hz to 10 MHz (at carrier frequency = 1  $\mu$ Hz)

Choosing the external source means the modulation is controlled by the signal levels of the external waveform. When the external waveform is at the logic "low" level, the output is at the carrier frequency. When the external waveform is at the logic "high" level, the output is at the hop frequency.

### **FSK rate**

The FSK rate is the rate at which the output frequency shifts between the carrier frequency and the hop frequency when internal source is selected. The default FSK rate is 10 Hz and the range is from 2 mHz to 100 kHz.

#### **To set up FSK modulation:**

- 1. Select the carrier waveform (**Sine**, **Square**, **Ramp**, or **Arb**). Follow the instructions for setting up that specific waveform as given in this publication. Refer to *[Section 4,](#page-32-1) [Setup](#page-32-2)  [Basics](#page-32-2)* for assistance.
- 2. Press the **Mod** key to access the modulation menu.
- 3. Press the soft key under **Type**; then press the soft key under **FSK** to select FSK modulation (*[Figure 5-14](#page-56-1)*). An FSK modulation output will be generated with the set parameters.

#### <span id="page-56-1"></span>Figure 5-14:

#### **Press the soft keys corresponding with FSK**

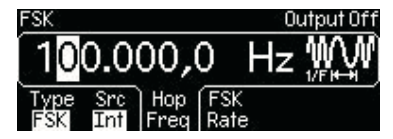

- 4. Press the soft key under **Src** to select between internal source (**Int**) and external source (**Ext**) for the modulating waveform (*[Figure 5-14](#page-56-1)*). If internal source is selected, press the soft key under **FSK / Rate**. Use the navigation wheel with the cursor keys to change the value, and then press another soft key to finish the entry and exit. Or use the numeric keypad to enter a desired value and then press the soft key under the desired units to finish the entry, or the soft key under **Cancel** to cancel the changes.
- 5. Press the soft key under **Hop / Freq**. Use the navigation wheel with the cursor keys to change the value, and then press another soft key to finish the entry and exit. Or use the numeric keypad to enter a desired value and then press the soft key under the desired units to finish the entry, or the soft key under **Cancel** to cancel the changes.
- 6. Press the **Graph** key to view the waveform parameters in the graph mode.

#### **To set up FSK modulation from a remote interface:**

```
FUNCtion {SINusoid|SQUare|RAMP|USER}
FREQuency {<frequency>|MINimum|MAXimum}
VOLTage {<amplitude>|MINimum|MAXimum }
VOLTage:OFFSet {<offset>|MINimum|MAXimum }
FSKey: FREQuency {<frequency>|MINimum|MAXimum}
FSKey:INTernal:RATe {<rate in Hz>|MINimum|MAXimum }
FSKey:SOURce {INTernal|EXTernal}
FSKey:STATe {OFF|ON}
```
### <span id="page-56-0"></span>**Pulse width modulation waveform**

Pulse Width Modulation (PWM) allows the pulse width of the carrier waveform to vary with the modulating waveform. The pulse width can be specified in either time units or duty cycle.

#### **Carrier waveform**

Pulse is the carrier waveform. The default period for the carrier pulse is 1 ms and the acceptable range is 100 ns to 200 s.

#### **Modulating waveform**

The Model 3390 accepts either an internal or external modulating source.

The default source is internal with a default frequency of 10 Hz (the acceptable range is 2 mHz to 20 kHz). The default internal modulating waveform is a sine waveform, but you can also select from the following:

- Square waveform with 50% duty cycle
- URamp (up or positive ramp with 100% symmetry)
- DRamp (down or negative ramp with 0% symmetry)
- Triangle waveform (ramp with 50% symmetry)
- Noise waveform
- Arbitrary waveform (limited to 4 K points with automatic decimation)

Select the external modulating source to modulate the carrier waveform with an external signal present at the Modulation In connector on the rear panel.

#### **Width deviation**

The width deviation represents the peak variation in the pulse width of the modulation output based on that of the original carrier waveform. The range of the width deviation is from 0 s to 1000 s, and the default is 10 μs.

The deviation cannot be greater than the pulse width of the carrier waveform, and has the following constraints:

*WidthDeviation* ≤ *PulseWidth - Wmin*

*WidthDeviation* ≤ *Period - (PulseWidth + Wmin)*

Where: Wmin is the minimum pulse width as described in the *[Pulse waveform](#page-46-1)* section.

Choosing the external source means the modulation is controlled by the specified width deviation and the ±5 V signal levels of the external waveform. When the external waveform is at +5 V, the output will reach the maximum pulse width. When the external waveform is at -5 V, the output will reach the minimum pulse width.

#### **To set up PWM:**

- 1. Press the **Pulse** soft key. Follow the instructions for setting up a pulse waveform as given in this publication. Refer to *[Section 4](#page-32-1), [Setup Basics](#page-32-2)* for assistance.
- 2. Press the **Mod** key to access the modulation menu.
- 3. Press the soft key under **Src** to select between internal source (**Int**) and external source (**Ext**) for the modulating waveform (*[Figure 5-15](#page-57-0)*). If internal source is selected:
	- a) Press the soft key under **Shape** to select the modulating waveform. If arbitrary waveform (**Arb**) is chosen, the instrument will use the currently selected arbitrary waveform. Press the **Mod** key to see which arbitrary modulating waveform is currently selected.
	- b) Press the soft key under **PWM / Freq**. Use the navigation wheel with the cursor keys to change the value, and then press another soft key to finish the entry and exit. Or use the numeric keypad to enter a desired value and then press the soft key under the desired units to finish the entry, or the soft key under **Cancel** to cancel the changes.

<span id="page-57-0"></span>Figure 5-15:

**Press the soft keys corresponding with PWM**

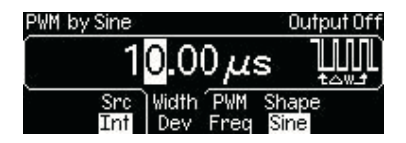

 4. Press the soft key under **Width / Dev** (*[Figure 5-15](#page-57-0)*). Use the navigation wheel with the cursor keys to change the value, and then press another soft key to finish the entry and exit. Or use the numeric keypad to enter a desired value and then press the soft key under the desired units to finish the entry, or the soft key under **Cancel** to cancel the changes.

5. Press the **Graph** key to view the waveform parameters in the graph mode.

#### **To set up PWM from a remote interface:**

```
VOLTage {<amplitude>|MINimum|MAXimum}
VOLTage:OFFSet {<offset>|MINimum|MAXimum}
PULSe:PERiod {<seconds>|MINimum|MAXimum}
FUNCtion:PULSe:WIDTh {<seconds>|MINimum|MAXimum}
FUNCtion:PULSe:TRANsition {<seconds>|MINimum|MAXimum}
FUNCtion:PULSe:DCYCle{<percent>|MINimum|MAXimum}
PWM:INTernal:FUNCtion {SINusoid|SQUare|RAMP|NRAMp|TRIangle|NOISe|USER}
PWM:INTernal:FREQuency {<frequency>|MINimum|MAXimum}
PWM:DEViation {<deviation in seconds>|MINimum|MAXimum}
PWM:DEViation:DCYCle {<deviation in percent>| MINimum|MAXimum}
PWM:SOURce {INTernal|EXTernal}
PWM:STATe {OFF|ON}
```
### <span id="page-58-0"></span>**Frequency sweep**

Frequency sweep allows a waveform to gradually step from one frequency to another at a specified rate. The waveform can sweep up or down in frequency with logarithmic or linear spacing. Sine, square, ramp, and arbitrary waveforms work with frequency sweep.

#### **Sweep mode**

The waveform generator has two sweep modes:

- Linear: The frequency steps with spacing calculated in a linear function.
- Logarithmic: The frequency steps with spacing calculated in a logarithmic function.

The default sweep mode is linear.

### **Setting frequency sweep range**

You may specify start and stop frequency settings, or a center frequency and frequency span.

#### **Start frequency and stop frequency**

The waveform generator sweeps from the start frequency to the stop frequency. The instrument will sweep down when the start frequency is greater than the stop frequency. The instrument will sweep up when the stop frequency is greater than the start frequency.

The default start frequency is 100 Hz and the default stop frequency is 1 kHz. The allowable range is 1 μHz to 50 MHz for sine; 1 μHz to 25 MHz for square; 1 μHz to 200 kHz for ramp; and 1 μHz to 10 MHz for arbitrary waveforms.

#### **Center frequency and frequency span**

The waveform generator sweeps from the center frequency through the distance of the frequency span. Set a positive frequency span for sweeping up and a negative frequency span for sweeping down.

The default center frequency is 550 Hz. The allowable range is 1 μHz to 50 MHz for sine; 1 μHz to 25 MHz for square; 1 μHz to 200 kHz for ramp; and 1 μHz to 10 MHz for arbitrary waveforms. The default frequency span is 900 Hz. The allowable range of the frequency span is dependent on center frequency setting and waveform selection.

#### **Sweep time**

The sweep time is the period of time (in seconds) required to sweep from the start frequency (or center frequency) to the stop frequency (or the endpoint of the frequency span). The number of

discrete frequency points is calculated by the waveform generator according to the sweep time specified. The default sweep time is 1 second, and the range is from 1 ms to 500 s.

### **Marker frequency**

Marker frequency controls the sync signal that is output from the front panel Sync connector. The default marker frequency is 500 Hz and the range of the marker frequency is dependent on stop frequency setting or frequency span setting. The marker frequency must be less than or equal to the maximum output frequency.

Performing a sweep with an enabled marker frequency (selected in Hz), starts the sync signal at transistor-transistor logic (TTL) "high" at the beginning of the sweep and turns it to "low" at the marker frequency. For sweeps with Marker Off, the Sync signal is a square waveform with a 50% duty cycle. The Sync signal is at TTL "high" at the beginning of a sweep and turns to "low" at the midpoint of the sweep. The frequency of the Sync signal is the reciprocal of the specified sweep time.

### **Trigger source**

The waveform generator outputs a single sweep when it receives a trigger signal, and it continues delivering the same type of waveform with the start frequency before it receives the next trigger and sends another sweep.

Trigger source can be internal, external, or manual. The default is internal.

The trigger sources perform as follows:

- Internal trigger source: The waveform generator continuously delivers sweeps at the specified sweep time.
- External trigger source: The trigger signal is a TTL pulse with specified polarity applied to the Trig In/Out connector on the rear panel. The trigger period cannot be less than 1 ms plus the specified sweep time.
- Manual trigger source: The waveform generator sends out a sweep each time the **Trigger** key on the front panel is pressed.

### **Trigger out signal**

A trigger out signal is delivered at the Trig In/Out, FSK / Burst connector on the rear panel.

Trigger out signals perform as follows:

- Internal trigger source: A square waveform with 50% duty cycle is delivered at the Trig Out connector with the sweep output.
- Manual trigger source: A pulse is delivered (with pulse width > 1 μs) at the Trig Out connector at the beginning of each sweep.

#### **To set up frequency sweep:**

- 1. Select the carrier waveform (**Sine**, **Square**, **Ramp**, or **Arb**). Follow the instructions for setting up that specific waveform as given in this publication. Refer to *[Section 4,](#page-32-1) [Setup](#page-32-2)  [Basics](#page-32-2)* for assistance.
- 2. Press the **Sweep** key to access the sweep menu.
- 3. Press the soft key under **Linear / Log** to choose between linear or logarithmic mode (*[Figure 5-16](#page-60-0)*).

### <span id="page-60-0"></span>Figure 5-16: **Press the soft keys corresponding with frequency sweep**

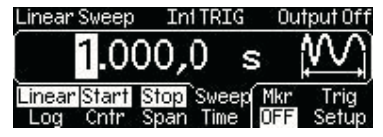

- 4. Select a start frequency and a stop frequency, or select a center frequency and a frequency span:
	- Start and stop frequency: Press the soft key under **Start / Cntr** to specify a start frequency (ensure **Start** is highlighted, *[Figure 5-16](#page-60-0)*). Use the navigation wheel with the cursor keys to change the value, and then press another soft key to finish the entry and exit. Or use the numeric keypad to enter a desired value and then press the soft key under the desired units to finish the entry, or the soft key under **Cancel** to cancel the changes. Press the soft key under **Stop / Span** to specify a stop frequency. Follow the same value entry procedures.
	- Center frequency and frequency span: Press the soft key under **Start / Cntr** to specify a center frequency (ensure **Cntr** is highlighted). Use the navigation wheel with the cursor keys to change the value, and then press another soft key to finish the entry and exit. Or use the numeric keypad to enter a desired value and then press the soft key under the desired units to finish the entry, or the soft key under **Cancel** to cancel the changes. Press the soft key under **Stop / Span** to specify a span frequency. Follow the same value entry procedures.
- 5. Press the soft key under **Sweep / Time**. Use the navigation wheel with the cursor keys to change the value, and then press another soft key to finish the entry and exit. Or use the numeric keypad to enter a desired value and then press the soft key under the desired units to finish the entry, or the soft key under **Cancel** to cancel the changes.
- 6. Press the soft key under **Mkr** to toggle between **Freq** and **OFF**. Use the navigation wheel with the cursor keys to enter a frequency value, and then press another soft key to finish the entry and exit. Or use the numeric keypad to enter a desired value and then press the soft key under the desired units to finish the entry, or the soft key under **Cancel** to cancel the changes.
- 7. Press the soft key under **Trig / Setup** to configure the trigger setting (*[Figure 5-17](#page-60-1)*). Press the soft key under **Src** to select among **Int** (internal), **Ext** (external), or **Man** (manual) for the trigger source.
	- Internal or manual source: Press the **Trig / Out** soft key, then select among OFF, risingedge, or falling edge trigger.
	- External source: Press the **Slope** soft key, then select rising edge or falling edge trigger.

#### <span id="page-60-1"></span>Figure 5-17:

#### **Press the soft keys corresponding with trigger setting**

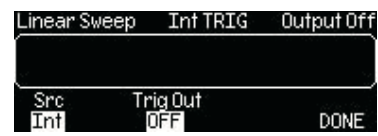

8. Press the **Graph** key to view the waveform parameters in the graph mode.

#### **To set up frequency sweep from a remote interface:**

```
SWEep:SPACing {LINear|LOGarithmic}
SWEep:TIME {<seconds>|MINimum|MAXimum}
FREQuency:STARt {<frequency>|MINimum|MAXimum}
FREQuency:STOP {<frequency>|MINimum|MAXimum}
FREQuency:CENTer {<frequency>|MINimum|MAXimum}
```
FREQuency:SPAN {<frequency>|MINimum|MAXimum} MARKer:FREQuency {<frequency>|MINimum|MAXimum} MARKer {OFF|ON} SWEep:STATe {OFF|ON}

Use this command to specify the trigger source:

TRIGger:SOURce {IMMediate|EXTernal|BUS}

Use this command to specify whether the sweep is triggered on the rising or the falling edge:

TRIGger:SLOPe {POSitive|NEGative}

Use the following commands to configure the Trig Out signal:

```
OUTPut:TRIGger:SLOPe {POSitive|NEGative}
OUTPut:TRIGger {OFF|ON}
```
### <span id="page-61-0"></span>**Burst operation**

The burst operation generates a selected waveform with a specified number of cycles (a burst). Bursts can be triggered internally or manually. Bursts can also be triggered (or gated) externally by a signal applied to the Trig In/Out, FSK / Burst connector on the rear panel. Sine, ramp, pulse, square, and arbitrary waveforms can be generated in both triggered and gated burst modes. Noise can be generated only in the gated burst mode.

#### **Burst mode**

You can select triggered or gated burst mode. *[Table 5-1](#page-61-1)* presents the modes and the parameters affecting each:

- **Triggered burst mode:** This mode generates a waveform with a specified number of cycles (burst count) each time it receives a trigger. When the specified number of cycles is generated, the instrument pauses and waits for next trigger. You can choose to trigger the bursts using internal source, manual press of the trigger key, external signal at the Trig In/ Out, FSK / Burst connector on the rear panel, or software trigger through the remote interface (refer to *[Section 7](#page-74-0), [Remote Programming](#page-74-1)* for details). Triggered burst mode is the default burst mode.
- **Gated burst mode:** In gated burst mode, the length of a burst is determined by the voltage level of the external signal applied at the Trig In/Out, FSK / Burst connector on the rear panel. When the external signal is logic true, the waveform generator outputs a continuous waveform. When the gate signal is logic false, the output waveform remains at the same voltage level as the starting burst phase of the selected waveform. The output stops immediately following a noise burst when the gate signal becomes logic false.

#### <span id="page-61-1"></span>Table 5-1: **Parameters for each burst mode**

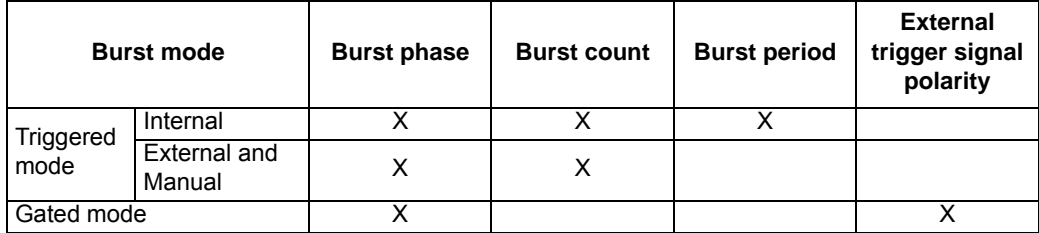

### **Burst phase**

Burst phase defines the starting phase of a burst. The default is  $0^{\circ}$  and the range is from -360 $^{\circ}$  to +360º. You can set the burst phase in degrees from the front panel; however, degrees and radians are both available through remote interface operation.

For sine, square, and ramp waveforms, 0º is the point at which the waveform crosses zero volt, or the DC offset, when ascending. For arbitrary waveform, it is the first waveform point specified.

In gated burst mode, when the gate signal turns false, the waveform generator will complete the current waveform and then stop. At this point, the output will remain at the same voltage level as the starting burst phase.

#### **Burst count**

The burst count represents the number of cycles in each burst and is only applicable in triggered burst mode. The default burst count is 1 cycle, and the range is from 1 to 50,000 cycles in single-cycle increments. You can also set an infinite burst count.

**NOTE** If a new burst count is specified when the instrument is in gated mode, the instrument will store the new count and implement it when a triggered mode is selected.

#### **Burst Period**

The burst period represents the time interval between the start times of two consecutive bursts. It is only applicable in the internally triggered burst mode. The default burst period is 10 ms and the range is from 1 μs to 500 seconds.

#### **Waveform frequency**

The waveform frequency defines the frequency of the output waveform when trigger signal is logic true. In triggered mode, the specified number of cycles is delivered at the waveform frequency. In gated mode, the waveform frequency is delivered when the external gate signal is logic true.

The default waveform frequency is 1 kHz. The range is from 1 μHz to 200 kHz for ramp; 1 μHz to 25 MHz for square; 1 μHz to 10 MHz for pulse and arbitrary; and 1 μHz to 50 MHz for sine waveforms. The minimum frequency is 2.001 mHz for internally triggered burst mode. For sine and square waveforms, frequencies greater than 10 MHz are permitted only when an infinite burst count is set.

#### **Trigger source**

Trigger source can be internal, external or manual.

The trigger sources perform as follows:

 • **Internal trigger source:** Internal trigger source delivers bursts repeatedly at a rate determined by the specified burst period, which represents the time interval between the start times of two consecutive bursts. The burst count must be less than the product of the burst period and the waveform frequency:

*Burst Count < Burst Period x Waveform Frequency*

If the burst period is set too short, the instrument automatically adjusts it to the shortest value (up to its maximum) that can accommodate the specified burst count and waveform frequency:

*Burst period > (Burst Count ÷ Waveform Frequency) + 200 ns*

- **External trigger source:** External trigger source delivers a burst each time a TTL pulse with specified polarity is received at the Trig In/Out connector on the rear panel. The instrument ignores any trigger signals received during the output of a burst. Burst period is not applicable.
- **Manual trigger source:** Manual trigger source delivers a burst with each press of the **Trigger** key. Burst period is not applicable.

### **Trigger out signal**

The instrument can be set to deliver a trigger out signal at the Trig In/Out connector on the rear panel. This signal can be enabled when the instrument is set for internal or manual triggered burst mode, and it is synchronized with the burst output.

Trigger out signals perform as follows:

- **Internal trigger source:** A square waveform with 50% duty cycle is delivered at the Trig Out connector at the beginning of the burst.
- **Manual trigger source:** A pulse is delivered (with pulse width > 1 µs) at the Trig Out connector at the beginning of each sweep.

#### **To set up burst output:**

- 1. Select the carrier waveform (**Sine**, **Square**, **Ramp**, or **Arb**. **Noise** is permitted in gated burst mode only). Follow the instructions for setting up that specific waveform as given in this publication. Refer to *[Section 4](#page-32-1), [Setup Basics](#page-32-2)* for assistance.
- 2. Press the **Burst** key to access the burst menu.
- 3. Press the soft key under **N Cyc / Gated** to choose between the triggered and external gated modes (*[Figure 5-18](#page-63-0)*). Ensure your selection is highlighted.

#### <span id="page-63-0"></span>Figure 5-18:

**Press the soft keys corresponding with trigger selection (internal triggering shown)**

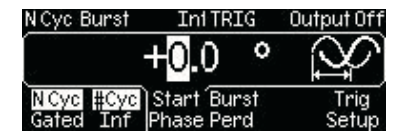

#### • **Triggered burst mode:**

- a) Press the soft key under **#Cyc / Inf** to choose between finite and infinite burst count:
	- Finite burst count: Ensure that **#Cyc** is highlighted. Use the navigation wheel with the cursor keys to change the value, and then press another soft key to finish the entry and exit. Or use the numeric keypad to enter a desired value and then press the soft key under **Cyc** to finish the entry, or the soft key under **Cancel** to cancel the changes.
	- Infinite burst count: Ensure that **Inf** is highlighted. The display will automatically highlight the **Start / Phase** selection. Use the navigation wheel with the cursor keys to change the value, and then press another soft key to finish the entry and exit. Or use the numeric keypad to enter a desired value and then press the soft key under **Deg** to finish the entry, or the soft key under **Cancel** to cancel the changes.
- b) Press the soft key under **Trig / Setup** to configure the trigger setting (*[Figure 5-18](#page-63-0)*). Press the soft key under **Src** to select among **Int** (internal), **Ext** (external), or **Man** (manual) for the trigger source.
	- Internal trigger source: Press the **Trig / Out** soft key, then select among OFF, rising-edge, or falling edge trigger. Press the soft key under **Burst / Perd**. Use the navigation wheel with the cursor keys to change the value, and then press another soft key to finish the entry and exit. Or use the numeric keypad to enter a desired value and then press the soft key under the desired units to finish the entry, or the soft key under **Cancel** to cancel the changes.
	- External trigger source: Press the **Slope** soft key, then select rising edge or falling edge trigger (*[Figure 5-19](#page-64-0)*).
	- Manual trigger source: Press the **Trig / Out** soft key, then select among OFF, rising-edge, or falling edge trigger.
- c) Press the soft key under **Done** to finish the trigger setting.
- d) Press the **Graph** key to view the waveform parameters in the graph mode.

#### <span id="page-64-0"></span>Figure 5-19:

#### **Press the soft keys corresponding with trigger slope**

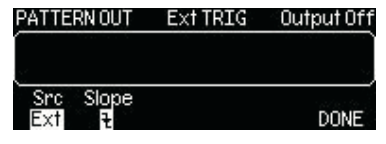

- **External gated burst mode:**
	- a) Press the soft key under **Polar** to choose between **Neg** and **Pos** for the polarity of the external signal (*[Figure 5-20](#page-64-1)*).
	- b) Press the soft key under **Start / Phase**. Use the navigation wheel with the cursor keys to change the value, and then press another soft key to finish the entry and exit. Or use the numeric keypad to enter a desired value and then press the soft key under **Deg** to finish the entry, or the soft key under **Cancel** to cancel the changes.

#### <span id="page-64-1"></span>Figure 5-20:

#### **Press the soft keys corresponding with gated burst**

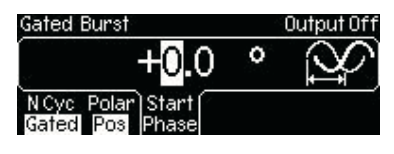

c) Press the **Graph** key to view the waveform parameters in the graph mode

#### **To set up burst operation from a remote interface:**

```
FUNCtion {SINusoid|SQUare|RAMP|PULSe|USER}
FREQuency {<frequency>|MINimum|MAXimum}
BURSt:MODE {TRIGgered|GATed}
BURSt:GATE:POLarity { NORMal|INVerted }
BURSt:NCYCles {<#cycles>|INFinity|MINimum|MAXimum}
BURSt:INTernal:PERiod {<seconds>|MINimum|MAXimum}
BURSt:PHASe {<angle>|MINimum|MAXimum}
UNIT:ANGLe {DEGree|RADian}
TRIGger:SOURce {IMMediate|EXTernal|BUS}
TRIGger:SLOPe {POSitive|NEGative}
OUTPut:TRIGger:SLOPe {POSitive|NEGative}
OUTPut:TRIGger {OFF|ON}
BURSt:STATe {OFF|ON}
```
# <span id="page-65-0"></span>**Pattern output operation**

Pattern output allows you to specify a pattern of up to 256k points in 16-bit resolution. Similar to arbitrary waveforms, pattern output provides five built-in patterns and up to four user-defined patterns that are stored in nonvolatile memory. The built-in patterns are exponential-rise, exponential-fall, negative-ramp, sinc, and cardiac. The default pattern output is an exponential-rise waveform.

You can import waveforms captured with an oscilloscope, or create a custom pattern with the KiWAVE™ waveform and pattern editor software provided with the instrument. Refer to *[Section 7](#page-74-0)*, *[KiWAVE™ software installation](#page-75-0)* for software installation instructions.

#### **To set up pattern output:**

- 1. Press the **Utility** key to access the utility menu.
- 2. Press the soft key under **PATT / Mode** to access the pattern menu.
- 3. Press the soft key under **Fclk / Perd** (*[Figure 5-21](#page-65-1)*) to choose between frequency (**Fclk**) and period (**Perd**). Refer to *[Section 4,](#page-32-1) [Setup Basics](#page-32-2)* for assistance.

#### <span id="page-65-1"></span>Figure 5-21:

#### **Setting frequency or period for pattern output**

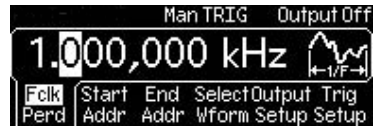

 4. Press the soft key under **Start / Addr** to specify a start point for the pattern output (*[Figure 5-22](#page-65-2)*). Use the navigation wheel with the cursor keys to change the value, and then press another soft key to finish the entry and exit. Or use the numeric keypad to enter a desired value and then press the soft key under **Enter** to finish the entry, or the soft key under **Cancel** to cancel the changes.

### <span id="page-65-2"></span>Figure 5-22: **Setting start address for pattern output**

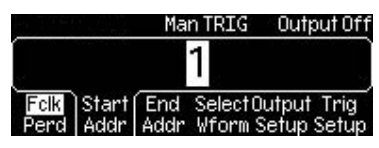

 5. Press the soft key under **End / Addr** to specify an end point for the pattern output (*[Figure 5-23](#page-65-3)*). Use the navigation wheel with the cursor keys to change the value, and then press another soft key to finish the entry and exit. Or use the numeric keypad to enter a desired value and then press the soft key under **Enter** to finish the entry, or the soft key under **Cancel** to cancel the changes.

#### <span id="page-65-3"></span>Figure 5-23: **Setting end address for pattern output**

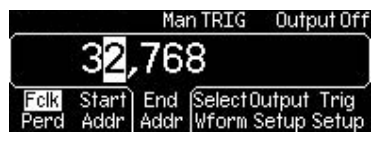

- 6. Press the soft key under **Output / Setup**.
	- a) Press the soft key under **RPT.** to choose between **ON** and **OFF** (*[Figure 5-24](#page-66-0)*). Select **ON** to enable the repeat output of the pattern.
	- b) Press the soft key under **CLK** to select rising edge or falling edge.
	- c) Press the soft key under **Done** to finish the selection.

### <span id="page-66-0"></span>Figure 5-24: **Setting repeat on or off for pattern output**

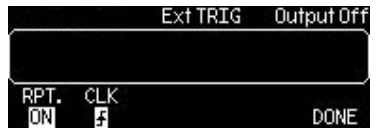

- 7. Press the soft key under **Select / Wform** to access the waveform menu. Press the soft keys to select among **Built / In**, **Saved / Wform** (saved waveform), or **Delete / Saved** (*[Figure 5-25](#page-66-1)*).
	- Press the soft key under **Built / In** and choose from the five built-in patterns by pressing the corresponding soft key.
	- Press the soft key under **Saved / Wform** and choose the desired user-defined pattern by pressing the corresponding soft key.
	- Press the soft key under **Delete / Saved** to delete a user-defined pattern. Choose the pattern to be deleted and press the corresponding soft key.

#### <span id="page-66-1"></span>Figure 5-25:

#### **Selecting waveform for pattern output**

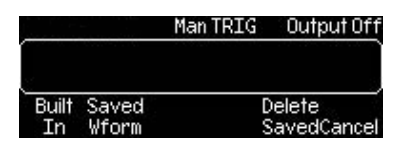

- 8. Press the soft key under **Trig / Setup** to configure the trigger setting. Press the soft key under **Src** to select **Ext** (external) or **Man** (manual) for the trigger source.
	- Manual source: Press the **Trig Out** soft key, then select among OFF, rising-edge, or falling edge trigger.
	- External source: Press the **Slope** soft key, then select rising edge or falling edge trigger (*[Figure 5-26](#page-66-2)*).

Press the soft key under **Done** to finish the trigger setting.

### <span id="page-66-2"></span>Figure 5-26: **Selecting slope for pattern output**

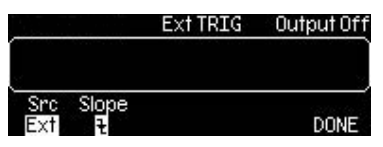

#### **To set up pattern output operation from a remote interface:**

```
FUNCtion:PATTern {data name}
FUNCtion:PATTern?
DIGital:PATTern:FREQuency {<frequency>, MINimum, MAXimum}
DIGital:PATTern:FREQuency? {MINimum, MAXimum}
DIGital:PATTern:STARt {<address>, MINimum, MAXimum}
DIGital:PATTern:STARt? {MINimum, MAXimum}
DIGital:PATTern:STOP {<address>, MINimum, MAXimum}
DIGital:PATTern:STOP? {MINimum, MAXimum}
DIGital:PATTern:REPeat {OFF|ON}
DIGital:PATTern:REPeat?
DIGital:PATTern:CLOCk {POSitive|NEGative}
DIGital:PATTern:CLOCk?
DIGital:PATTern:TRIGger:SOURce {EXTernal|BUS}
DIGital:PATTern:TRIGger:SOURce?
```

```
DIGital:PATTern:TRIGger:SLOPe {POSitive|NEGative}
DIGital:PATTern:TRIGger:SLOPe?
DIGital:PATTern:OUTPut:TRIGger {OFF|ON}
DIGital:PATTern:OUTPut:TRIGger?
DIGital:PATTern:OUTPut:TRIGger:SLOPe {POSitive|NEGative}
DIGital:PATTern:OUTPut:TRIGger:SLOPe?
DATA: PATTERN VOLATILE, <br/>binary block>
```
#### **Pattern generator cable**

Your Model 3390 was shipped with one pattern generator cable (005-003-00003). This cable should be used when generating a pattern output function. Refer to *Figures [5-27,](#page-67-2) [5-28](#page-67-0)* and *[5-29](#page-67-1)* for additional information.

<span id="page-67-2"></span>Figure 5-27: **Pattern generator cable**

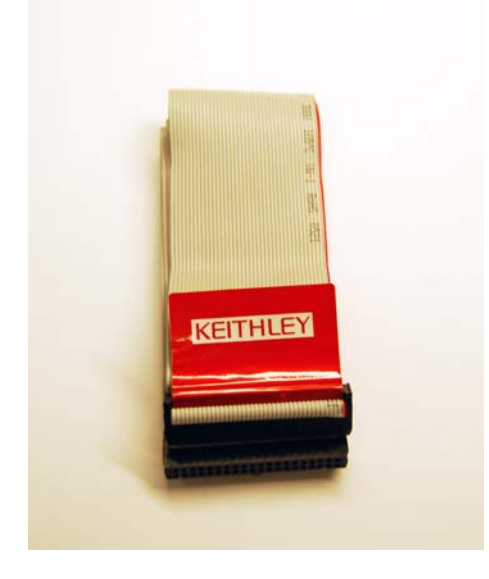

Figure 5-28: **Socket pin out structure**

<span id="page-67-0"></span>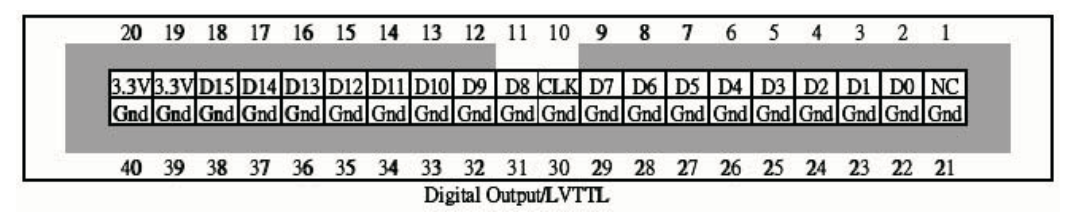

<span id="page-67-1"></span>Figure 5-29: **Connector pin out structure**

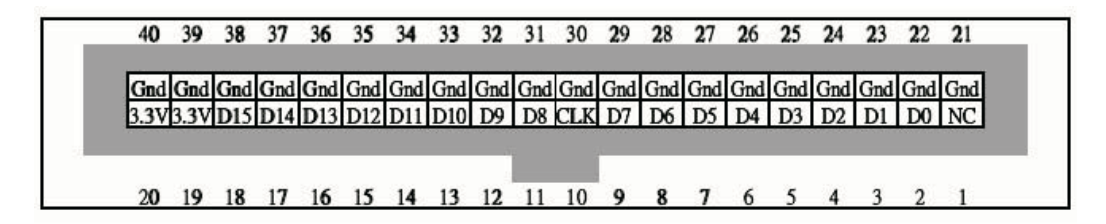

# Section 6 **System Operations**

# <span id="page-68-0"></span>**In this section:**

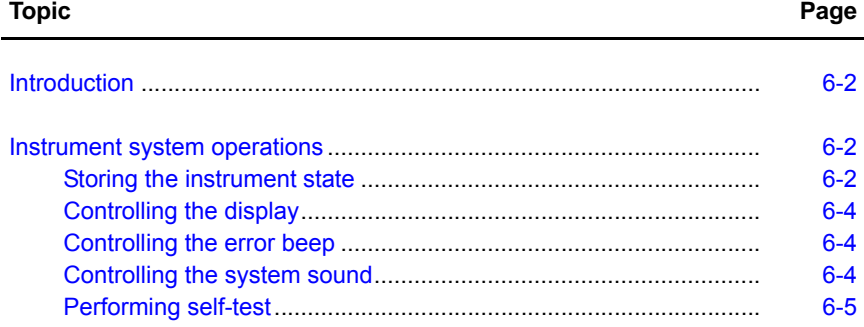

# <span id="page-69-0"></span>**Introduction**

The Model 3390 can store up to five instrument states. You can also control the front display screen, control the sound, and perform test and calibration operations.

# <span id="page-69-2"></span><span id="page-69-1"></span>**Instrument system operations**

### **Storing the instrument state**

The Model 3390 has five storage locations in nonvolatile memory for storing instrument state. The stored instrument state holds all the parameters for the selected function, including the waveform, frequency, DC offset, amplitude, duty cycle, symmetry, modulation type, and modulation parameters.

The first location, indexed at "0," is automatically assigned for instrument state at power off and can only be accessed from the remote interface. Any information stored in this location during operation will be overwritten when the instrument is turned off.

You may assign a custom name to any of these locations from the remote interface. The name can contain up to 12 characters; the first character must be a letter and the rest can be numbers, letters, or the underscore character (\_). You cannot assign a name for location "0" from the front panel.

#### **To store or recall the instrument state:**

Press the **Store / Recall** key to access the instrument state menu (*[Figure 6-1](#page-69-3)*). You can choose to store a state, recall a state, delete a state, or set a power-up state. You can also restore the instrument to the factory default state (refer to *[Section 4,](#page-32-1) [Restoring factory default settings](#page-40-2)* for details).

#### <span id="page-69-3"></span>Figure 6-1: **Press the Store / Recall key to access the instrument state menu**

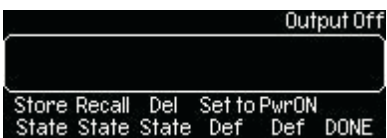

#### **To store a state:**

- 1. Press the soft key under **Store / State** to access the store / state menu.
- 2. Press the soft key under your desired location number (1 through 4 are available from the front panel).
- 3. Enter a name for the selected memory location. Use the numeric keypad and the navigation wheel with the cursor keys (*[Figure 6-2](#page-69-4)*).
- 4. Press the **Store / State** soft key to store the setting in memory, or press the **Cancel** soft key to cancel the entry.

#### <span id="page-69-4"></span>Figure 6-2: **Enter the name for the selected memory location**

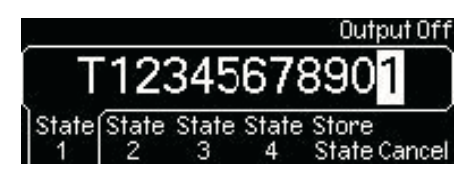

#### **To store a state from a remote interface:**

```
*SAV {0|1|2|3|4}
MEMory:STATe:NAME {0|1|2|3|4} [,<name>]
```
#### **To recall a state:**

- 1. Press the soft key under **Recall / State** to access the recall / state menu.
- 2. Press the soft key under your desired location number to recall the state from that memory location (*[Figure 6-3](#page-70-0)*).
- 3. Press the **Recall / State** soft key to recall the selected state, or press the **Cancel** soft key to cancel the entry.

#### <span id="page-70-0"></span>Figure 6-3:

**Select the desired memory location for recall**

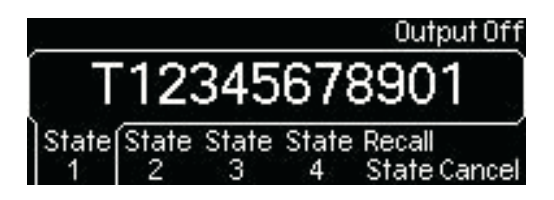

 **To recall a state from a remote interface:**

\*RCL {0|1|2|3|4}

#### **To set a power-up state:**

- 1. Press the soft key under **PwrON / Def** to access the power-up menu.
- 2. Press the soft key under your desired location number to choose the state from that memory location (1 through 4 are available from the front panel. You can also select **State / Def** to set the power-up state to the default settings.
- 3. Press the **DONE** soft key to accept the selected state.

#### **To delete the instrument state:**

- 1. Press the soft key under **Del / State** to access the delete state menu.
- 2. Press the soft key under your desired location number to delete the state from that memory location (*[Figure 6-4](#page-70-1)*).
- 3. Press the **Delete / State** soft key to delete the selected state, or press the **Cancel** soft key to cancel the entry.

#### <span id="page-70-1"></span>Figure 6-4:

**Select the desired memory location for deletion**

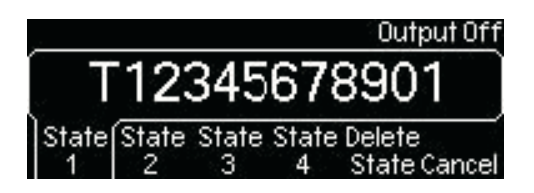

**To delete a state from a remote interface:**

```
MEMory:STATe:DELete {0|1|2|3|4}
```
# <span id="page-71-0"></span>**Controlling the display**

You can choose to turn off the front display screen for security reasons, or to speed up command execution from the remote interface. This option is possible through remote operation only. Error messages will display at all times.

The display is automatically enabled when the instrument is powered up, returned to local frontpanel operation, or the \*RST (reset) command is issued.

The display setting may be saved with the \*SAV command. When the instrument state is restored using the \*RCL command, the display setting will return to the saved state.

#### **To control the front display screen from a remote interface:**

Use this command to turn off the front panel display:

DISP OFF

Use this command to display a message and turn the display back on:

DISP:TEXT 'message to display'

Use this command to clear the current message on display.

DISP:TEXT CLEar

### <span id="page-71-1"></span>**Controlling the error beep**

The Model 3390 beeps when an error is detected. This setting is stored in nonvolatile memory and remains after the instrument is turned off, or when the reset command is issued from remote operation.

#### **To control the error beep:**

- 1. Press the **Utility** key, and then press the soft key under **System** to access the system menu.
- 2. Press the **Beep** soft key to choose between **ON** and **OFF**. Ensure your selection is highlighted.
- 3. Press the **DONE** soft key to accept the selected state.

### <span id="page-71-2"></span>**Controlling the system sound**

The Model 3390 beeps with every keystroke. This setting is stored in nonvolatile memory and remains after the waveform generator is turned off, or when the reset command is issued from the remote operation.

#### **To control the system sound:**

- 1. Press the **Utility** key, and then press the soft key under **System** to access the system menu.
- 2. Press the **Sound** soft key to choose between **ON** and **OFF**. Ensure your selection is highlighted.
- 3. Press the **DONE** soft key to accept the selected state.

#### **To control the system sound from a remote interface:**

SYSTem:BEEPer:STATe {OFF|ON}
## **Performing self-test**

You can perform a self-test on the Model 3390.

To access the self-test function:

- 1. Press the **Utility** key, and then press the soft key under **System** to access the system menu.
- 2. Press the **Test / Cal** soft key to enter the test and calibration menu.
- 3. Press the **Self / Test** soft key to start a self test.
- 4. Press the **DONE** soft key when finished.

**NOTE** Press the **Cal / Info** soft key to view the most recent instrument calibration date.

This page left blank intentionally.

# Section 7<br>Remote Programming

## <span id="page-74-1"></span><span id="page-74-0"></span>In this section:

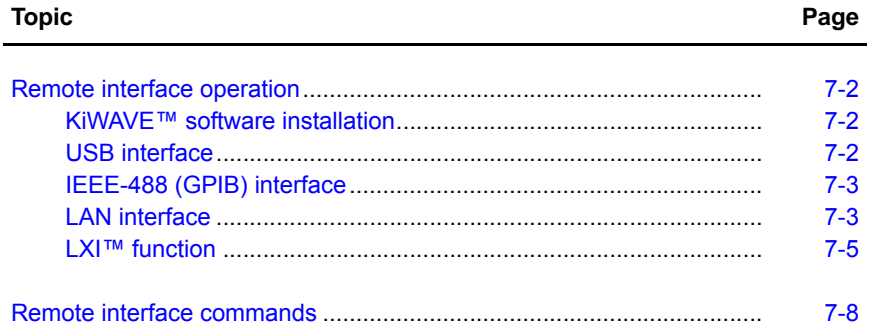

## <span id="page-75-0"></span>**Remote interface operation**

The Model 3390 supports universal serial bus (USB), local area network (LAN), and IEEE-488 (general purpose interface bus, GPIB) remote interfaces. This section describes the operations for setting up these remote interfaces.

## <span id="page-75-1"></span>**KiWAVE™ software installation**

You can use the Keithley Instruments KiWAVE program to remotely create and configure waveforms for the Model 3390.

## **To install the software:**

- **NOTE** You must have one of the following items installed on your computer: Keithley I/O Layer 7.0 or greater, or NI-VISA™ 3.2 or greater. Keithley I/O Layer 7.0 is included on the CD-ROM that shipped with your instrument.
	- 1. Load the CD-ROM that came with your Model 3390. Double-click the **KIWave\_setup.exe** file.
	- 2. Select **Next**.
	- 3. Read the agreement and select **I Agree**.
	- 4. Accept the default settings and select Next.
	- 5. Accept the default pathway and select Install.
	- 6. When the software installation is complete, select **Finish**.
	- 7. When KiWAVE launches, it will search for Java™ on your system.
		- If Java is found, KiWAVE will start.
		- If Java is not found, your system will ask for permission to download Java from www.java.com. Select **OK** to proceed with the Internet download, or you can install Java from your Model 3390 CD-ROM. To install from the CD-ROM, select **Cancel** to exit KiWAVE. Then open the CD-ROM and double-click the **jre-6u7-windows-i586-p.exe** file to install Java (accept all default settings).
- **NOTE** For LAN and IEEE-488 interfaces, skip to step number 11 to complete this process. For USB interfaces, proceed to step number 8.
	- 8. Connect the USB cable between the Model 3390 and the USB port on your remote computer.
	- 9. The "Found New Hardware Wizard" will launch, and you will see a dialogue box asking, "Can Windows connect to Windows Update to search for software?" Select **No**, then select **Next**.
- 10. "USB Test and Measurement device" will appear on the computer screen; select **Next**, then select **Finish**.
- 11. The icon for KiWAVE will appear on your desktop. Double-click this icon to launch the program.

## <span id="page-75-2"></span>**USB interface**

Connect the USB cable from the USB connector on the rear panel of the instrument to your computer. The waveform generator sets up the USB interface automatically once the cable is properly connected.

To verify the USB ID:

- 1. Press the **Utility** key.
- 2. Press the **I/O** soft key.
- 3. Press the **Show / USB Id** soft key to verify the USB interface ID.
- 4. Press the soft key under **DONE** to finish the entry.

## <span id="page-76-0"></span>**IEEE-488 (GPIB) interface**

Before setting up the GPIB interface, you must make the proper connections and installations:

- 1. Insert the GPIB interface card into the interface slot on the waveform generator's rear panel.
- 2. Install the Model 3390 application onto your PC, and then start the application.
- 3. Connect the waveform generator to your computer with the GPIB cable.

## **To set up the IEEE-488 (GPIB) interface:**

- 1. Press the **Utility** key.
- 2. Press the **I/O** soft key.
- 3. Press the soft key under **GPIB / Addr** and enter a GPIB address using the numeric keypad or navigation wheel. The factory default GPIB address is 16, however it can be set to any number between 0 and 30. The address is stored in nonvolatile memory, so it is not affected by turning the instrument power off, or by receiving a remote interface reset command. The address you choose must be different than the address for the GPIB interface card in your computer.
- 4. Press the soft key under **DONE** to finish the entry.

## <span id="page-76-1"></span>**LAN interface**

The following parameters must be set before using the LAN interface. Contact your network administrator to obtain the LAN settings for your waveform generator.

## **IP address**

An IP address is a unique identifier assigned to a device in the network. It is expressed in the dot notation: "nnn.nnn.nnn.nnn", where "nnn" is a byte value from 0 to 255. The value is stored in nonvolatile memory, so it is not affected by turning the instrument power off, or by receiving a remote interface reset command.

If dynamic host configuration protocol (DHCP) is used, the device will automatically obtain an IP address from the DHCP server in the network. If the device fails to get an IP address from a DHCP server, it will assign itself an IP address using Auto-IP. The IP address will be randomly chosen in the range from 169.254.0.0 to 169.254.255.255.

## **Subnet mask**

Subnetting is used to divide a network so that the network traffic is evenly distributed and the administration process is simplified. The subnet mask represents the portion of the host address to be used to identify the subnet. For example, the subnet mask 255.255.255.0 for a host IP address 10.10.3.101 indicates that the host belongs to the subnet of hosts addressed from 10.10.3.1 to 10.10.3.254. The subnet mask setting is stored in nonvolatile memory so it is not affected by turning the instrument power off, or by receiving a remote interface reset command.

If DHCP is used, the device will automatically obtain a subnet mask from the DHCP server.

## **Default gateway**

A gateway is a network device that provides connectivity between two networks. The default gateway setting is the IP address of the gateway to which the waveform generator is connected. The value is stored in nonvolatile memory, so it is not affected by turning the instrument power off, or by receiving a remote interface reset command.

If DHCP is used, the instrument will automatically obtain the IP address of the default gateway from the DHCP server.

## **Host name**

Host name is the human-readable identifier for the device. Together with the domain name, the host name represents the device in the networks. Each character in the name can be a number, letter, dash (?), or underscore ().

## **Domain name**

A domain is an administrator for managing hosts in the networks. The name of a domain is in human-readable format. Each character in the name can be a number, letter, dash (-), or underscore ().

Domains are structured in a hierarchy. Top domains are typically .edu, .com, and .org. A subdomain under a top domain generally represents an organization. The smallest domain is a host itself. For example, the domain "www.keithley.com" consists of a host name, "www," and two domains "keithley" and "com". The host name and names of its domains are linked with the period (.) in the full domain name of the host.

## **DNS server**

Domain name service (DNS) translates a domain name or a host name into an IP address. The DNS server address is the IP address of the server that provides this service. The setting is stored in nonvolatile memory, so it is not affected by turning the instrument power off, or by receiving a remote interface reset command.

## **To set up the LAN interface:**

- 1. Press the **Utility** key.
- 2. Press the **I/O** soft key.
- 3. Press the soft key under **LAN** to enter the LAN menu.
- 4. Press the soft key under **Current / Conf** to view the current LAN configuration.
- 5. Press the **Modify / Set** soft key to enter the Modify / Set menu.

#### **To return the LAN settings to the default values:**

- a) Press the **Reset / LAN** soft key.
- b) Press the **YES** soft key to finish the reset.

#### **To configure the IP setup:**

- a) Press the **IP / Setup** soft key to enter the IP Setup menu.
- b) Press the **Mode** soft key to choose between **Man** and **Auto**:
- **NOTE** To enable your **Mode** setting changes, you must power off and restart the instrument after setup is complete.
	- Automatic (Auto): Enables the instrument to seek DHCP availability.
	- Manual (Man): Reveals the IP / Addr, Sub / Mask, and Def / Gate soft keys:
		- i. **IP address:** Use the numeric keys to enter an IP address. Press the soft key under **Enter** to finish the entry, or the soft key under **Cancel** to cancel the changes.
		- ii. **Subnet mask:** Use the numeric keys to enter a subnet mask. Press the soft key under **Enter** to finish the entry, or the soft key under **Cancel** to cancel the changes.
- iii. **Default gateway:** Use the numeric keys to enter a default gateway. Press the soft key under **Enter** to finish the entry, or the soft key under **Cancel** to cancel the changes.
- Press the **DONE** soft key to return to the Modify / Set menu.

## **To configure the DNS setup (if applicable):**

- a) Press the **DNS / Setup** soft key to enter the DNS setup menu.
- b) Press the soft key under **Host / Name** to enter a host name. Use the navigation wheel with the cursor keys, or the numeric keypad to enter the name, and then press the soft key under **DONE** to finish the entry.
- c) Press the soft key under **Domain / Name** to enter a domain name. Use the navigation wheel with the cursor keys, or the numeric keypad to enter the name and then press the soft key under **DONE** to finish the entry.
- d) Press the soft key under **DNS / Serv** to enter a DNS server address. Use the navigation wheel with the cursor keys, or the numeric keypad to enter the address and then press the soft key under **DONE** to finish the entry.

#### **To enter a password:**

- a) Press the **Password** soft key to enter a password up to 12 characters long. Use the navigation wheel with the cursor keys, or the numeric keypad to enter the information.
- b) Press the soft key under **DONE** to finish the entry
- 6. Press the **DONE** soft key to return to the I/O menu.

## <span id="page-78-0"></span>**LXI™ function**

The Model 3390 is designed to LAN extensions for instrumentation (LXI) Class C standards. Using your computer's Ethernet port, the Model 3390 can be connected to your computer directly, or remotely through your LAN.

The LXI setup and online control of the Model 3390 is described in this section.

**NOTE** Before attempting the LXI setup, contact your network administrator for your specific network requirements.

## **LXI setup**

**Direct connection to a computer**

**For direct connection of the Model 3390, you need the following:**

- Model 3390 Arbitrary Waveform Generator
- Computer with Ethernet interface
- One CAT5E crossover cable (shipped with your instrument)

#### **To set up a connection between your Model 3390 and your computer:**

- 1. Configure the IP address and subnet mask of the instrument. Refer to the *[LAN interface](#page-76-1)* topic for details. Set the IP address to **10.1.1.1** and the subnet mask to **255.255.255**.
- 2. Configure the IP address and subnet mask of your computer's Ethernet interface. Set the IP address to **10.1.1.2** and the subnet mask to **255.255.255.0**.
- 3. Connect one end of the CAT5E crossover cable to your Model 3390, and then connect the other end to your computer.

 4. Launch your web browser and enter the instrument's IP address (**http://10.1.1.1**). The LXI Web Interface – Welcome Page is displayed.

#### **Network connection**

#### **For network connection of the Model 3390, you need the following:**

- Model 3390 Arbitrary Waveform Generator
- Computer with Ethernet interface
- One standard CAT5E cable
- Ethernet switch or other Ethernet port

#### **To set up a connection between your Model 3390 and a network:**

Determine if your network uses a DHCP server to automatically assign an IP address, or if IP addresses are assigned manually (by your network administrator).

#### **To set up using a DHCP server:**

- a. Set up the LAN interface. Refer to the *[LAN interface](#page-76-1)* topic for details. Ensure the Mode is set to Auto.
- b. Connect one end of the CAT5E cable to your Model 3390. Then connect the other end to the network switch. The instrument will automatically connect to the network and obtain an IP address.
- c. To view the IP address:
	- i. Press the **Utility** key.
	- ii. Press the **I/O** soft key.
	- iii. Press the soft key under **LAN** to enter the LAN menu.
	- iv. Press the soft key under **Current / Conf** to view the current LAN configuration.

#### **To set up using a manual IP address:**

- a. Configure the IP address and subnet mask of the instrument. Refer to the *[LAN interface](#page-76-1)* topic for details.
- b. Configure the IP address and subnet mask of your computer's Ethernet interface.
- c. Connect one end of the CAT5E cable to your Model 3390, and then connect the other end to the network switch. The instrument will automatically connect to the network.
- d. Launch your web browser and enter the instrument's IP address. The LXI Web Interface – Welcome Page is displayed.

## **LXI web interface**

#### **Welcome Page**

The LXI Web Interface – Welcome Page is the default launch page for your Model 3390. This page displays all of the LAN setup and model information for your instrument. IP information displayed on this page can be modified. Refer to the *[IP Configuration](#page-80-0)* topic for details.

Click the **ID** button to identify the instrument from the front panel. The front panel of the instrument will display "Web Identify."

#### <span id="page-79-0"></span>**Web Control**

The Web Control page allows you to control the device from a virtual interface. All keys and soft keys have the same functionality as during front panel operation (*[Figure 7-1](#page-80-1)*). Refer to *[Section 2](#page-22-0),*

*[Front panel](#page-24-0)* for a review of the front panel keys. Detailed setup and operation instructions for the output functions can be found in *[Section 4](#page-32-0)*, *[Section 5](#page-42-0)*, and *Section 6* of this manual.

You will be prompted to login from this page. It is only necessary to enter the password, and you can obtain the instrument's password by following these steps:

- 1. Press the **Utility** key.
- 2. Press the **I/O** soft key.
- 3. Press the soft key under **LAN** to enter the LAN menu.
- 4. Press the **Modify / Set** soft key to enter the Modify / Set menu. The password is displayed.

Click the **Refresh** button to refresh the web page with the instrument's current state.

<span id="page-80-1"></span>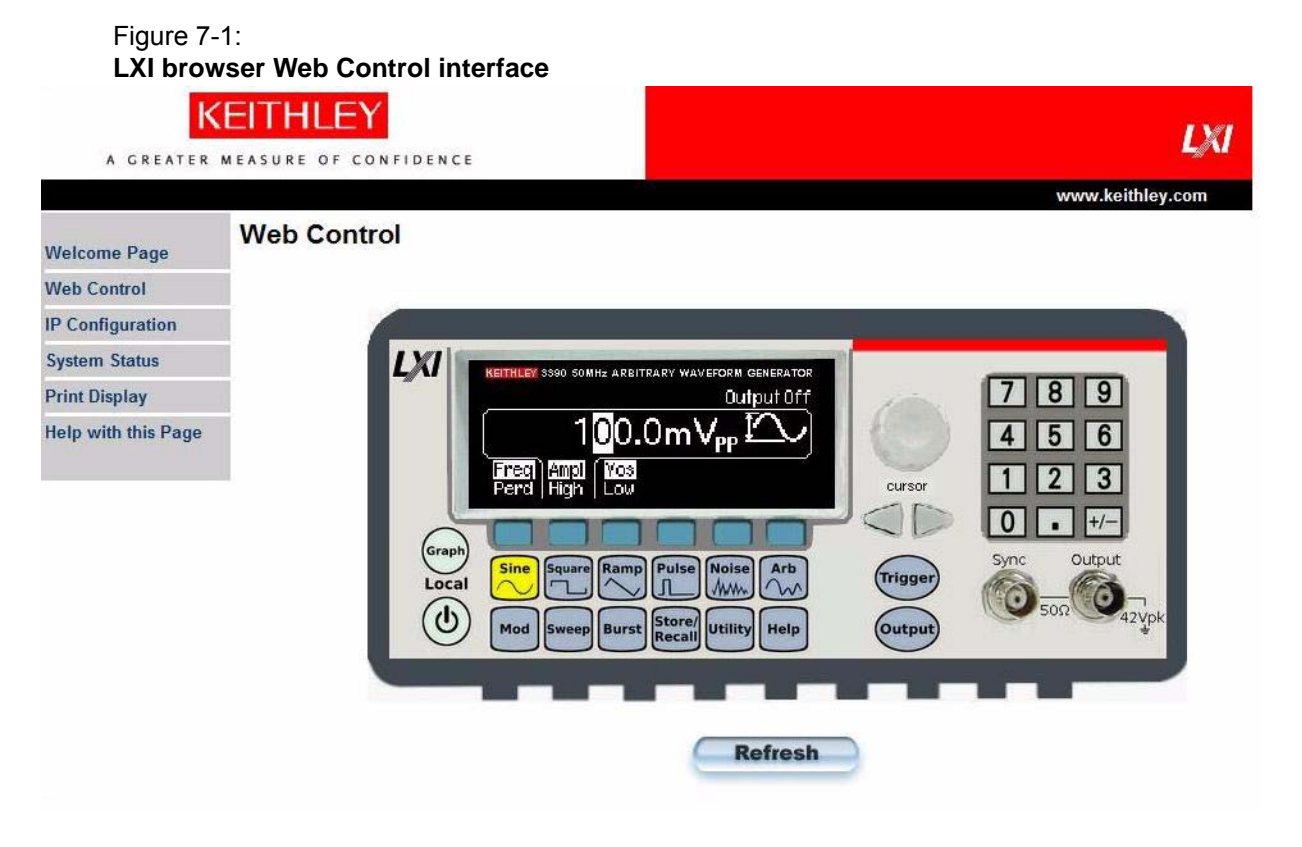

#### <span id="page-80-0"></span>**IP Configuration**

The IP Configuration page displays the current configuration of your instrument, and allows you to modify configuration details.

You must log into the web interface to make configuration changes. Refer to the *[Web Control](#page-79-0)* topic for login details.

Click the **Modify** button to access the modification page. After you have entered your changes, click the **Submit** button. To enable your changes, you must power the instrument off, and then restart it.

#### **System Status**

The System Status page displays various details regarding your system configuration. This page is for information only and cannot be changed.

#### **Print Display**

The Print Display page allows you to print the information displayed in your web browser window. Print preferences can be selected from the Print dialog box.

#### **Help with this Page**

Click Help with this Page to display specific help information for the LXI interface. Select a page, and then click Help with this Page for the associated help file. For example, *[Figure 7-2](#page-81-1)* shows the help page associated with the Web Control screen.

#### Figure 7-2:

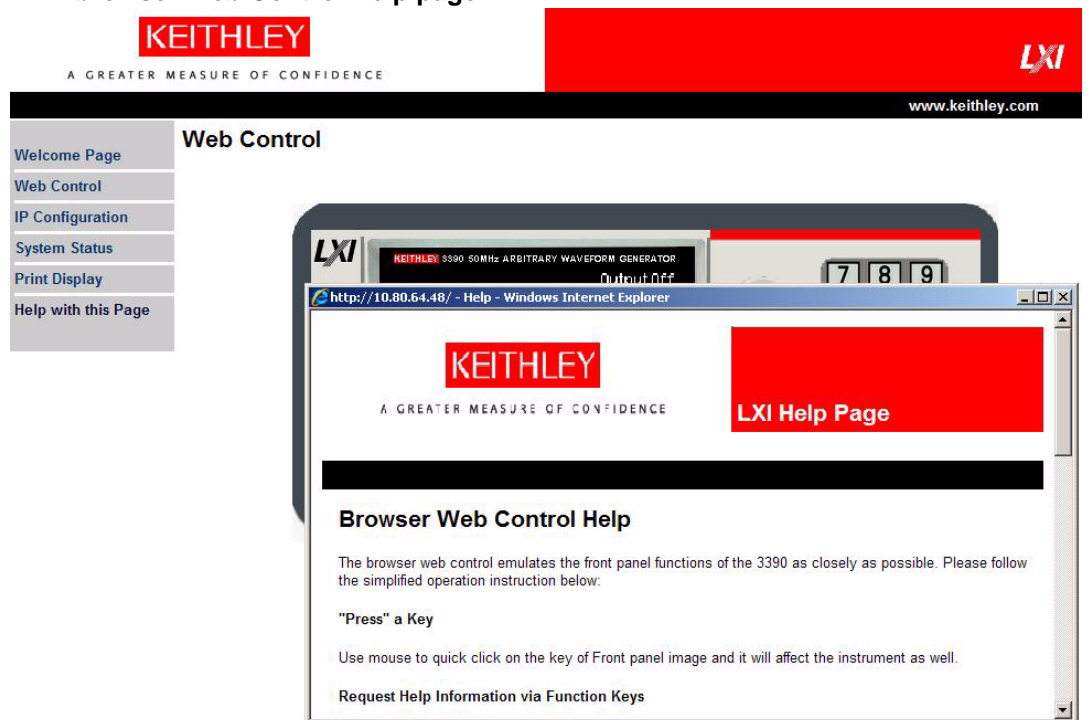

## <span id="page-81-1"></span>**LXI browser Web Control Help page**

## <span id="page-81-0"></span>**Remote interface commands**

After the remote interface is set, you can output waveforms using the standard commands for programmable instruments (SCPI). Refer to *[Appendix A](#page-82-0), [SCPI Command Reference](#page-82-1)* for the commands for this instrument.

# <span id="page-82-1"></span><span id="page-82-0"></span>Appendix A<br>SCPI Command Reference

## <span id="page-82-2"></span>In this section:

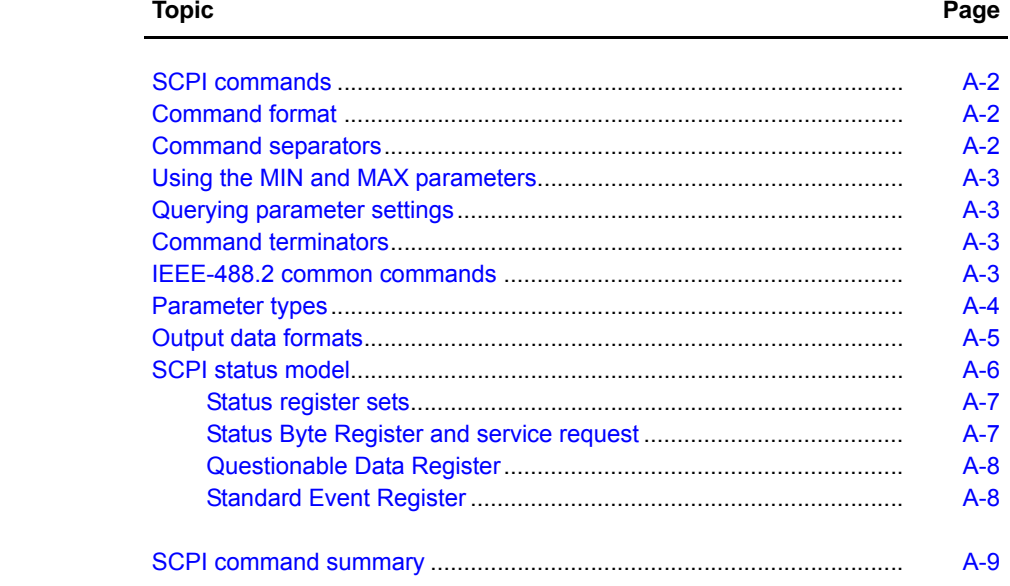

## <span id="page-83-0"></span>**SCPI commands**

Standard commands for programmable instruments (SCPI) is an ASCII-based command language designed for testing and measurement instruments. SCPI is based on a hierarchical structure, also known as a tree system. In this system, associated commands are grouped together under a common root, and form subsystems. A portion of the system-related commands is shown as an example:

```
SYSTem:
ERRor?
BEEPer
BEEPer:
    STATe
```
SYSTem is the root keyword of the command; ERRor and BEEPer are second-level keywords; and STATe is a third-level keyword. A colon (:) separates the keyword levels.

## <span id="page-83-1"></span>**Command format**

Most commands (and some parameters) are expressed as a combination of upper- and lowercase letters. The upper-case letters indicate the letters that must be specified for the command. For shorter program lines, send the abbreviated form. For better program readability, use the long form. For example, STAR and START are both acceptable forms of the same command. You may also mix upper- or lower-case letters in a command. For example, START, star, and Star are all acceptable forms of the same command. Other forms, such as STA will generate an error.

- Braces  $({})$  enclose parameter choices for a command string. The braces are not sent with the command.
- Vertical bars ( | ) separate multiple parameter choices for a command string.
- Triangle brackets ( < > ) indicate that you must specify a value for the enclosed parameter. The brackets are not sent with the command string. You must specify a value for the parameter such as STAR 6000.
- Some parameters are enclosed in square brackets ( [ ] ). The brackets indicate that the parameter is optional and can be omitted. The brackets are not sent with the command string. If you do not specify a value for an optional parameter, the waveform generator uses the default value.

## <span id="page-83-2"></span>**Command separators**

A colon ( : ) is used to separate a command keyword from a lower-level keyword. You must insert a blank space to separate a parameter from a command keyword. If a command requires more than one parameter, you must use a comma between two parameters:

```
APPL:SIN 5 KHZ, 3.0 VPP, -2.5 V
```
A semicolon ( ; ) is used to separate commands within the same subsystem, and can reduce typing efforts. For example, sending the following command string:

BURSt:MODE TRIG; NCYCles 10

is the same as sending the following two commands:

BURSt:MODE TRIG

BURSt:NCYCles 10

Use a colon and a semicolon to link commands from different subsystems. For example, in the following command string, an error is generated if you do not use both the colon and semicolon:

BURSt:STATe ON;:TRIG:SOUR EXT

## <span id="page-84-0"></span>**Using the MIN and MAX parameters**

You can use MINimum or MAXimum in place of a parameter for some commands. For example, see the following command:

FREQuency:STARt {<frequency>|MINimum|MAXimum}

Instead of specifying a specific frequency value, use MIN to set the frequency to its minimum value or MAX to set the frequency to its maximum value.

## <span id="page-84-1"></span>**Querying parameter settings**

You can query the current value of a parameter by adding a question mark ( ? ) to the command. For example, the following command sets the start frequency to 5000 Hz:

FREQ:STAR 5000

You can query the start frequency:

FREQ:STAR?

You can also query the minimum or maximum start frequency allowed for the current waveform function:

FREQ:STAR? MIN

FREQ:STAR? MAX

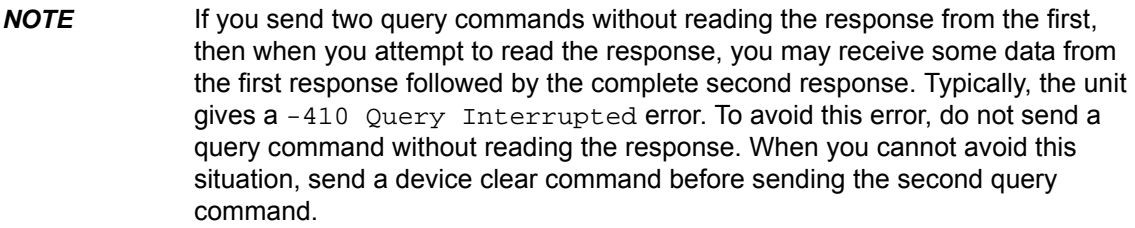

## <span id="page-84-2"></span>**Command terminators**

A command string sent to the Model 3390 must terminate with a "new line" character  $(\langle n1 \rangle)$ . The IEEE-488 end-or-identify (EOI) message is interpreted as a new line character and can be used to terminate a command string in place of a new line character. A carriage return (<cr>) followed by a <nl> is also accepted. A command string terminator will reset the current SCPI command path to the root level.

## <span id="page-84-3"></span>**IEEE-488.2 common commands**

The IEEE Standard 488.2 defines a set of common commands that perform reset, self-test, and status operations. Common commands begin with an asterisk ( \* ), are four to five characters in length, and may include one or more parameters (*[Table A-1](#page-84-4)*). The command keyword is separated from the first parameter by a blank space. Use a semicolon ( ; ) to separate multiple commands:

<span id="page-84-4"></span>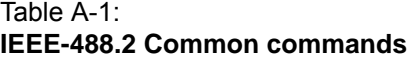

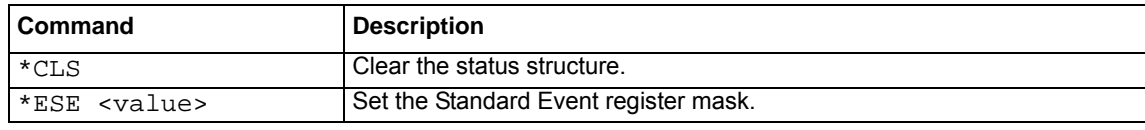

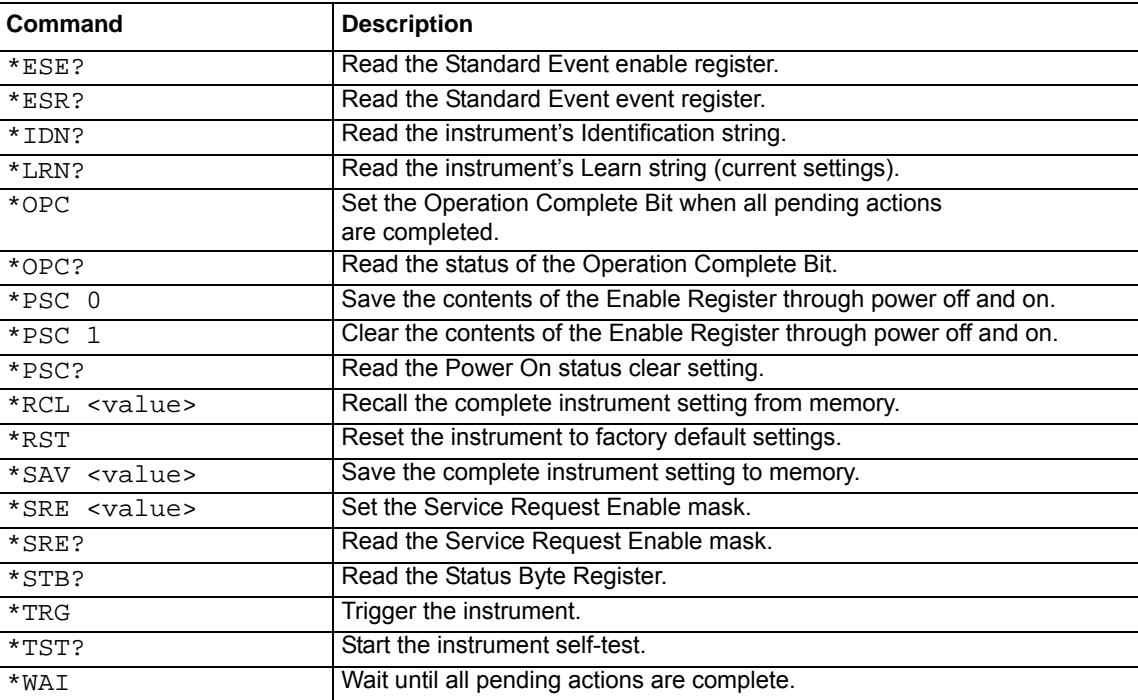

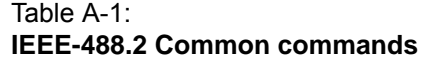

## <span id="page-85-0"></span>**Parameter types**

The SCPI language defines several different data formats to be used in program messages and response messages.

**Numeric parameters:** Commands that require numeric parameters will accept all commonly used decimal representations of numbers including optional signs, decimal points, and scientific notation. Special values for numeric parameters such as MINimum, MAXimum, and DEFault are also accepted. You can also send engineering unit suffixes with numeric parameters (MHz or kHz). If specific numeric values are necessary, the waveform generator will automatically round the input numeric parameters. The following example has a numeric parameter option:

FREQuency:STARt {<frequency>|MINimum|MAXimum}

**Discrete parameters:** Discrete parameters are used in the settings where only a limited number of values (BUS, IMMediate, EXTernal) are accepted. They have short and long forms and you can mix upper- and lower-case letters. Query responses will return the short form in all upper-case letters. The following example has a discrete parameter:

TRIGger:SOURce {BUS|IMMediate|EXTernal}

**Boolean parameters:** A Boolean parameter represents a condition that is either true or false. For a false condition, the instrument accepts "OFF" or "0" as the parameter value. For a true condition, the instrument accepts "ON" or "1" as the parameter value. When you query a Boolean parameter, the instrument will return "0" or "1." The following example has a Boolean parameter:

SWEep:STATe {OFF|ON}

**String parameters:** A string parameter can contain any set of ASCII characters. A string must begin and end with matching angle brackets. You can include the quote delimiter as part of the string by typing it twice without any characters in between. The following example has a string parameter:

DISPlay:TEXT <quoted string>

## <span id="page-86-0"></span>**Output data formats**

Output data will be in one of formats shown (*[Table A-2](#page-86-1)*):

## <span id="page-86-1"></span>Table A-2: **Output data formats**

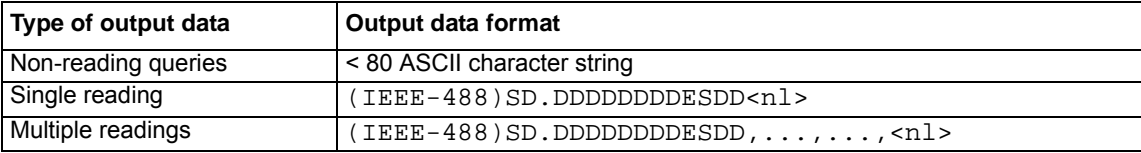

- S: Negative sign or positive sign
- D: Numeric digits
- E: Exponent
- <nl>: New line character
- <cr>: Carriage return character

## <span id="page-87-0"></span>**SCPI status model**

The SCPI status model shows the structure of the various registers used by the Model 3390 (*[Figure A-1](#page-87-1)*). These registers record conditions of the instrument and allow you to monitor and manipulate events. The core of the model is the Status Byte Register.

#### Figure A-1: **Model 3390 status model**

<span id="page-87-1"></span>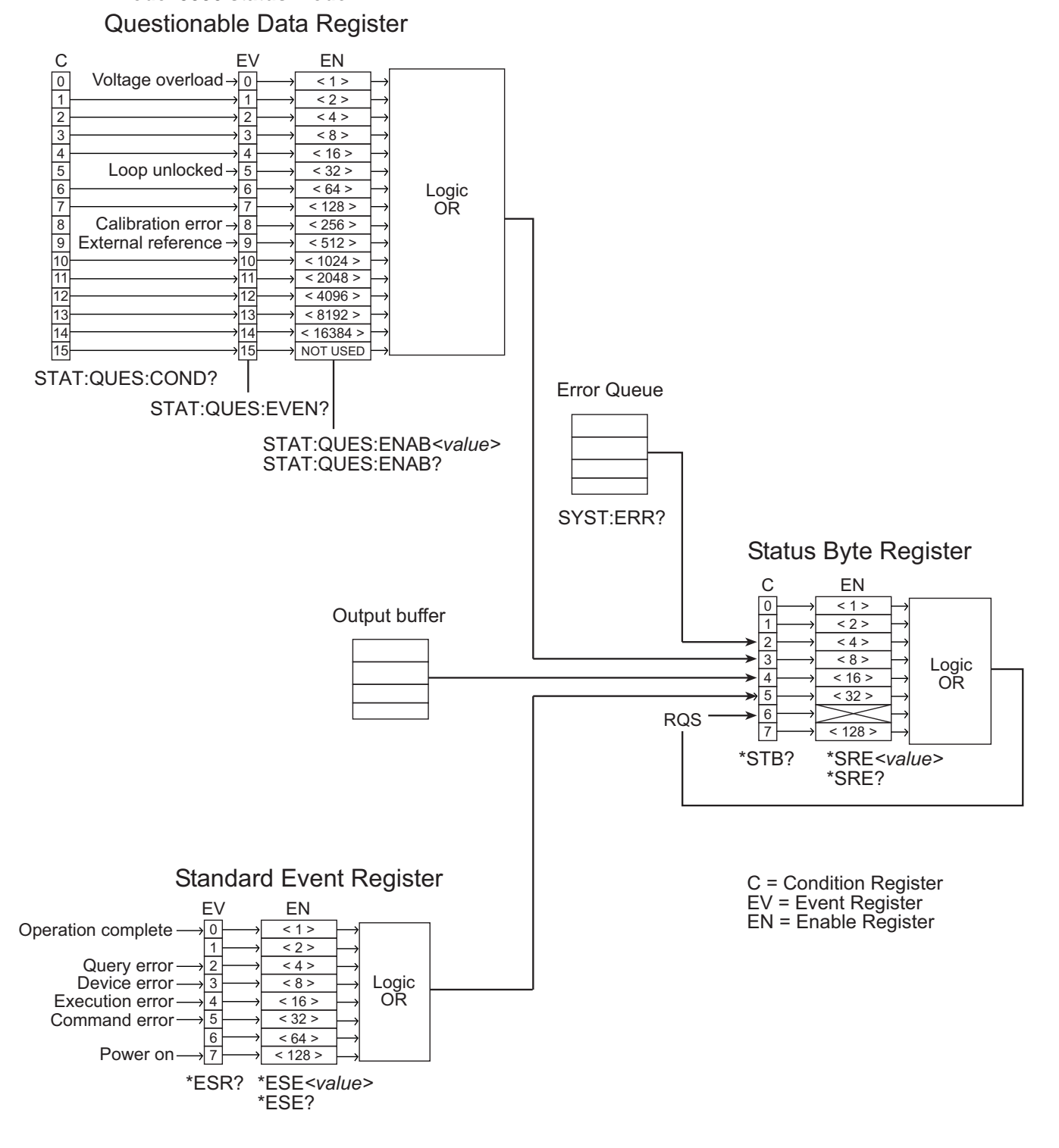

## <span id="page-88-0"></span>**Status register sets**

**Condition register:** Contains the current status of the hardware and firmware, is continuously updated, and is not latched or buffered. Condition registers are read-only.

**Event register:** Latches transition events from the condition register. Event registers are cleared by reading, by query command, or with the \*CLS command. Event registers are read-only, and bits are not buffered, so subsequent events are not recorded.

**Enable register:** Defines which bits in an event register are included in the Logic OR, and entered into the summary bit. These bits are then reported to the Status Byte Register. Enable registers are read-write and are not affected by \*CLS or querying.

## <span id="page-88-1"></span>**Status Byte Register and service request**

The Status Byte Register summarizes the information from all other status groups. The summary bit for the Status Byte Register is located in Bit 6, request for service (RQS). When RQS is set, it generates a service request (SRQ) on the IEEE-488 bus.

The Status Byte Register is read using a serial poll sequence or with the  $*$  $STB$ ? query. An SRQ is enabled by setting the associated bit in the Service Request Enable Register with the \*SRE command. This register can be read using the \*SRE? query.

Clear the Status Byte condition register by reading an event register from another group, or with a \*CLS (clear status) command. Clear the Status Byte enable register with an \*SRE 0 command. You can also set the instrument to clear the enable register using the \*PSC 1 command; the instrument will clear the enable register at power up.

Bits in the Status Byte Register are summarized in *[Table A-3](#page-88-2)*.

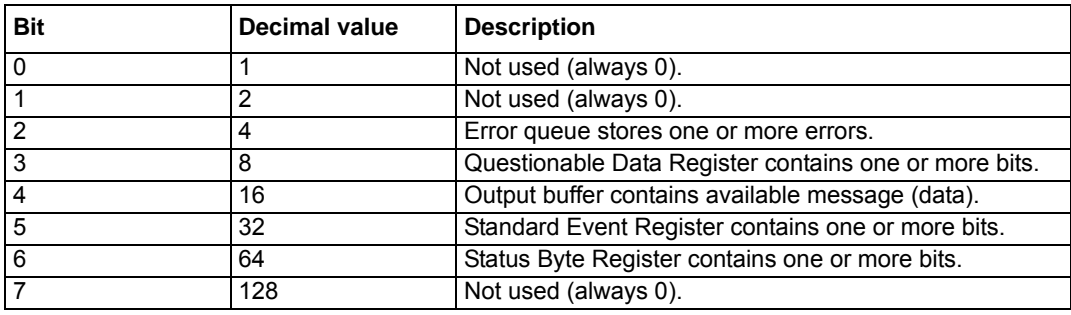

#### <span id="page-88-2"></span>Table A-3: **Status Byte register**

## <span id="page-89-0"></span>**Questionable Data Register**

The Questionable Data Register reports information regarding possible instrument problems (*[Table A-4](#page-89-2)*). The Questionable Data Register is enabled by using the STAT:QUES:ENAB <value> command. Refer to *[Figure A-1](#page-87-1)* for condition register, event register, and enable register queries.

Clear the Questionable Data event register by querying the register, or with a  $\star$ CLS (clear status) command. Clear the Questionable Data enable register with the \*STAT: PRES command or the \*STAT:QUES:ENAB 0 command. The instrument will also clear this enable register at power up.

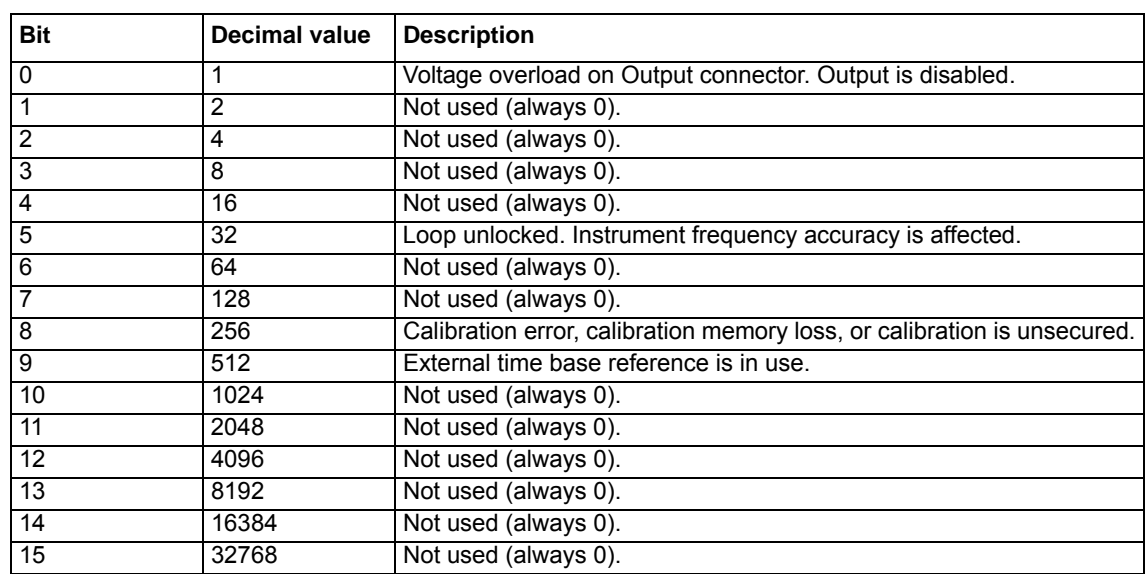

#### <span id="page-89-2"></span>Table A-4: **Questionable Data register**

## <span id="page-89-1"></span>**Standard Event Register**

The Standard Event Register reports a number of occurrences including power up, errors, and the \*OPC command (*[Table A-5](#page-89-3)*). The Questionable Data Register is enabled by using the \*ESE <value> command. Refer to *[Figure A-1](#page-87-1)* for event register and enable register queries.

Clear the Standard Event event register by querying the register, or with a  $\star$ CLS (clear status) command. Clear the Standard Event enable register with an \*ESE 0 command. You can also set the instrument to clear the enable register using the  $*PSC \text{ 1}$  command; the instrument will clear the enable register at power up.

<span id="page-89-3"></span>Table A-5: **Standard Event register**

| <b>Bit</b> | Decimal value | <b>Description</b>                                                                                                    |
|------------|---------------|----------------------------------------------------------------------------------------------------|
| $\Omega$   |               | Operation complete. All commands have completed<br>including the previous commands, the *OPC command,<br>and the overlapping commands.            |
|            | 2             | Not used (always 0).                                                                                                    |
|            | 4             | Query error. Output buffer was empty, or previous query<br>was not read before new command was received, or<br>input and output buffers are full. |
|            | 8             | Device error. Device-specific error exists including self<br>test or calibration.                                                                 |
|            | 16            | Execution error exists.                                                                                                    |

## Table A-5: **Standard Event register**

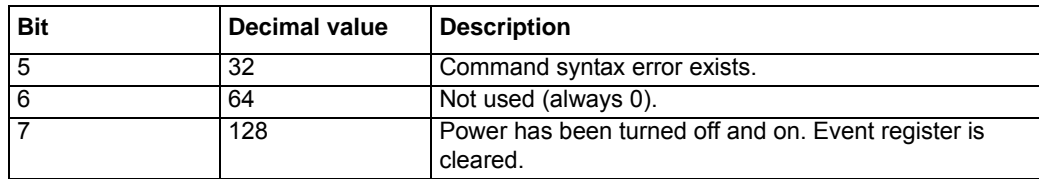

## <span id="page-90-0"></span>**SCPI command summary**

*NOTE* The list of IEEE-488.2 Common Command[s](#page-84-3) for the Model 3390 is in the *[IEEE-](#page-84-3)[488.2 common commands](#page-84-3)* section.

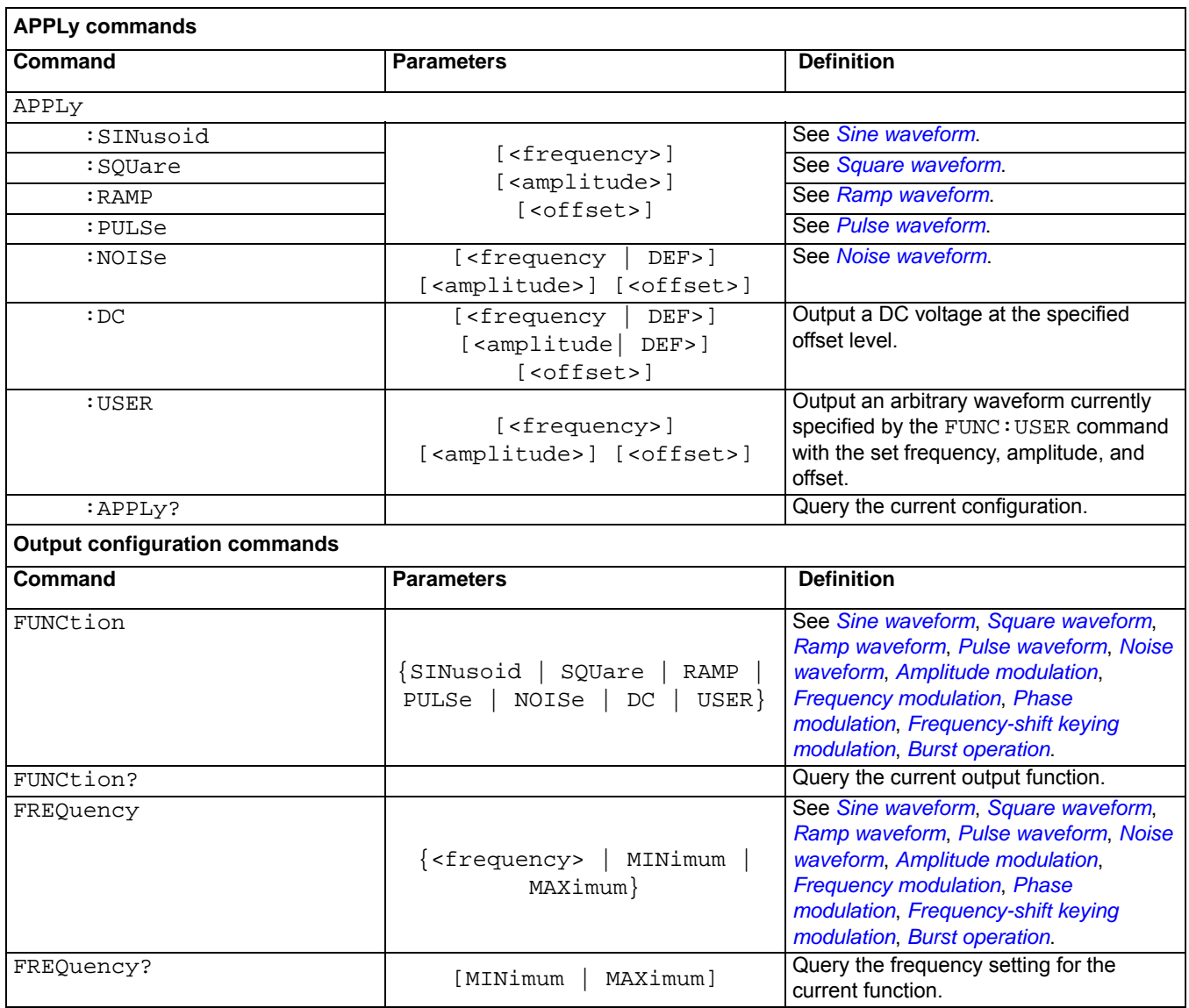

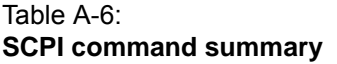

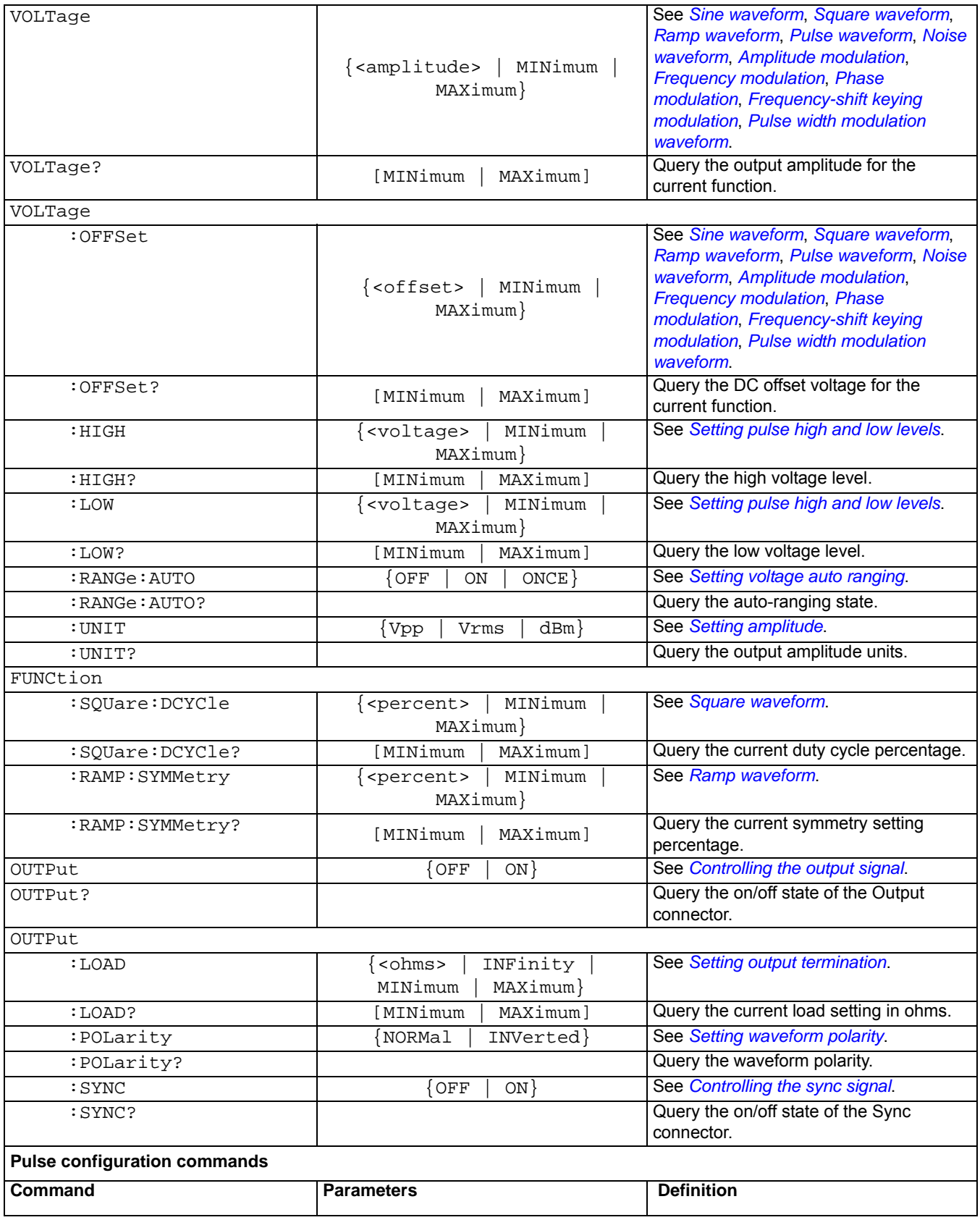

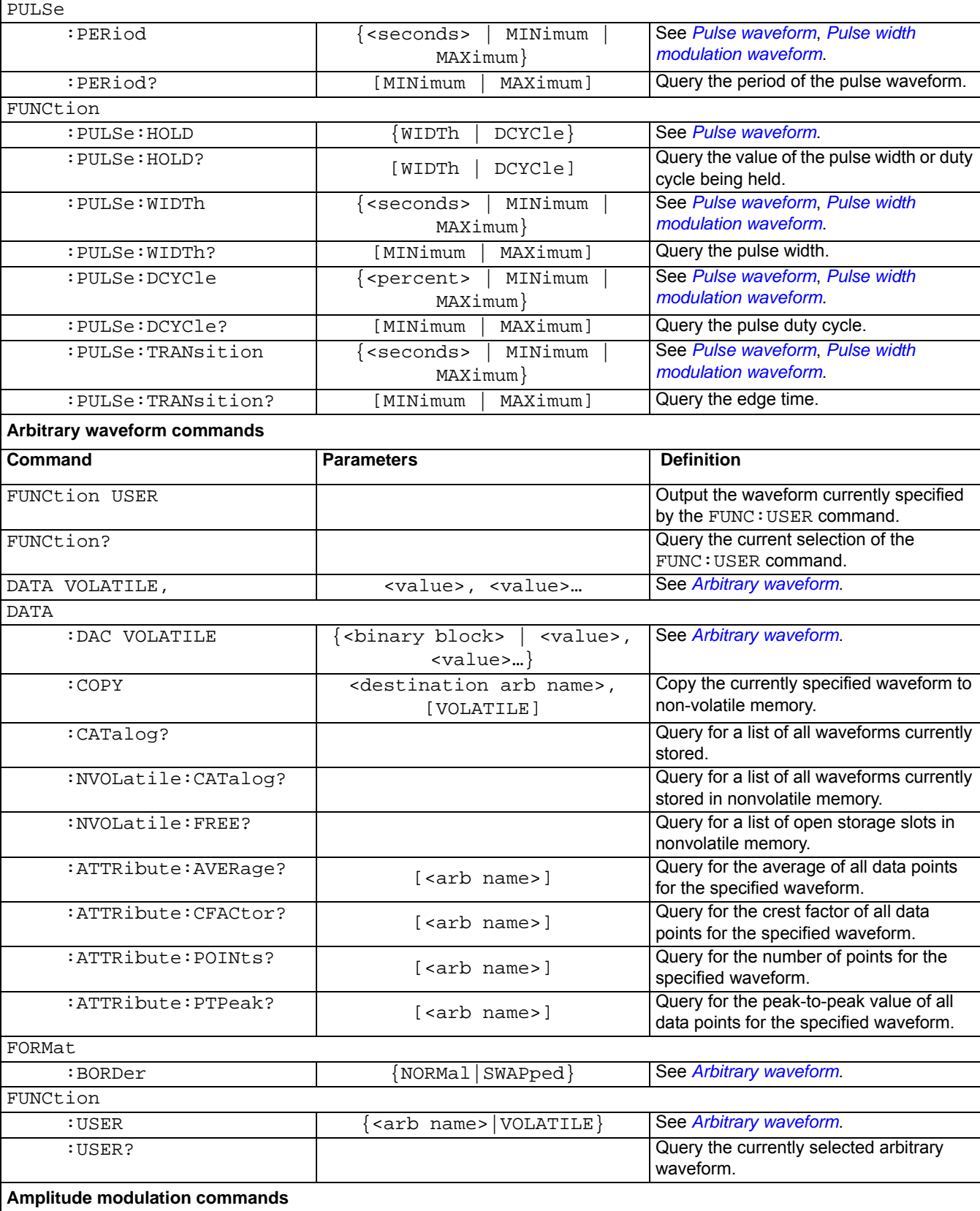

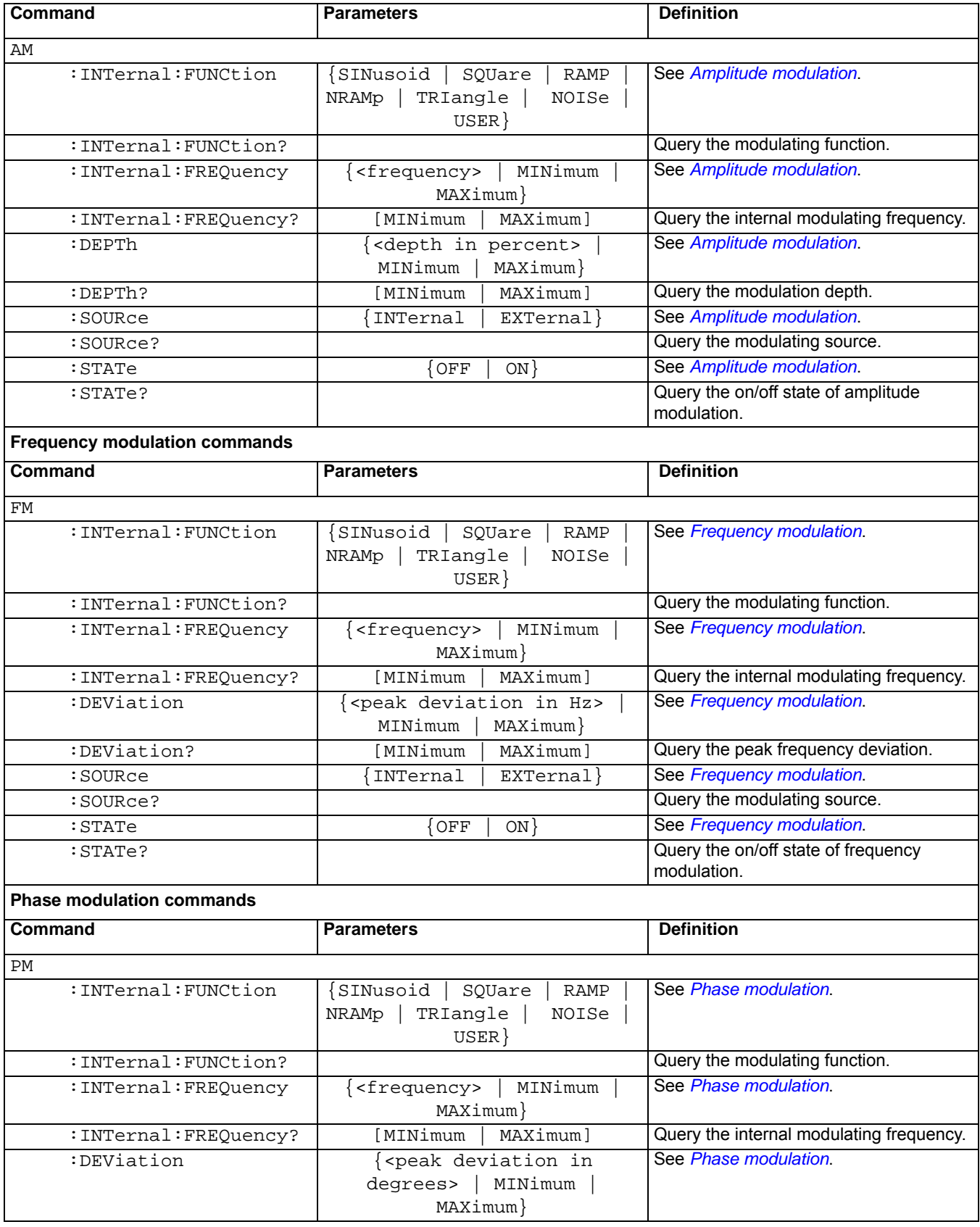

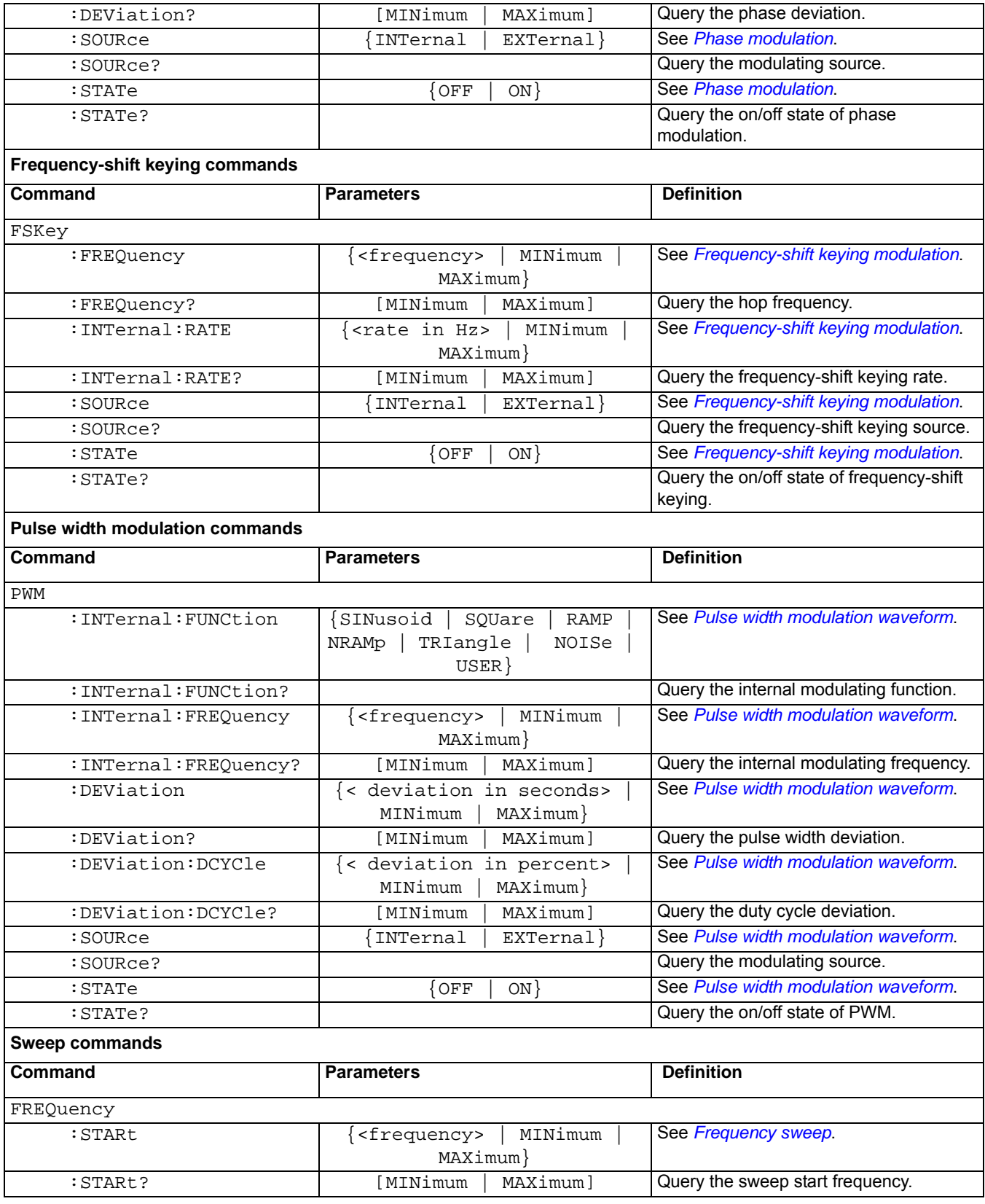

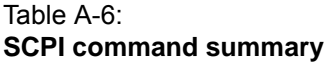

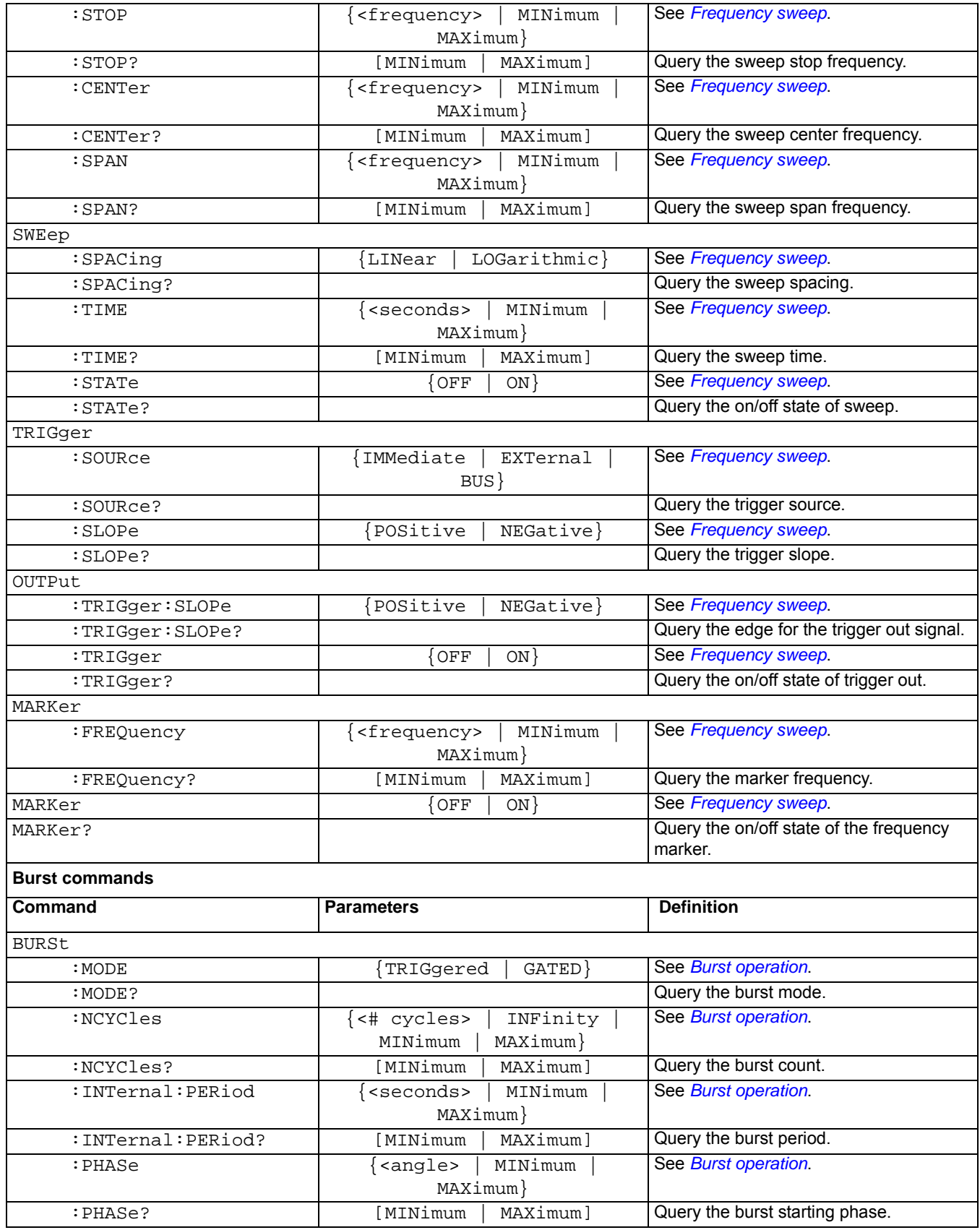

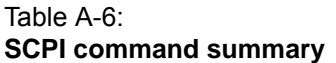

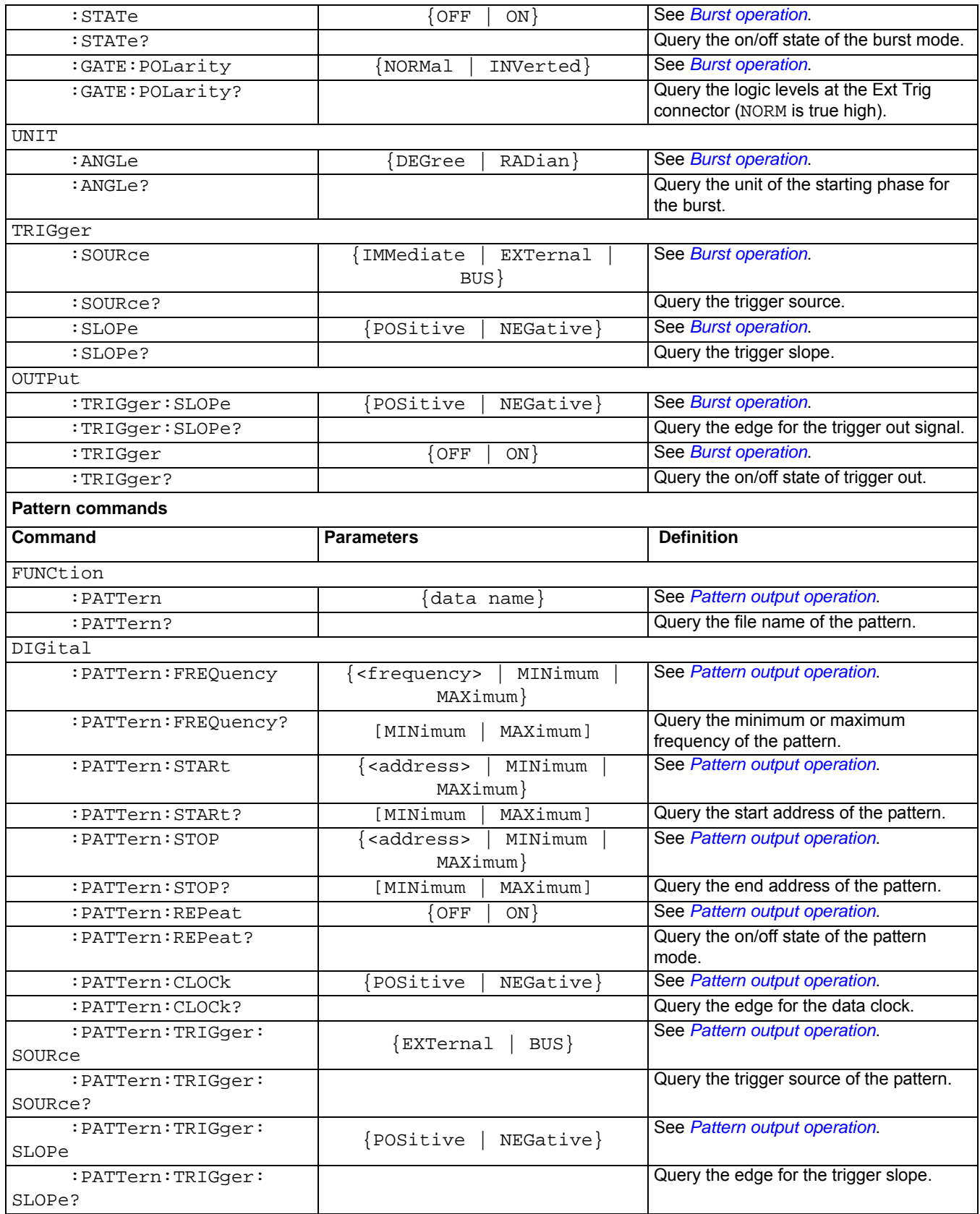

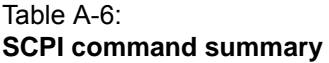

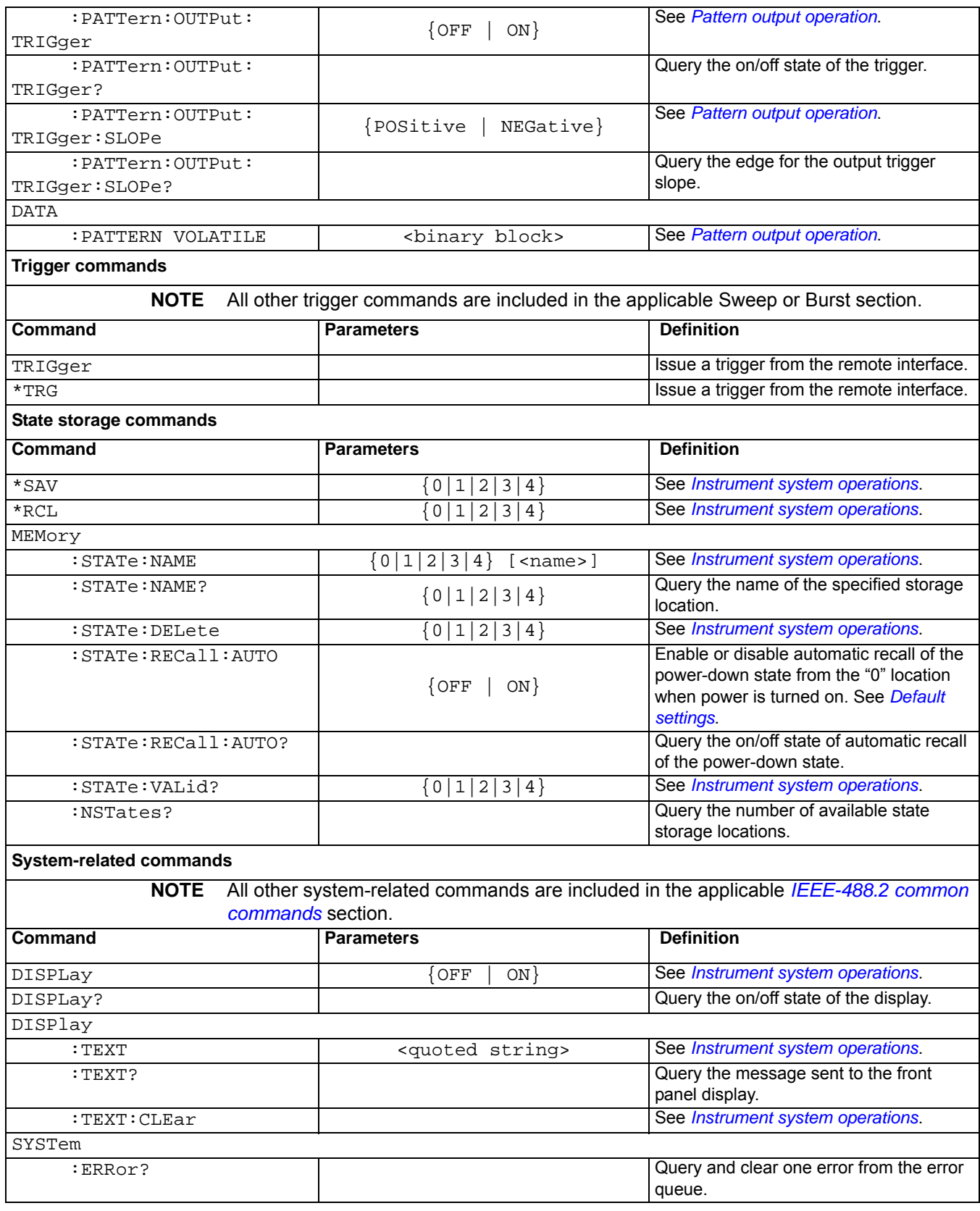

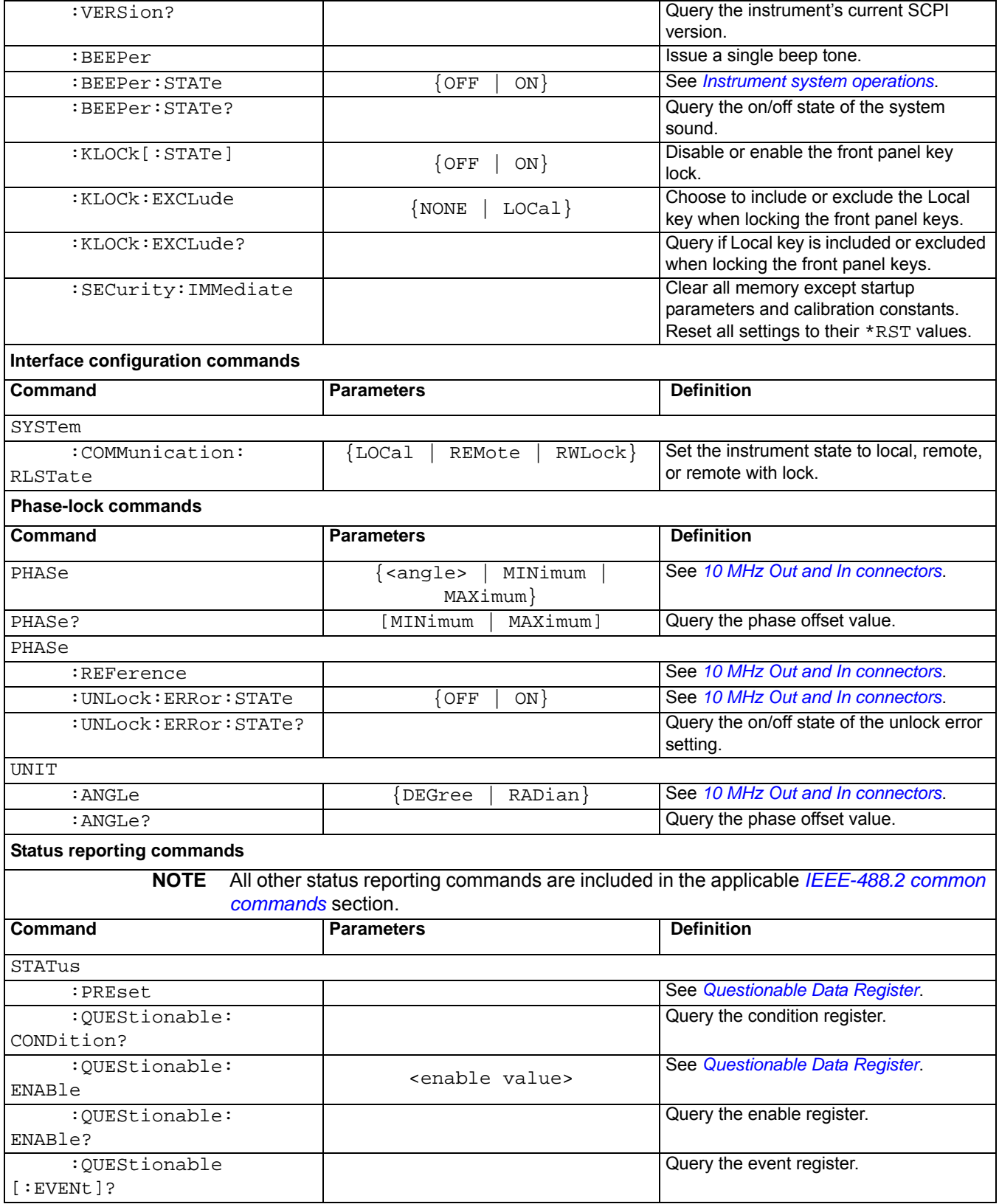

This page left blank intentionally.

## Appendix B **Error Messages**

## <span id="page-100-0"></span>**In this section:**

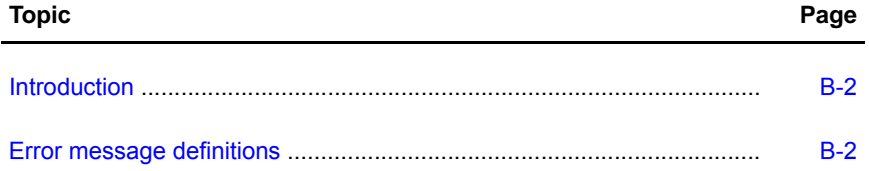

## <span id="page-101-0"></span>**Introduction**

Error messages are issued when an incorrect command is sent to the Keithley Instruments Model 3390 Arbitrary Waveform Generator. Error messages are stored in an error queue and can be retrieved in the first-in-first-out (FIFO) order.

If more than 20 errors exist, the last error stored in the queue (the most recent error) is replaced with -350, Queue Overflow. Additional errors are not saved until errors are read and cleared from the queue.

The error queue is cleared with power off and on, or a \*CLS (clear status) command.

Error messages are categorized and listed in this section for your reference (see *[Error message](#page-101-1)  [definitions](#page-101-1)*). If you cannot find a particular error message in this section, contact your service representative.

## **To read error messages:**

- 1. Press the **Help** key.
- 2. Use the up and down soft keys to scroll through the selections until **View remote command error** is highlighted.
- 3. Press the soft key under **Select** to display the error messages.
- 4. Press the soft key under **DONE** to exit the error display.

## **Remote interface operation:**

Use this command to read one error from the error queue:

SYSTem:ERRor?

Use this command to clear all the errors in the error queue:

\*CLS

## <span id="page-101-1"></span>**Error message definitions**

Table B-1: **Command errors**

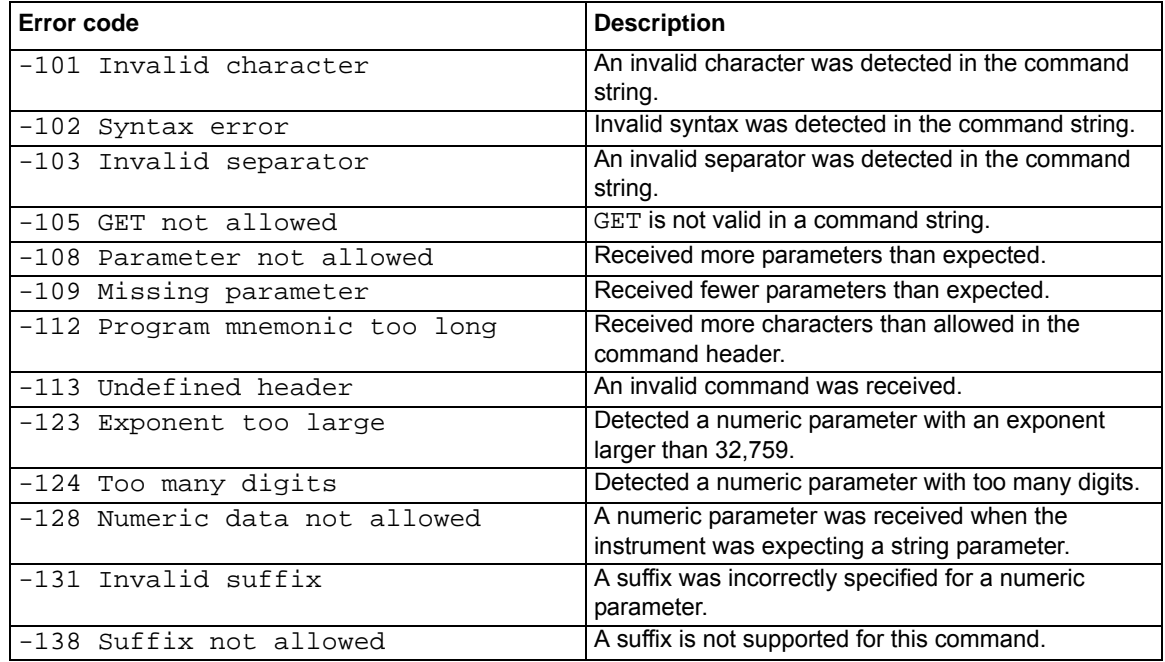

## Table B-1: **Command errors**

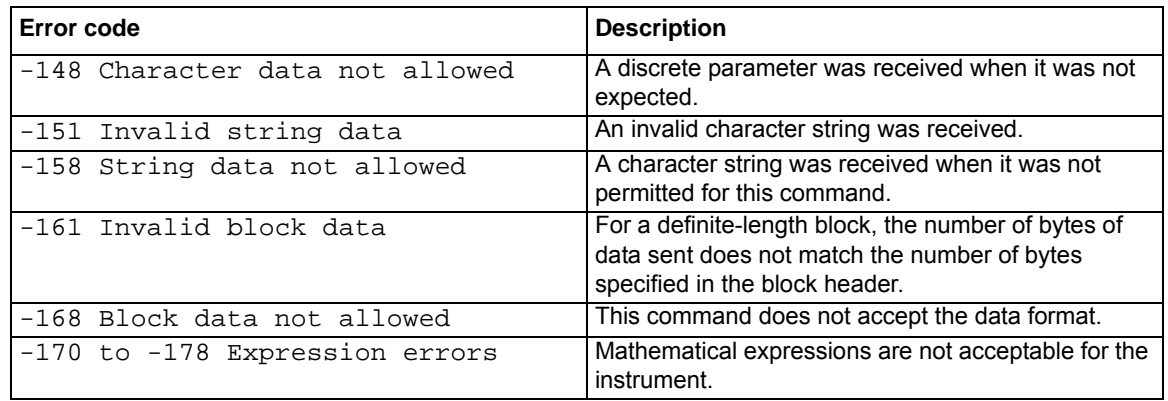

## Table B-2:

## **Execution errors**

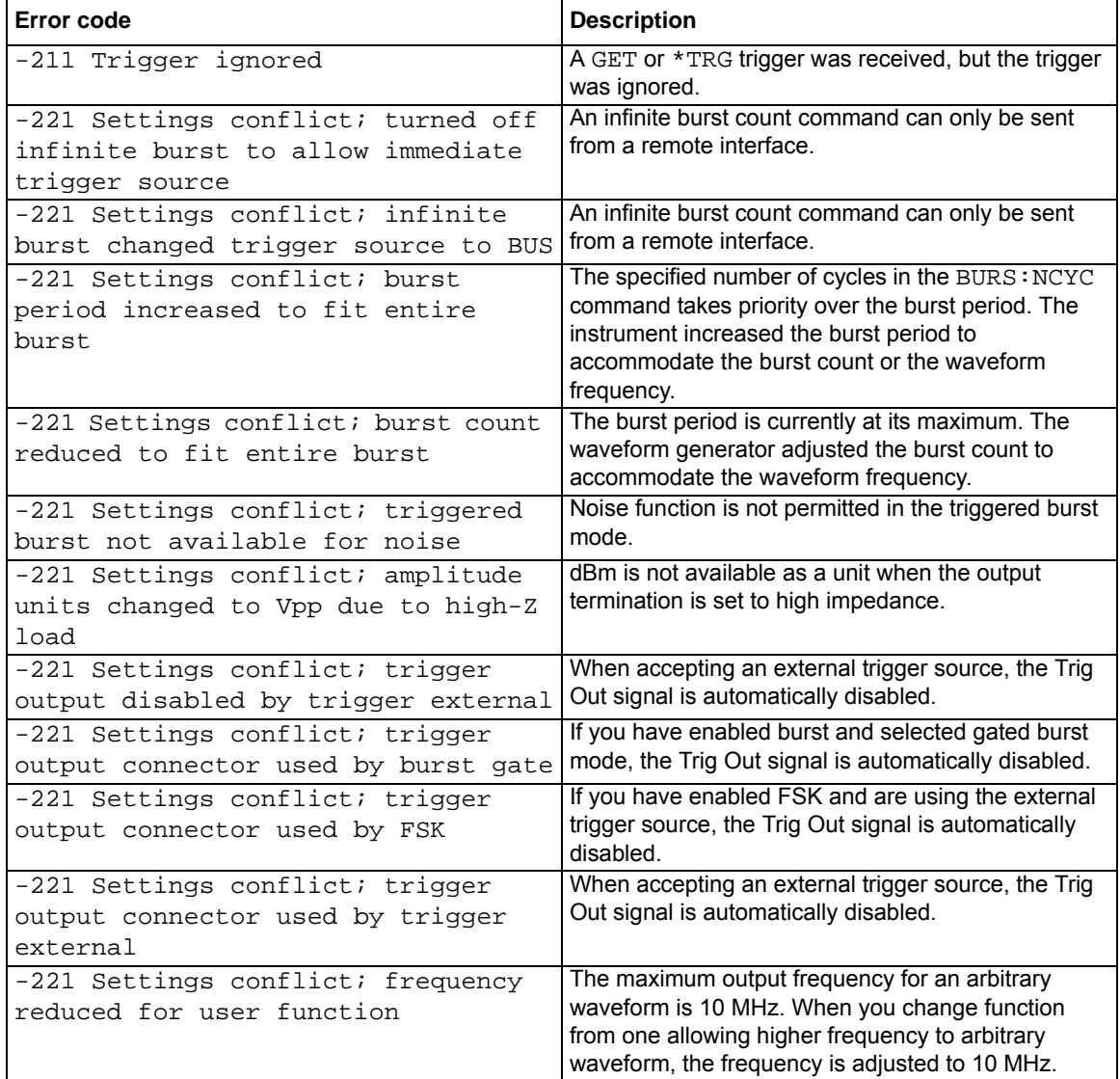

## Table B-2: **Execution errors**

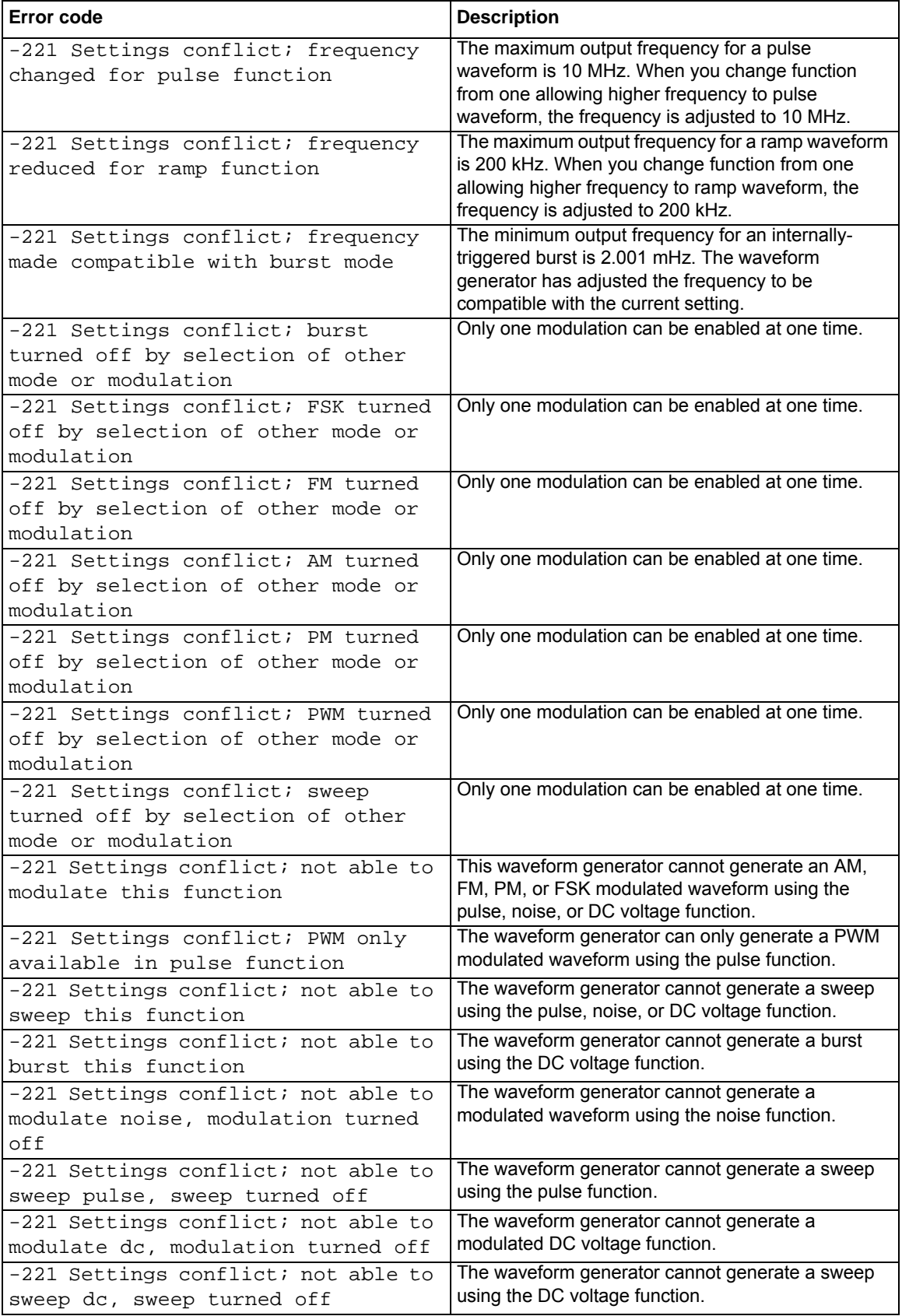

## Table B-2: **Execution errors**

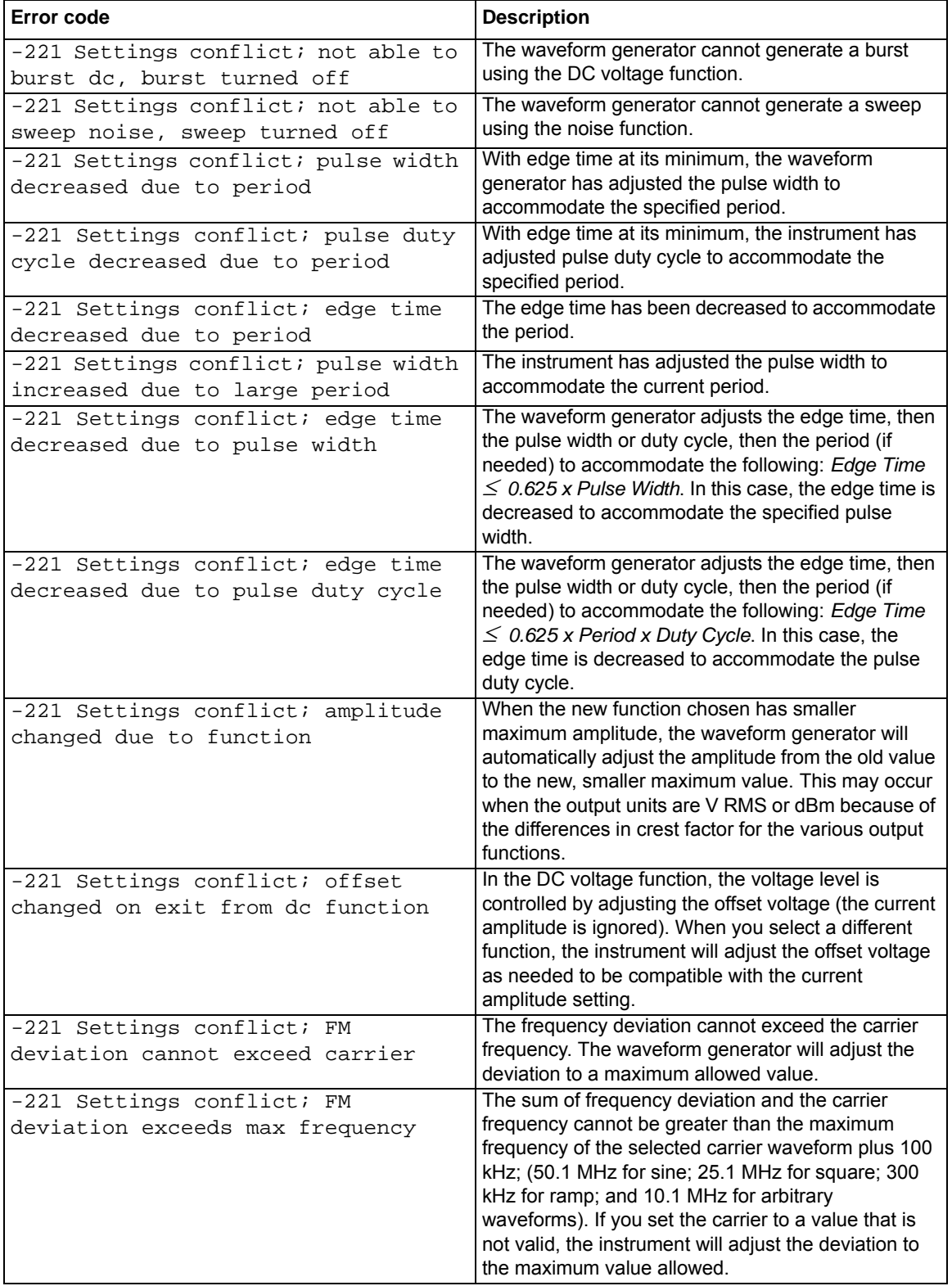

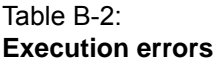

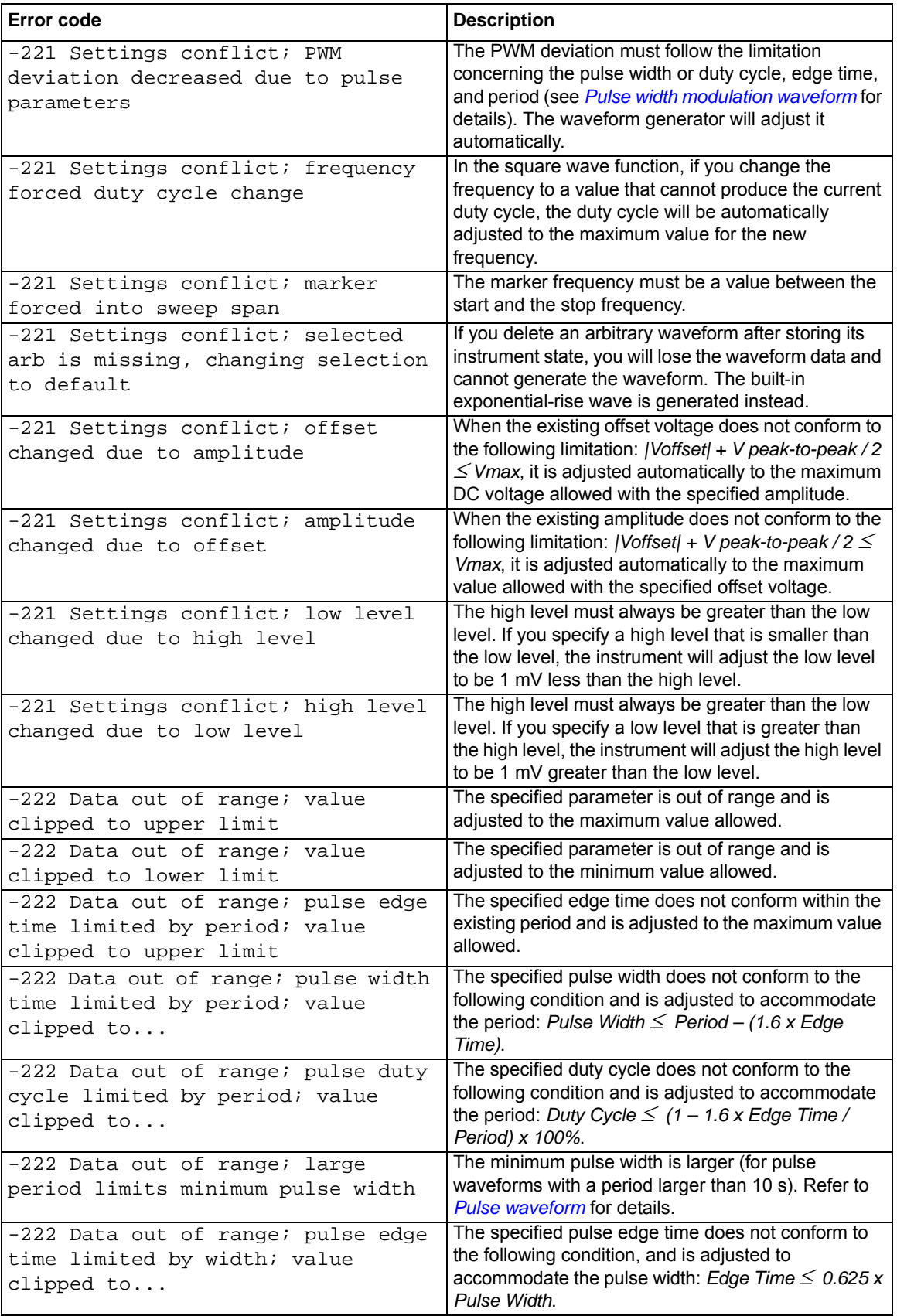

## Table B-2: **Execution errors**

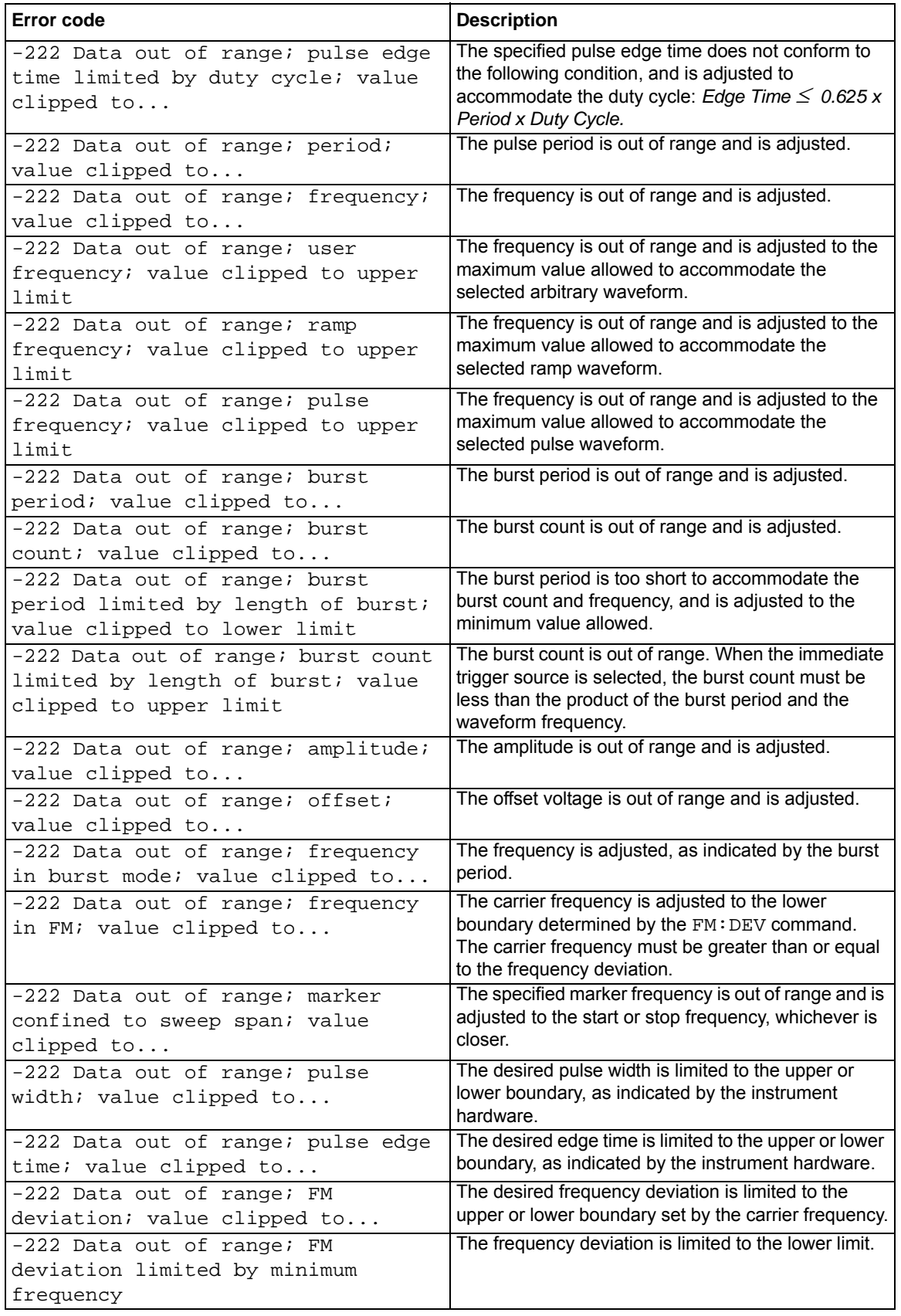

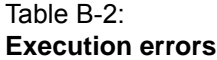

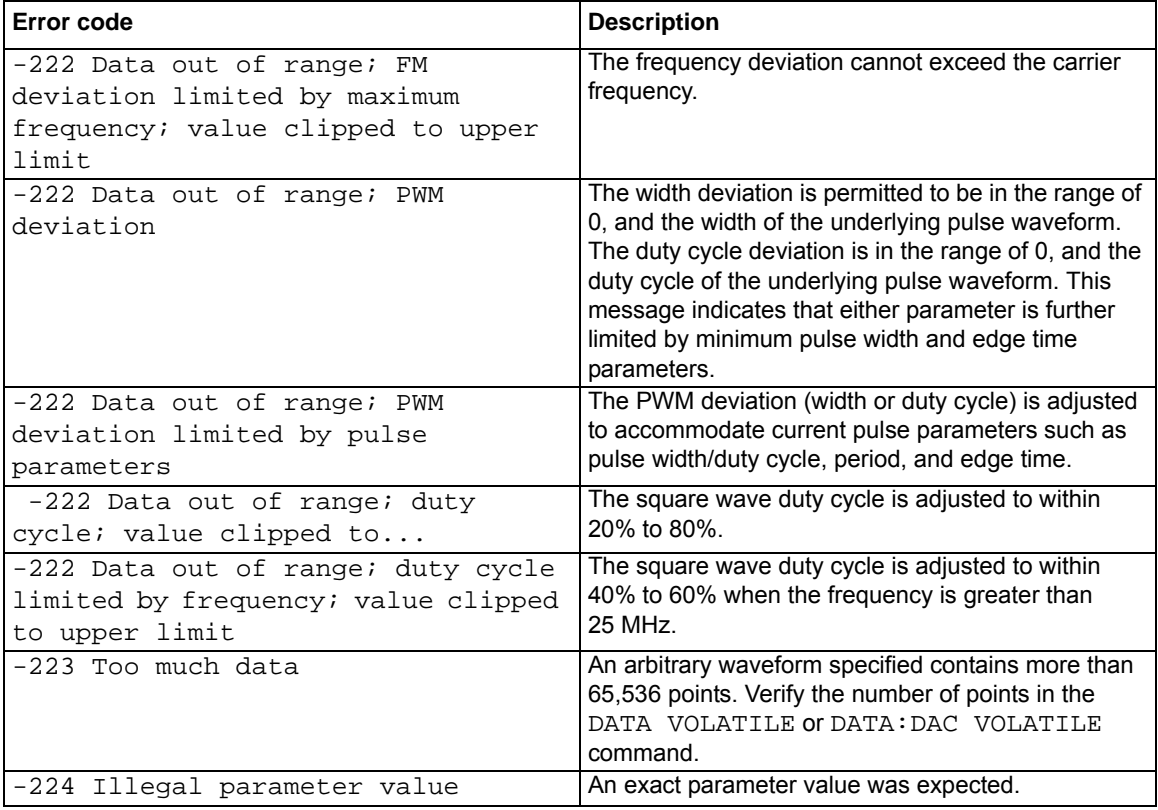

## Table B-3: **Device-dependent errors**

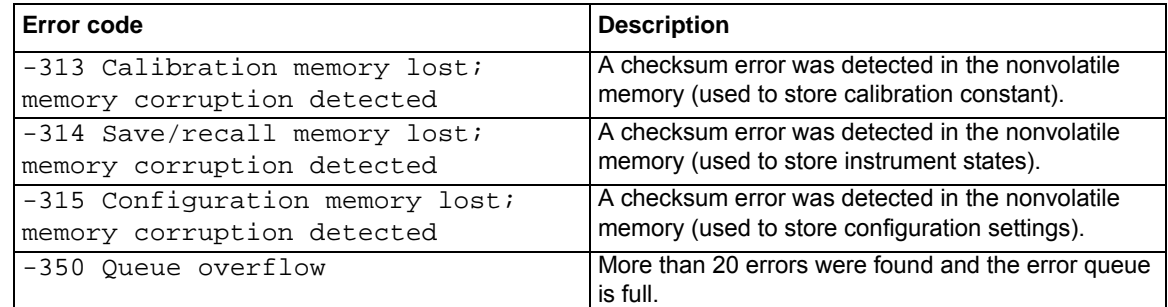

## Table B-4: **Query errors**

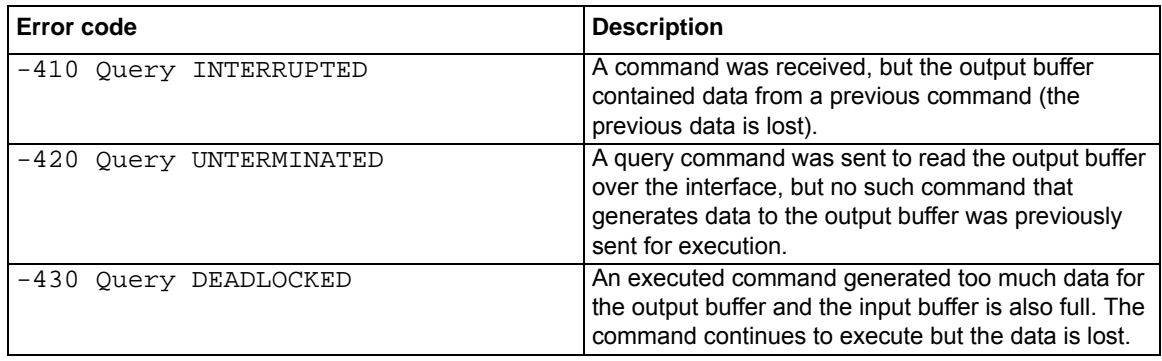
#### Table B-4: **Query errors**

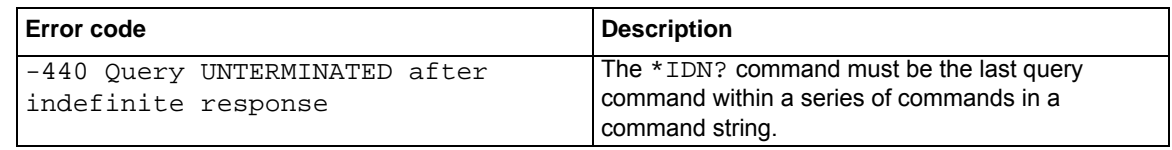

#### Table B-5: **Instrument errors**

<span id="page-108-1"></span>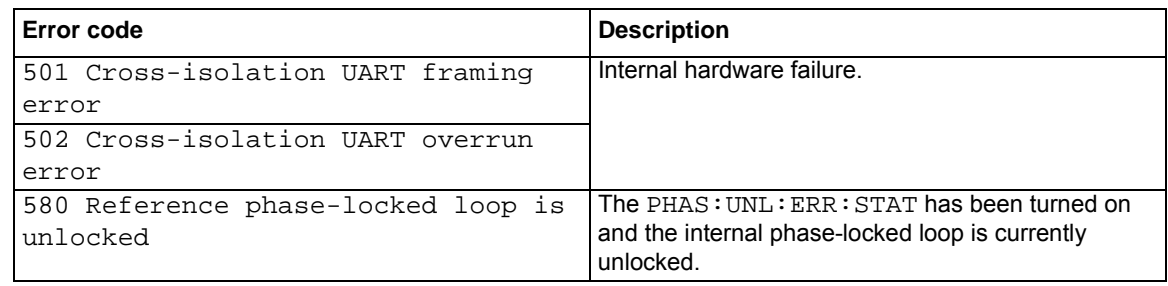

#### Table B-6: **Self-test errors**

<span id="page-108-2"></span>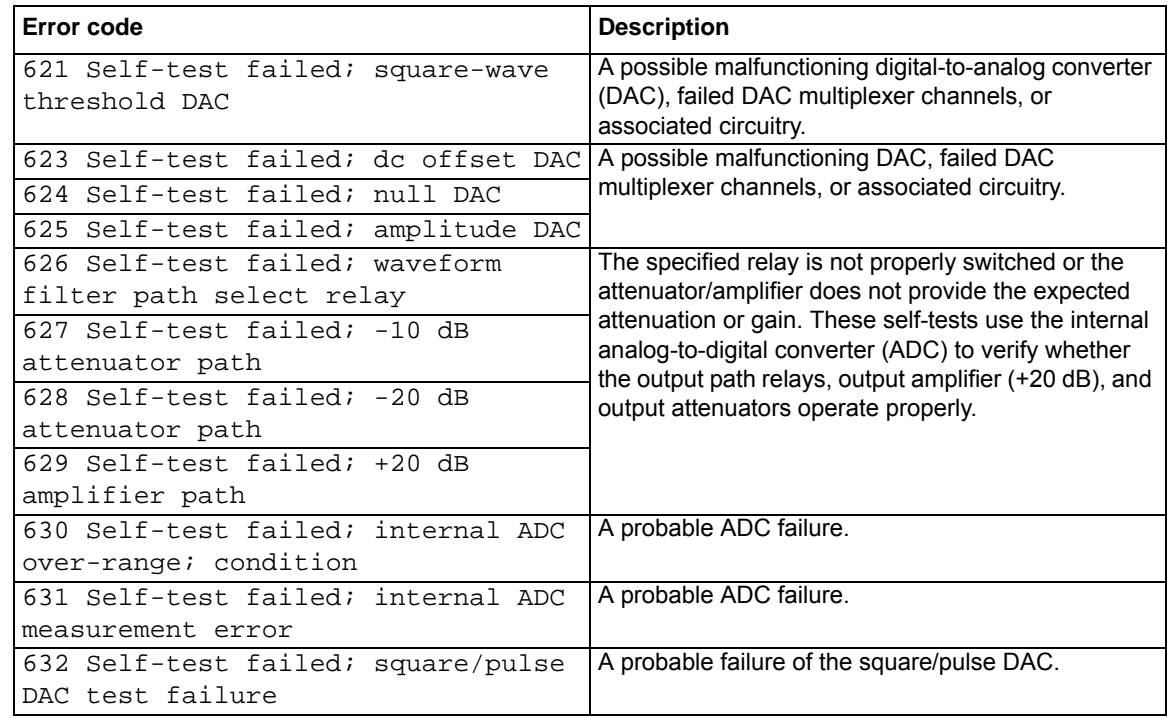

#### Table B-7: **Arbitrary waveform errors**

<span id="page-108-0"></span>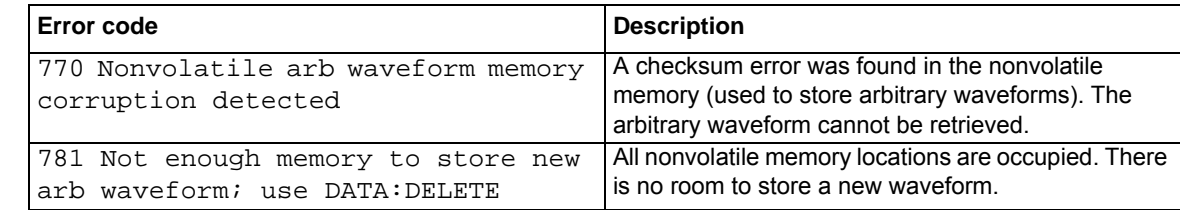

#### Table B-7: **Arbitrary waveform errors**

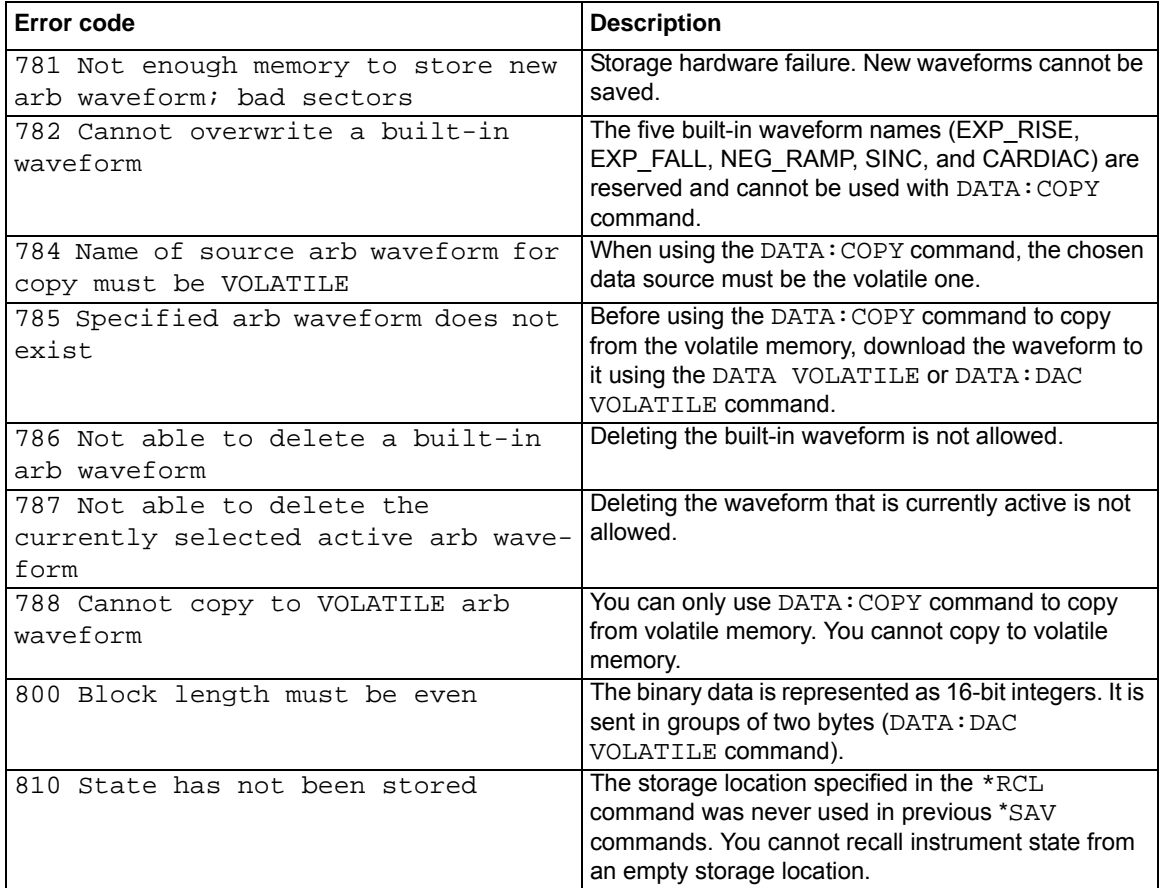

# Appendix C **Application Programs**

## <span id="page-110-0"></span>**In this section:**

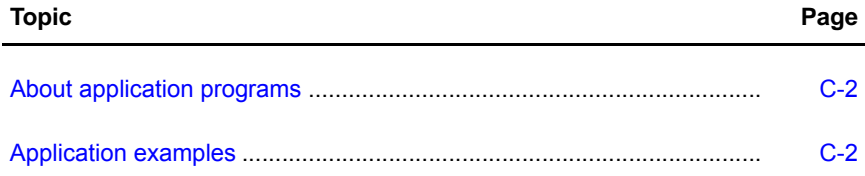

# <span id="page-111-0"></span>**About application programs**

<span id="page-111-2"></span>This section provides several remote interface example programs which can be used as reference when creating user programs. Each example includes the list of applicable standard commands for programmable instruments (SCPI) and accompanying comments.

## <span id="page-111-1"></span>**Application examples**

**To use the** APPLy **commands to configure the instrument for a sine waveform function:**

Table C-1:

#### **APPLy example commands**

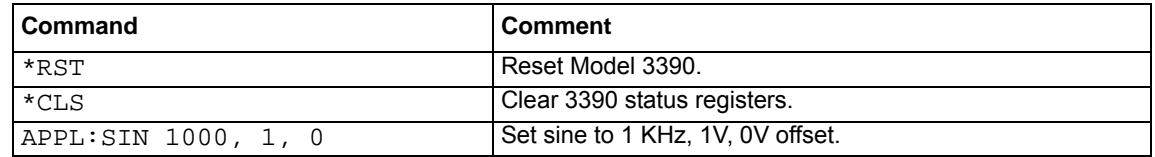

**To set up the instrument to generate a service request (SRQ) using the status commands when a command error is received:**

Table C-2: **SRQ example commands**

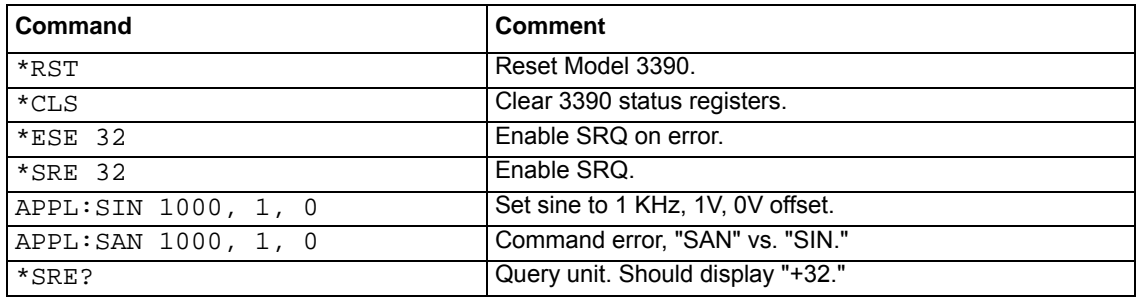

#### **To select amplitude modulation:**

Table C-3:

**Amplitude modulation example commands**

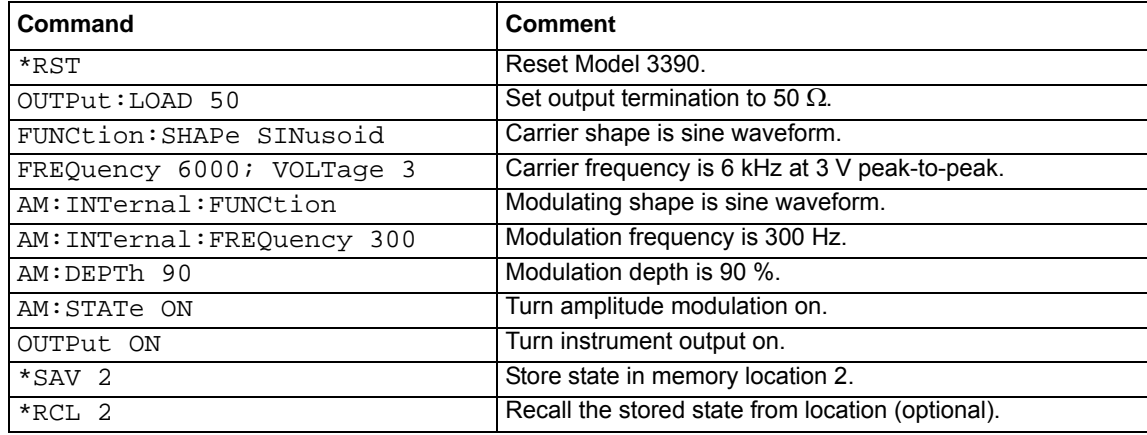

#### **To select linear sweep:**

#### Table C-4: **Linear sweep example commands**

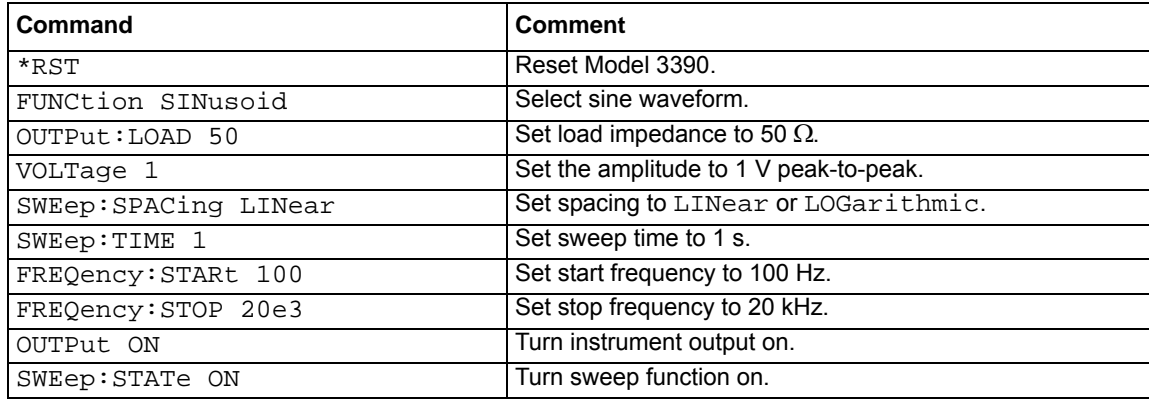

#### **To select pulse waveform:**

#### Table C-5:

#### **Pulse waveform example commands**

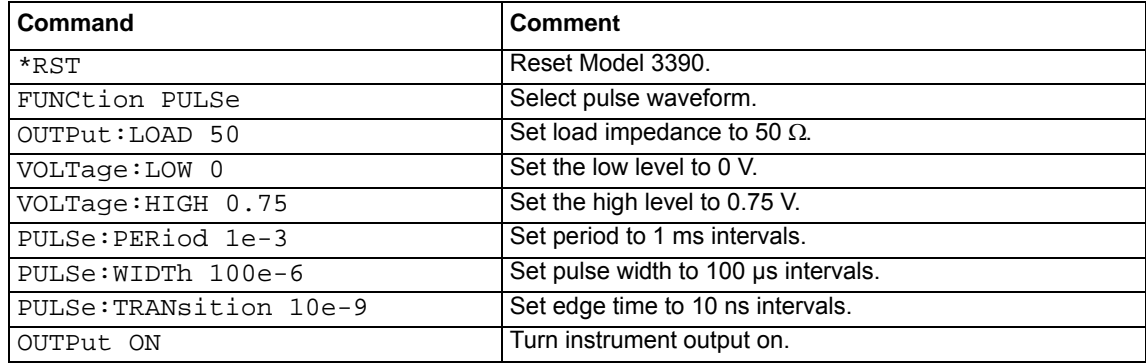

#### **To select pulse width modulation:**

#### Table C-6:

#### **Pulse width modulation example commands**

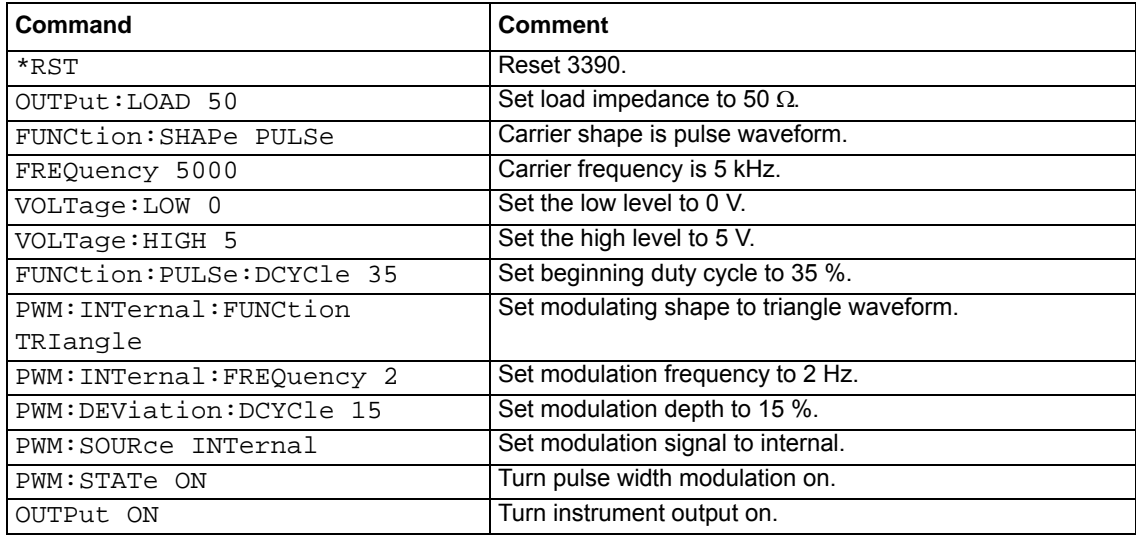

This page left blank intentionally.

## **Numerics**

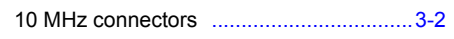

## $\mathsf{A}$

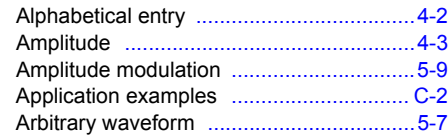

## $\mathbf B$

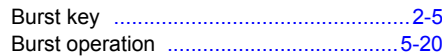

## $\mathbf{C}$

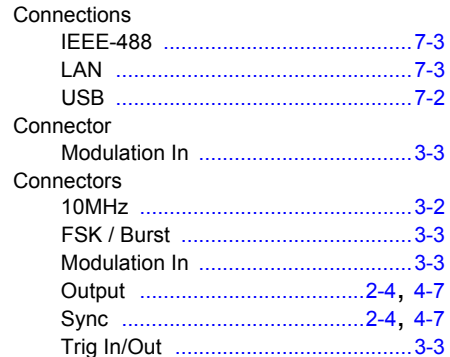

## D

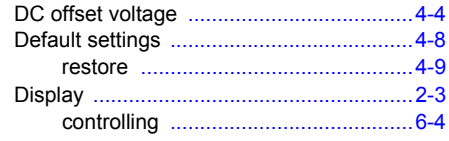

## $E_{\parallel}$

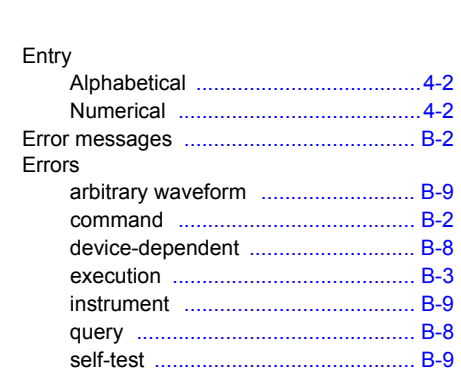

## $\mathsf F$

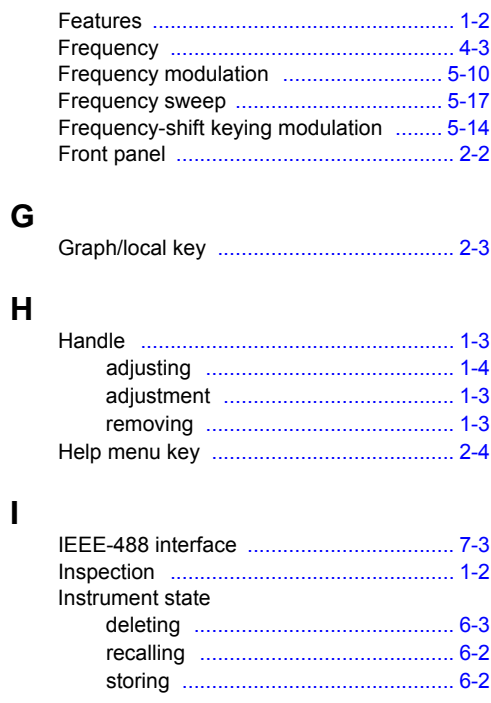

# $\mathsf{K}$

 $\mathsf{L}$ 

M

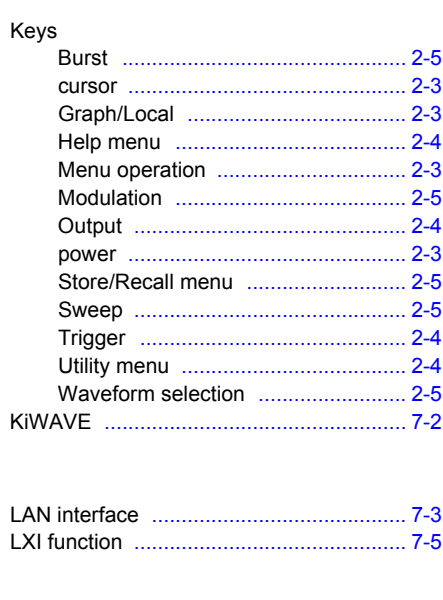

# 

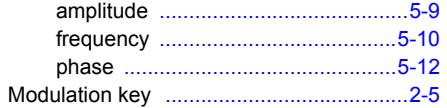

## $\mathsf{N}$

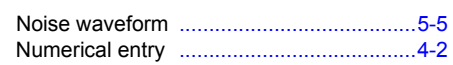

## $\mathbf{o}$

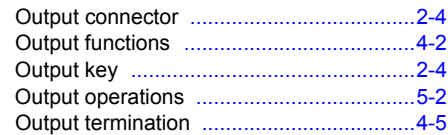

## $\mathsf{P}$

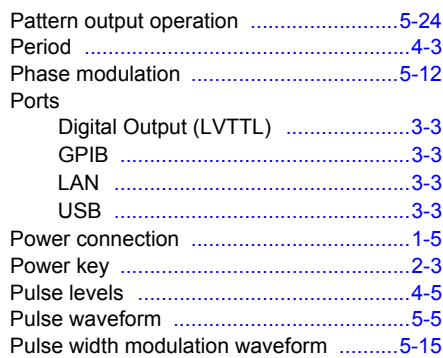

## ${\sf R}$

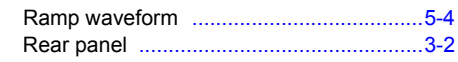

## $\mathsf{s}$

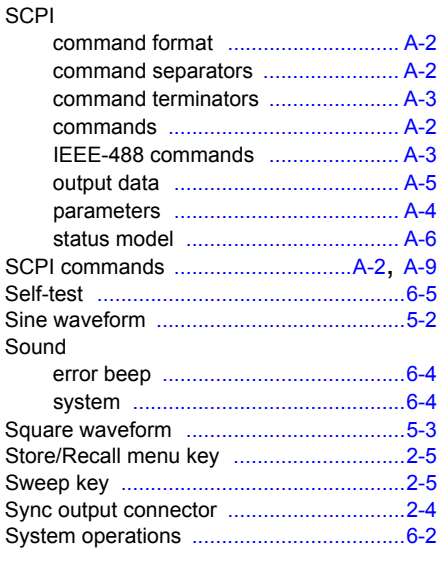

## $\mathbf T$

## $\mathsf{U}$

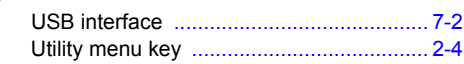

### $\pmb{\mathsf{V}}$

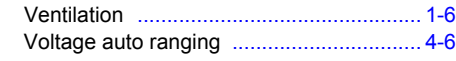

### W

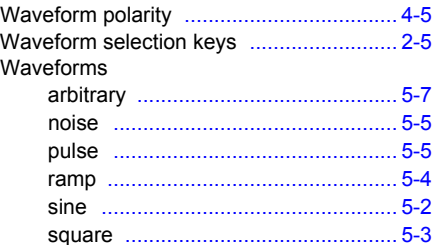

# **KEITHLEY**

# **Service Form**

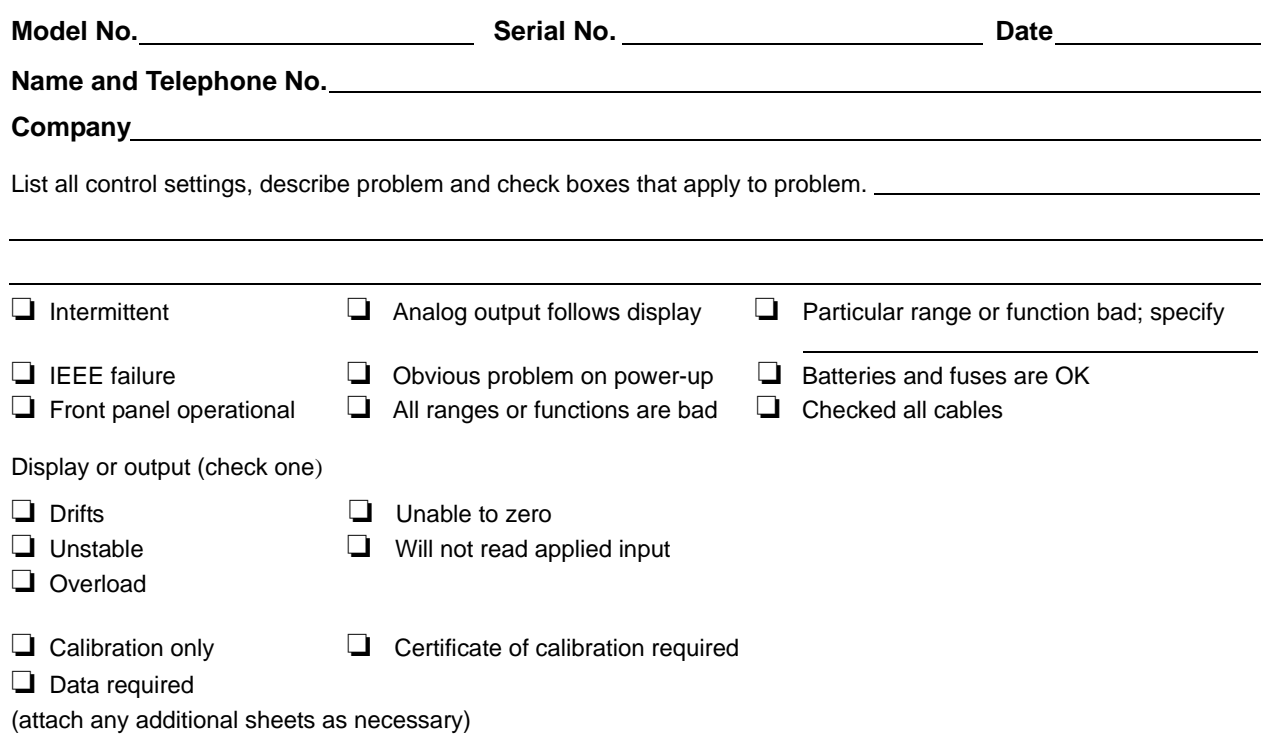

Show a block diagram of your measurement system including all instruments connected (whether power is turned on or not). Also, describe signal source.

Where is the measurement being performed? (factory, controlled laboratory, out-of-doors, etc.)

What power line voltage is used? <br>Ambient temperature? **PRICE** Relative humidity? Cher? Any additional information. (If special modifications have been made by the user, please describe.)

Specifications are subject to change without notice. All Keithley trademarks and trade names are the property of Keithley Instruments, Inc. All other trademarks and trade names are the property of their respective companies.

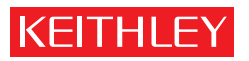

A GREATER MEASURE OF CONFIDENCE

**Keithley Instruments, Inc.**

**Corporate Headquarters** • 28775 Aurora Road • Cleveland, Ohio 44139 • 440-248-0400 • Fax: 440-248-6168 • 1-888-KEITHLEY • www.keithley.com